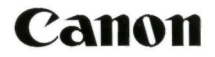

# **EOS 5D DIGITAL**

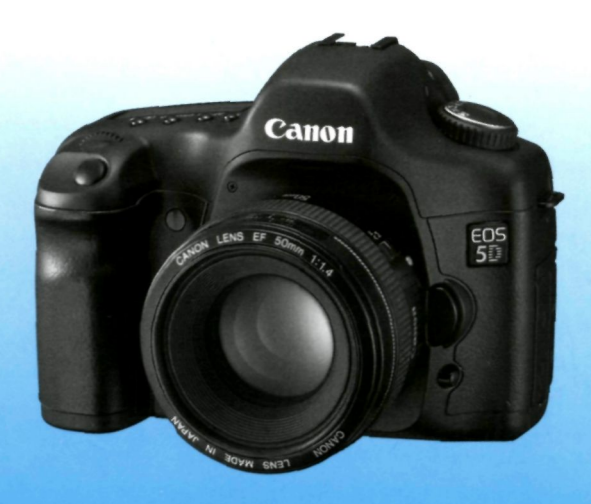

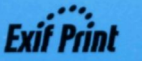

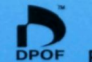

**PictBridge** 

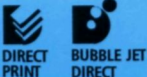

**РУССКИЙ** 

**ИНСТРУКЦИЯ ПО ЭКСПЛУАТАЦИИ** 

# **Благодарим Вас за покупку изделия марки Canon.**

EOS 5D — это мощная цифровая автофокусная зеркальная камера с одним объективом, оборудованная датчиком КМОП, имеющим размер 35,8 х 23,9 мм и высокое разрешение, обеспечиваемое количеством эффективных мегапикселов, равным 12,8. Камера имеет девять высокоточных точек автофокусировки; она совместима со всеми объективами Canon EF (за исключением объективов EF-S). Камера предназначена для быстрой съемки в любое время суток; в ней предусмотрен полный набор функций для всех видов съемки: от полностью автоматической до профессиональной творческой съемки. Перед использованием камеры попробуйте поработать с ней, одновременно изучая данную Инструкцию по эксплуатации, чтобы ознакомиться с операциями, которые можно выполнять на камере. Во избежание несчастных случаев и повреждения камеры прочтите разделы «Меры предосторожности» (стр. 8,9) и «Правила обращения» (стр.10,11).

#### **Проверьте камеру перед использованием**

Перед использованием камеры выполните несколько пробных снимков и проверьте качество записи изображений на карту памяти.

В случае невозможности записи или считывания изображений на персональном компьютере из-за неисправности камеры или карты памяти компания Canon не несет ответственности за потерянные данные или причиненные неудобства.

#### **Авторские права**

Законодательство некоторых стран допускает использование фотографий людей и некоторых объектов только для личного использования. Следует также помнить, что на некоторых общественных мероприятиях, выставках и т.п. фотосъемка может быть запрещена даже для личного использования.

- Canon и EOS являются торговыми марками корпорации Canon.
- Adobe и Photoshop являются торговыми марками корпорации Adobe Systems Incorporated.
- CompactFlash является торговой маркой корпорации SanDisk.
- Windows является торговой маркой или зарегистрированной торговой маркой корпорации Microsoft в США и других странах.
- Macintosh является торговой маркой или зарегистрированной торговой маркой корпорации Apple в США и других странах.
- Все упомянутые в настоящей Инструкции названия корпораций и торговые марки являются собственностью соответствующих владельцев.
- Данная цифровая камера для управления файловой системой поддерживает стандарты Design rule for Camera File System 2.0 и Exit 2.21 (также называемый «Exit Print»). Exit Print является стандартом, предназначенным для повышения качества связи между цифровыми камерами и принтерами. При подключении *к* принтеру, поддерживающему стандарт Exit Print, информация о параметрах съемки используется для оптимизации процесса печати фотографий.

## **Контрольный список комплекта поставки**

Убедитесь, что **в** комплект поставки камеры **входят** все перечисленные ниже компоненты. При отсутствии каких-либо компонентов обращайтесь к своему дилеру.

EOS 5D/Kopnyc камеры (с наглазником, крышкой корпуса и литиевым элементом резервного питания календаря)

**Аккумулятор ВР-511А** (включая защитную крышку)

**Зарядное устройство CG-580/CB-5L** \* В комплект входит CG-580 или CB-5L.

**Кабель питания для зарядного устройства** \* Для модели CB-5L. **Интерфейсный кабель IFC-400PCU** 

**Видеокабель VC-100** 

**Широкий ремень EW-100DGR** (с крышкой окуляра видоискателя)

**EOS DIGITAL Solution Disk** (компакт-диск)

**Инструкция по работе с программным обеспечением** (файл в формате PDF на компакт-диске)

#### **Карманный справочник**

Краткое руководство по началу съемки.

**EOS 5D ИНСТРУКЦИЯ ПО ЭКСПЛУАТАЦИИ** (данный буклет)

#### **Справочник по программному обеспечению**

Содержит обзор прилагаемого программного обеспечения и пояснения к процедуре его установки.

#### **Гарантийная карточка на камеру**

\* Не теряйте перечисленные выше компоненты.

\* **CF-карта (для записи изображений)** не **входит в комплект поставки.**  Ее следует приобрести дополнительно. Рекомендуется использовать CF-карты производства Canon.

## Содержание

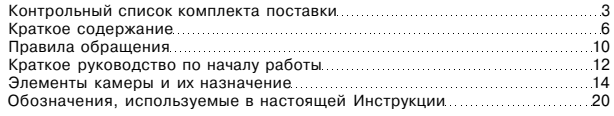

#### **1** Начало работы

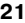

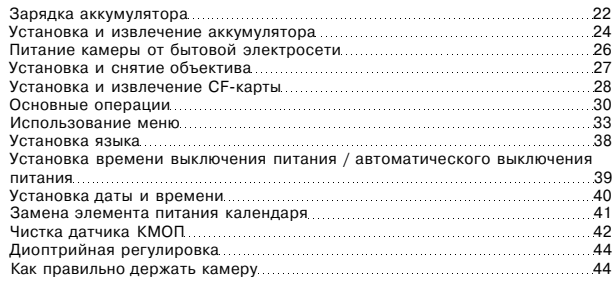

#### **2 Полностью автоматическая съемка 45**

Использование полностью автоматического режима съемки 46 Использование автоспуска 48

#### **3 Параметры изображений 49**

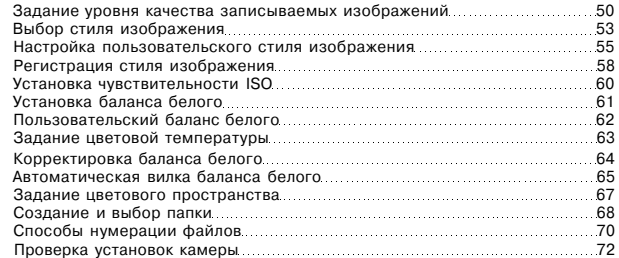

Выбор режима автофокусировки 74

#### **4 Настройка режимов автофокусировки, замера**

#### **экспозиции и перевода кадров 73**

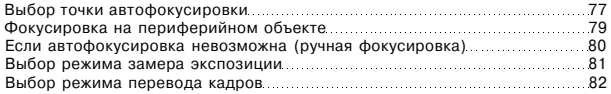

#### **5** Расширенные операции

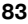

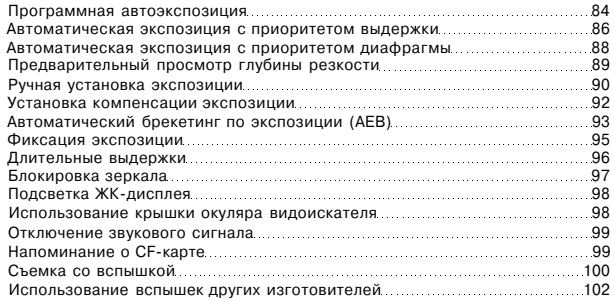

#### **6 Воспроизведение изображений 103**

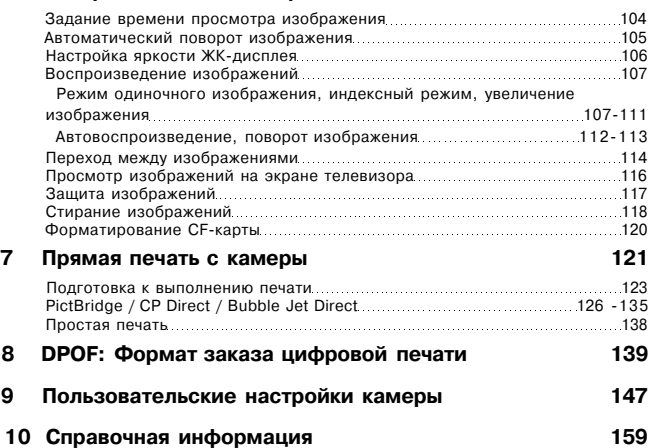

## Краткое содержание

#### **Качество изображения**

• **Настройка эффектов изображения** 

стр. 53 (Выбор стиля изображения)

• **Настройка эффектов изображения, выполняемая пользователем** 

• стр. 55 (Настройка пользовательского стиля изображения)

- • **Печать изображения большого размера** 
	- $\rightarrow$  стр. **504L**, **JL**, **RAW**)
- **Получение большого числа фотографий**

 $\rightarrow$  crp. 50**45.45** 

- **Регулировка цвета**  $\rightarrow$  стр. 64 (Корректировка баланса белого)
- • **Получение черно-белых фотографий или фотографий в тоне сепии**

стр. 53 (Монохромная съемка)

#### **Фокусировка**

**• Изменение точки автофокусировки** 

 $\rightarrow$  стр.  $77$   $\boxdot$  Выбор точки автофокусировки)

• **Быстрый выбор точки автофокусировки** 

 $\rightarrow$  стр. 154(C.Fn-13-1/2)

• **Съемка неподвижного объекта** 

→ стр. 75 (One-Shot AF)

• **Съемка движущегося объекта** 

 $\rightarrow$  стр. 75 (Al Servo AF)

#### **Перевод кадров**

**• Непрерывная съемка кадров** 

 $\rightarrow$  стр. 82 ( $\Box$  Непрерывная съемка)

• Съемка автопортретов  $\rightarrow$  стр. 48 ( $\bullet$ ) Автоспуск)

#### **Съемка**

**• Полностью автоматическая съемка** 

стр. 46 (Использование полностью

автоматического режима)

#### **• Получение эффекта застывшего или размытого движения**

стр. 86 **(Tv** Автоматическая экспозиция с приоритетом выдержки)

- • **Получение размытого фона или достижение полной резкости изображения** стр. 88 **(Av** Автоматическая экспозиция с приоритетом диафрагмы)
- • **Регулировка яркости (экспозиция)**

 $\rightarrow$  стр. 92 (Компенсация экспозиции)

- Съемка фейерверков стр. 96 (Длительные выдержки)
- • **Съемка при недостаточном освещении**

стр.100 (Фотосъемка со вспышкой)

#### **Воспроизведение и печать изображений**

• **Просмотр изображений с помощью камеры** 

 $\rightarrow$  стр.107 ( $\blacktriangleright$  Воспроизведение)

- Стирание изображения **стр.118** m Стирание)
- **Предотвращение случайного стирания изображения**

 $\rightarrow$  стр.117 ( $\overline{$  они $\overline{ }$  Защита)

- • **Просмотр изображений на телевизоре** 
	- $\rightarrow$  стр.116 (Видеовыход)
- **Простая печать**  $\rightarrow$  стр.121 (Прямая печать)
- • **Регулировка яркости ЖК-монитора**

стр.106 (Яркость ЖК-дисплея)

#### **Источник питания**

**• Питание камеры от бытовой электросети** 

стр. 26 (Комплект сетевого блока питания)

• **Изменение задержки автоматического выключения** 

стр. 39 (Автоматическое отключение питания)

#### Меры предосторожности

**Во избежание травмы, смертельного исхода и материального** ущерба соблюдайте указанные меры предосторожности **и** не нарушайте правил эксплуатации оборудования.

#### Предотвращение серьезной травмы или смерти

- Во избежание пожара, перегрева, утечки химических веществ и взрывов соблюдайте следующие меры предосторожности:
	- Используйте только те аккумуляторы, источники питания и дополнительные принадлежности, которые указаны в настоящей Инструкции. Не используйте самодельные или модифицированные аккумуляторы.
	- Не разбирайте и не модифицируйте аккумулятор или элемент резервного питания, а также не допускайте их короткого замыкания. Запрещается нагревать аккумулятор **или** элемент резервного питания, а также что-либо припаивать к нему. Не допускайте попадания аккумулятора или элемента резервного питания в огонь или воду. Не допускайте сильных ударов по аккумулятору или элементу резервного питания.
	- Соблюдайте правильную полярность подключения аккумулятора или элемента резервного питания (+ -). Запрещается одновременно устанавливать старые и новые элементы питания или элементы питания разных **типов.**
	- Запрещается заряжать аккумулятор, если температура воздуха выходит за пределы интервала 0 - 40°С. Кроме того, не превышайте время зарядки.
	- Не вставляйте посторонние металлические предметы в электрические контакты камеры, дополнительных принадлежностей, соединительных кабелей и т.п.
- Храните элемент резервного питания в местах, недоступных для детей. Если ребенок проглотил элемент питания, немедленно обратитесь к врачу. (Химические вещества из элемента питания могут повредить желудок и кишечник.)
- Утилизируя аккумулятор или элемент резервного питания, изолируйте его электрические контакты с помощью ленты, чтобы исключить контакт с другими металлическими объектами или элементами питания. Это необходимо для предотвращения возгорания или взрыва.
- Если во время зарядки аккумулятора он перегрелся, либо появился дым или запах, во избежание пожара немедленно отсоедините зарядное устройство от электрической розетки.
- Если аккумулятор или элемент резервного питания протек, изменил цвет, потерял форму, от него идет дым или запах, немедленно извлеките его. Будьте осторожны, чтобы не обжечься.
- Не допускайте попадания веществ, вытекших из элемента питания, в глаза, на кожу или на одежду. Возможна потеря зрения или кожные заболевания. Если жидкость, вытекшая из элемента питания или аккумулятора, попала в глаза, на кожу или на одежду, промойте пострадавшее место большим количеством чистой воды, но не трите его. Немедленно обратитесь к врачу.
- Во время зарядки не допускайте к оборудованию детей. Ребенок может задохнуться, запутавшись в кабеле, или попасть под напряжение.
- Никогда не оставляйте кабели вблизи источников тепла. При нагревании возможна деформация кабеля или оплавление изоляции, что может стать причиной пожара или поражения электрическим током.
- Не направляйте вспышку на водителей автомобилей. Это может привести к аварии.
- Не допускайте срабатывания вспышки в непосредственной близости от глаз людей. При этом возможно повреждение зрения. Съемка детей с использованием вспышки должна производиться с расстояния не менее **1 м.**
- • **Прежде** чем убрать на хранение неиспользуемую камеру или дополнительную принадлежность, извлеките аккумулятор и отсоедините кабель питания. Это предотвращает поражение электрическим током, нагрев и возгорание.
- Не используйте оборудование в местах, в которых присутствует горючий газ. Выполнение этого правила необходимо для предотвращения взрыва или возгорания.
- Если в результате падения данного оборудования поврежден его корпус, во избежание поражения электрическим током не касайтесь внутренних деталей оборудования.
- Не разбирайте оборудование и не вносите изменений в его конструкцию. Находящиеся под высоким напряжением внутренние детали могут вызвать поражение электрическим током.
- Не смотрите на солнце или очень яркие источники света через камеру или объектив. Это может привести к повреждению зрения.
- Держите камеру в местах, недоступных для маленьких детей. Ребенок может задохнуться, запутавшись в ремне.
- Не храните оборудование в пыльных или сырых местах. Соблюдение этого правила необходимо для предотвращения возгорания или поражения электрическим током.
- Перед использованием камеры в самолете или больнице выясните, разрешена ли съемка. Электромагнитное излучение камеры может помешать работе приборов самолета или медицинского оборудования в больнице.
- Во избежание пожара и поражения электрическим током соблюдайте следующие меры безопасности:
	- Обязательно полностью вставляйте вилку в электрическую розетку.
	- Не беритесь за вилку кабеля питания влажными руками.
	- Отсоединяя кабель питания, держите его за вилку.
	- Не допускайте царапин, порезов и слишком сильного изгиба кабеля питания, а также не ставьте на кабель тяжелые предметы. Не перекручивайте и не связывайте кабели.
	- Не подсоединяйте к одной электрической розетке слишком много вилок питания.
	- Не используйте кабели с поврежденной изоляцией.
- Периодически отсоединяйте кабель питания и протирайте электрическую розетку сухой тканью. Если в окружающем пространстве много пыли, влаги или масла, увлажненная пыль на электрической розетке может стать причиной короткого замыкания или пожара.

#### **Предотвращение травм или повреждения оборудования**

- Не оставляйте оборудование в автомобиле под прямыми солнечными лучами или вблизи от источника тепла. Нагревшееся оборудование может стать причиной ожога.
- Не переносите камеру, установленную на штатив. Это может привести к травме. Также убедитесь, что штатив достаточно прочен для установки камеры и объектива.
- Не оставляйте на солнце объектив или камеру с установленным объективом, если объектив не закрыт крышкой. В противном случае солнечные лучи, сконцентрированные объективом, могут вызвать пожар.
- Не накрывайте зарядные устройства тканью и не заворачивайте их в нее. В противном случае возможен перегрев устройства и, как следствие, его деформация или возгорание.
- Не допускайте падения камеры в воду. При попадании внутрь камеры воды или металлических предметов немедленно извлеките аккумулятор и элемент резервного питания. Соблюдение этого правила необходимо для предотвращения возгорания или поражения электрическим током.
- Не используйте и не оставляйте аккумулятор или элемент резервного питания в местах с высокой температурой. В противном случае возможна протечка аккумулятора или сокращение срока его службы. Кроме того, нагревшийся аккумулятор или элемент резервного питания может вызвать ожог.
- Запрещается использовать для чистки оборудования растворители, бензол или другие органические растворители. В противном случае возможен пожар или угроза здоровью.

В случае неполадок в работе оборудования или необходимости его ремонта обращайтесь к дилеру или в ближайший сервисный центр компании Canon.

# Правила обращения

#### **Уход за камерой**

- Камера является высокоточным аппаратом. Избегайте падения камеры и механических воздействий на нее.
- Данная камера не является водонепроницаемой, ее нельзя использовать под водой. Если Вы случайно уронили камеру в воду, незамедлительно обратитесь в ближайший сервисный центр компании Canon. Вытирайте капли воды сухой тканью. Если камера подверглась воздействию соленого воздуха, протрите ее тщательно отжатой влажной тканью.
- Не оставляйте камеру вблизи от устройств, генерирующих сильные магнитные поля, например, рядом с магнитами или электродвигателями. Избегайте использования камеры вблизи источников сильных радиоволн, например, больших антенн. Сильные магнитные поля могут вызвать сбои в работе камеры или уничтожить данные изображений.
- Не оставляйте камеру в местах с высокой температурой, например, в автомобиле, стоящем на открытом солнце. Высокая температура может привести к сбоям в работе камеры.
- Камера содержит высокоточные электронные компоненты. Запрещается самостоятельно разбирать камеру.
- Для удаления пыли с объектива, видоискателя, зеркала и фокусировочного экрана пользуйтесь специальным приспособлением для чистки, оборудованным грушей. Не используйте для протирки корпуса или объектива камеры чистящие средства, содержащие органические растворители. Для удаления въевшейся грязи отнесите камеру в сервисный центр компании Canon.
- Не прикасайтесь пальцами к электрическим контактам камеры. Это предотвратит их коррозию. Коррозированные контакты могут послужить причиной сбоев в работе камеры.
- Если камера быстро переносится с холода в теплое помещение, то на камере и ее внутренних деталях может образоваться конденсат. Во избежание конденсации сначала поместите камеру в плотно закрывающийся пластиковый пакет. Перед извлечением камеры из пакета подождите, пока она нагреется.
- При образовании на камере конденсата не пользуйтесь ею. Соблюдение этого правила предотвратит повреждение камеры. В случае образования конденсата снимите объектив, извлеките из камеры CF-карту и аккумулятор, и подождите, пока конденсат испарится. Камерой можно пользоваться только после испарения конденсата.
- Если камера не будет использоваться в течение длительного времени, извлеките из нее аккумулятор и храните камеру в сухом, прохладном помещении с хорошей вентиляцией. Даже в периоды, когда камера не используется, время от времени нажимайте несколько раз кнопку спуска затвора, чтобы проверить работоспособность камеры.
- Не следует хранить камеру в местах, в которых находятся химические вещества, могущие вызвать коррозию, например, в фотолаборатории или химической лаборатории.
- Если камера не использовалась в течение длительного времени, перед возобновлением использования следует проверить все ее функции. В том случае, если камера некоторое время не использовалась, или предстоит важная съемка, отнесите камеру на проверку своему дилеру Canon или проверьте камеру самостоятельно, чтобы убедиться в том, что она работает надлежащим образом.

#### **ЖК-дисплей и ЖК-монитор**

- Хотя ЖК-монитор изготовлен по высокоточной технологии и имеет более чем 99,99% активных пикселов, среди оставшейся 0,01% может быть несколько неработоспособных пикселов. Неработоспособные пикселы, отображающие только черный или красный цвет, не означают неисправности. Они не оказывают влияния на записываемые изображения.
- При низких температурах отклик жидкокристаллического дисплея может замедляться. При высоких температурах дисплей может темнеть. В обоих случаях при комнатной температуре обычные свойства дисплея восстанавливаются.

#### **CF-карта**

- CF-карта является высокоточным устройством. Не допускайте падения карты памяти и не подвергайте ее воздействию вибрации. В противном случае записанные на ней изображения могут быть повреждены.
- Не оставляйте и не используйте карту памяти вблизи от устройств, генерирующих сильные магнитные поля, например, рядом с телевизором, динамиками или магнитами. Избегайте также мест скопления статического электричества. В противном случае изображения, записанные на CF-карту, могут быть утрачены.
- Не оставляйте карты памяти под прямыми солнечными лучами или рядом с нагревательными приборами. В противном случае карты могут покоробиться и стать непригодными для использования.
- Не допускайте попадания жидкости на CF-карту.
- Для защиты данных, записанных на CF-карты, всегда храните карты в футляре.
- Запись и воспроизведение изображений с CF-карт других производителей (кроме Canon) могут оказаться невозможными. Рекомендуется использовать CF-карты марки Canon.
- Не сгибайте карту, не применяйте к ней силу и не допускайте механических воздействий.
- Не храните CF-карты в сильно нагретых, пыльных или сырых местах.

#### **Электрические контакты объектива**

После снятия объектива с камеры наденьте защитные крышки камеры или поставьте объектив Контакты нижним концом вверх, чтобы не поцарапать поверхность объектива и не повредить электрические контакты.

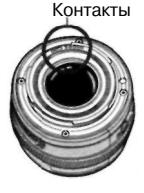

# Краткое руководство по началу работы

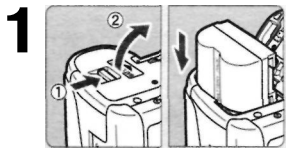

**Вставьте аккумулятор,** (стр. 24) Инструкции по зарядке аккумулятора приведены на стр. 22.

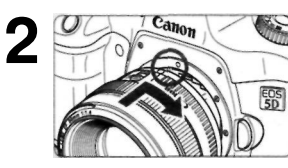

**Установите объектив, (стр. 27)**  Совместите красные точки.

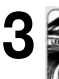

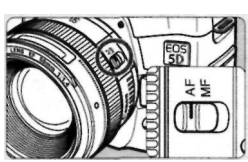

**Переключатель режимов фокусировки на объективе установите в положение <AF>. (стр. 27)** 

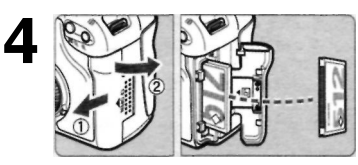

### **Откройте крышку и вставьте CF-карту.**

(стр. 28)

Держите карту стороной с этикеткой к себе и вставьте

ее концом с маленькими отверстиями в камеру.

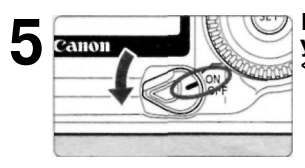

**Переключатель питания установите в положение <0N>. (стр. 30)** 

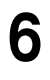

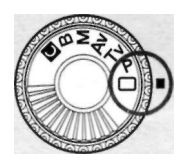

**Диск установки режима**  поверните в положение < **(Полностью автоматический режим), (стр. 46)** 

Все необходимые настройки камеры будут выполнены автоматически.

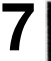

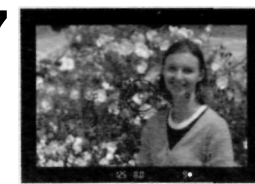

**Сфокусируйтесь на объект.** 

(стр. 30)

Наведите точку автофокусировки на объект и наполовину нажмите кнопку спуска затвора.

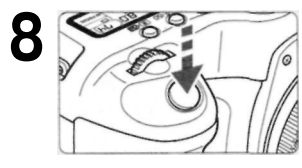

**Сделайте снимок,** (стр. 30) Чтобы сделать снимок, нажмите кнопку спуска затвора до конца.

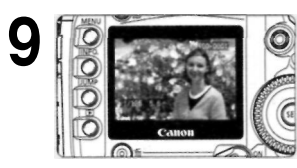

**Просмотрите изображение на ЖК-мониторе, (стр. 104)**  Снятое изображение отображается на ЖК-мониторе приблизительно в течение 2 с.

- Инструкции по просмотру старых изображений приведены в разделе «Воспроизведение изображения» (стр.107).
- Инструкции по удалению изображения приведены в разделе «Стирание изображений» (стр.118).

## Элементы камеры и их назначение

Ссылки на номера страниц, содержащих подробную информацию, приведены в скобках (стр.\*\*).

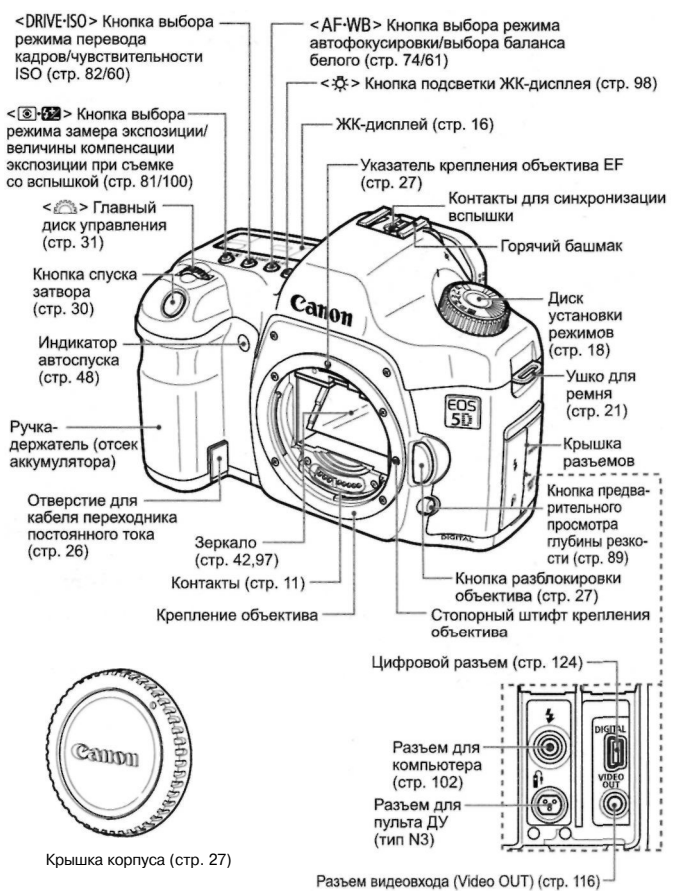

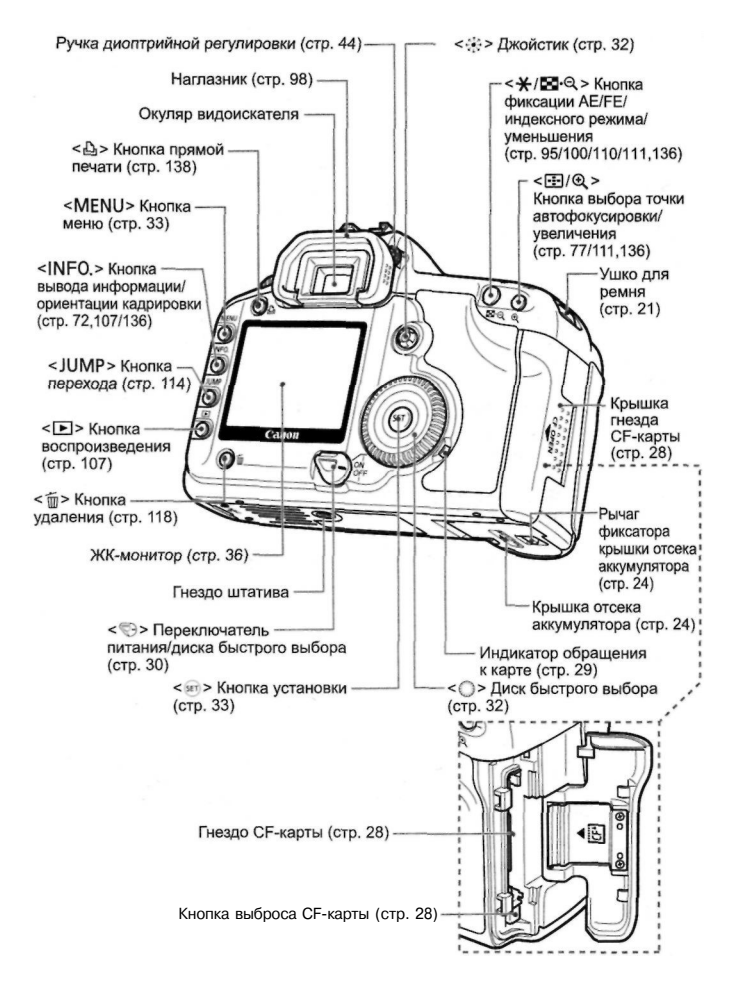

#### ЖК-дисплей

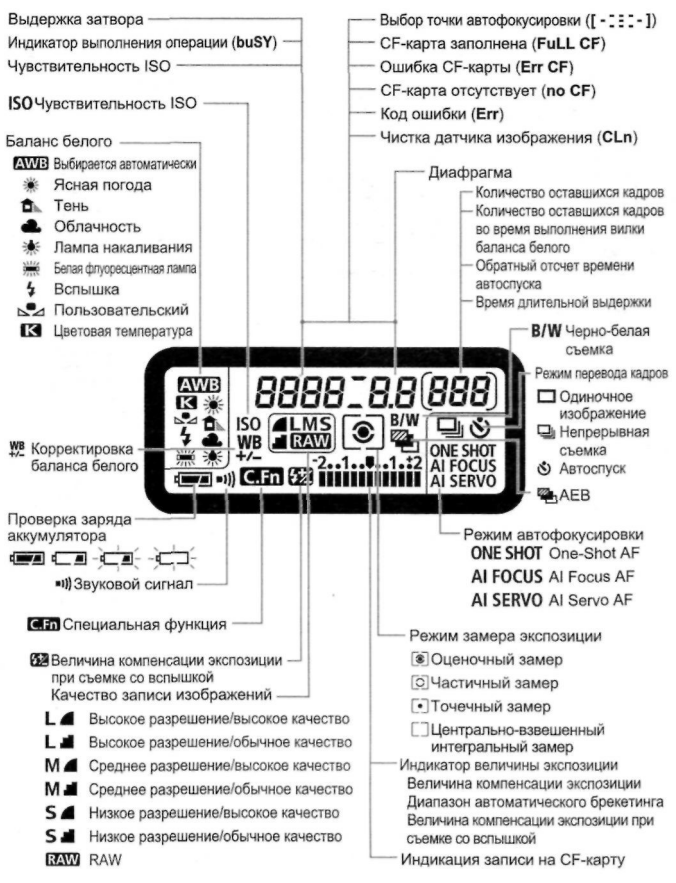

В реальной эксплуатации на дисплее отображаются только требуемые элементы.

#### **Информация в видоискателе**

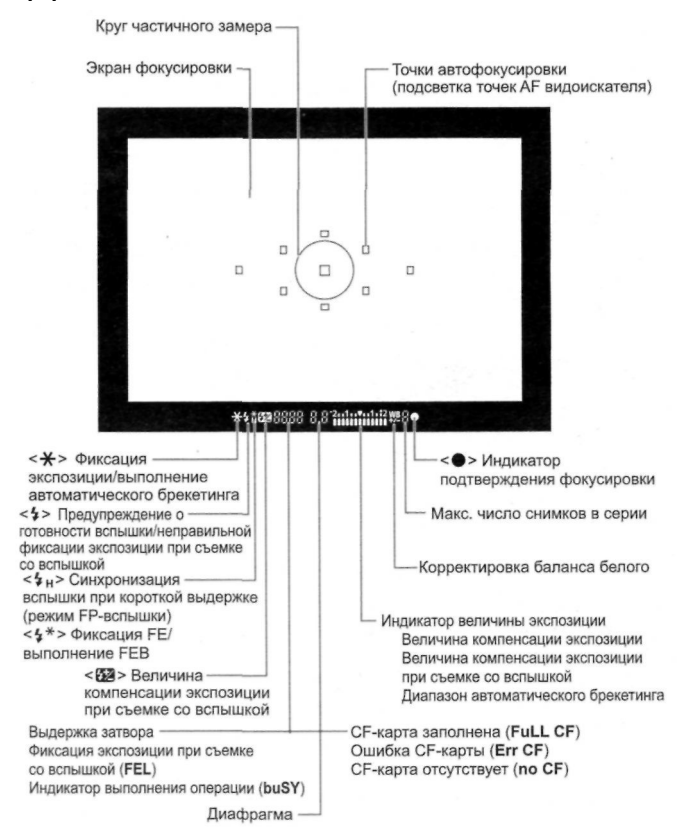

В реальной эксплуатации на дисплее отображаются только требуемые элементы.

#### **Диск установки режима**

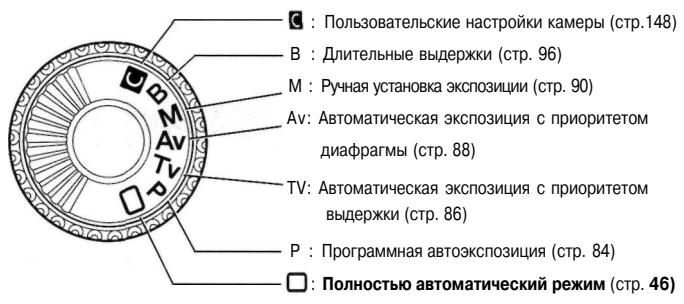

#### **Зарядное устройство CG-580**

#### **Устройство для зарядки аккумулятора, (стр. 22)**

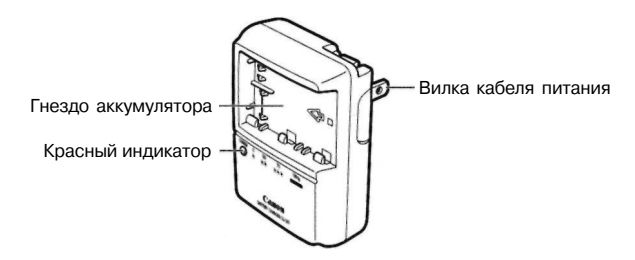

#### **Зарядное устройство CB-5L**

Устройство для зарядки аккумулятора, (стр. 22)

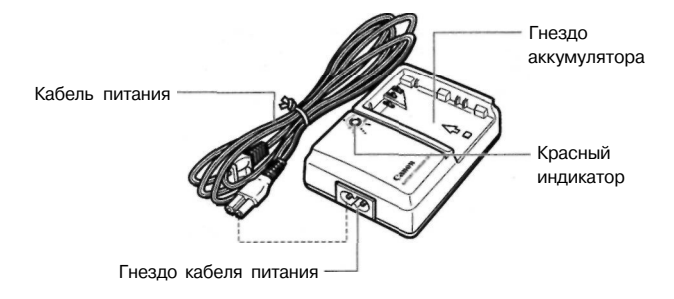

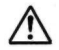

Не используйте никакие другие сетевые блоки питания или компактные сетевые блоки питания, кроме тех (номинальные входные характеристики: 100-240 В переменного тока, 50/60 Гц, номинальные выходные характеристики: 7,8-8,1 В постоянного тока), которые приведены на схеме компонентов системы (стр.168). Использование несовместимых с системой блоков питания может привести к перегреву аппаратуры, пожару или поражению электрическим током.

# Обозначения, используемые в настоящей Инструкции

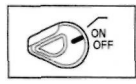

В тексте значок < > обозначает переключатель питания.

• Все действия, описанные в данной Инструкции, выполняются при установке переключателя <  $\textcircled{\scriptsize\textsf{}}$ >в положение <ON> или < /></>/> </>

$$
\frac{1}{2} \sum_{i=1}^{2} \sum_{j=1}^{2} \frac{1}{2}
$$

• Значок < > обозначает главный диск управления,

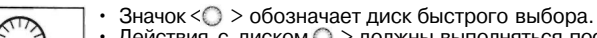

 $\cdot$  Действия с диском  $\bigcirc$  > должны выполняться после предварительной установки переключателя < > в положение  $\langle \rangle$ . Не забудьте перевести его в положение  $\langle \rangle$ .

$$
\mathcal{L}^{\uparrow\downarrow}_{\downarrow\downarrow\downarrow}
$$

• В тексте значок  $\langle \cdot \rangle$  > обозначает джойстик.

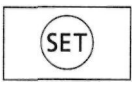

В тексте значок  $\leq$   $\sqrt{35}$  > обозначает кнопку SET. Она служит для задания параметров в меню и выбора специальных функций.

- Используемые в данной Инструкции значки и маркировки, обозначающие кнопки, диски и параметры камеры, соответствуют значкам и маркировкам на камере.
- Для получения дополнительной информации в скобках приведены номера соответствующих страниц (стр.\*\*).
- Присутствие справа от номера страницы звездочки  $\bigstar$  говорит о том, что соответствующая характеристика не может быть изменена в режиме  $\langle \Box \rangle$  (Полностью автоматический режим).
- При описании процедур предполагается, что для параметров меню и специальных функций установлены значения по умолчанию.
- Значком ШЕШ помечены параметры, допускающие изменение в меню.
- Значки ( $\delta$ 4),  $\delta$ 6) или ( $\delta$ 16) указывают на то, что соответствующая функция действует соответственно в течение 4, 6 или 16 с после отпускания кнопки.
- В настоящей Инструкции используются следующие обозначения:
- : Символ предупреждения служит для предотвращения возникновения неполадок при съемке.
- 司: Символ примечания указывает на существование дополнительной информации.

# **1**

# **Начало работы**

В этой главе рассматриваются несколько подготовительных этапов и основные операции с камерой.

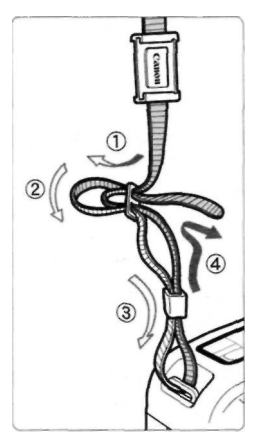

Закрепление ремня Проденьте конец ремня через ушко для ремня, предусмотренное на камере с нижней стороны. Затем проденьте ремень через пряжку, как показано на рисунке. Натяните ремень, чтобы убедиться, что он не провисает и не выскочит из пряжки.

• Крышка окуляра видоискателя также закрепляется на ремне. (стр. 98)

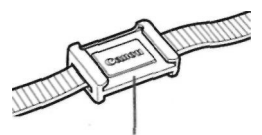

Крышка окуляра видоискателя

# Зарядка аккумулятора

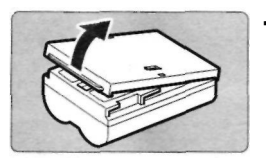

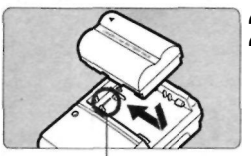

 $\langle$ - $\rangle$  метка

CG-580

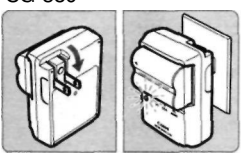

CB-5L

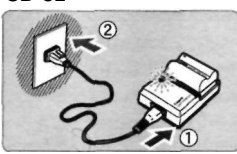

#### **Снимите крышку. 1**

• После извлечения аккумулятора из камеры обязательно снова установите крышку, чтобы исключить возможность короткого замыкания.

# **2** Установите аккумулятор.<br>**2** . Совместите передний край

- Совместите передний край аккумулятора с меткой <-> на зарядном устройстве. Нажав на аккумулятор, сдвиньте его в направлении, указанном стрелкой.
- Для снятия аккумулятора выполните описанную выше операцию в обратном порядке.

# **Для модели CG-580 3**

#### **Выдвиньте штыри и выполните зарядку аккумулятора.**

- Выдвиньте штыри зарядного устройства в направлении, указанном стрелкой.
- Вставьте штыри в сетевую розетку.

#### **Для модели CB-5L Подсоедините шнур питания и выполните зарядку аккумулятора.**

- Подсоедините шнур питания к зарядному устройству и вставьте вилку шнура в сетевую розетку.
- Зарядка начинается автоматически, при этом мигает красный индикатор.
- Время зарядки для полностью разряженного аккумулятора: ВР-511А и ВР-514: прибл. 100 мин. ВР-511 и ВР-512: прибл. 90 мин.

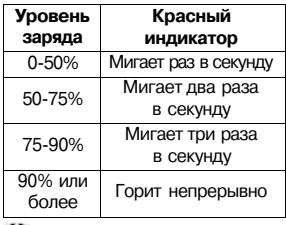

Цифры и маркировки на зарядном устройстве соответствуют приведенной слева таблице.

- $\blacksquare$  Запрешается заряжать любые другие аккумуляторы, кроме ВР-511А, ВР-514, ВР-511 или ВР-512.
	- Если аккумулятор длительное время остается в неиспользуемой камере, срок службы аккумулятора может сократиться вследствие разряда небольшим электрическим током. Если камера не используется, извлеките аккумулятор и установите на него защитную крышку для предотвращения короткого замыкания. Перед последующим началом работы с камерой обязательно зарядите аккумулятор.
	- Хранение полностью заряженного аккумулятора может уменьшить срок его службы или снизить его работоспособность.
	- Аккумуляторы ВР-511А, ВР-514, ВР-511 и ВР-512 предназначены для изделий марки Canon. Использование их совместно с зарядным устройством или изделием другой марки (не Canon) может привести к сбоям в работе или несчастным случаям, за которые компания Canon не несет ответственности.
	- • **После того как красный индикатор перестанет мигать, для полной зарядки аккумулятора продолжайте зарядку еще в течение часа.** 
		- Даже заряженный неиспользуемый аккумулятор постепенно теряет заряд. Зарядите аккумулятор накануне планируемого использования или в день использования.

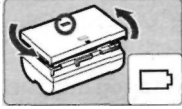

- Можно надеть на аккумулятор защитную крышку в соответствии с маркировкой, тогда можно будет определить момент окончания зарядки.
- После завершения зарядки аккумулятора снимите его с зарядного устройства и отсоедините кабель питания от электрической розетки. Время зарядки аккумулятора зависит от температуры окружающего воздуха и уровня заряда аккумулятора.
- Аккумулятор работает при температуре от 0°С до 40°С. Однако для достижения оптимального режима работы рекомендуется использовать аккумулятор в интервале температур от 10°С до 30°С. В холодных условиях (например, на горнолыжном курорте) работоспособность аккумулятора временно снижается, и время работы может сократиться.
- Если даже после правильно выполненной зарядки время работы резко сократилось, вероятно, закончился срок службы аккумулятора. Замените его новым аккумулятором.

## **Установка и извлечение аккумулятора**

#### **Установка аккумулятора**

Установите полностью заряженный аккумулятор ВР-511А в камеру.

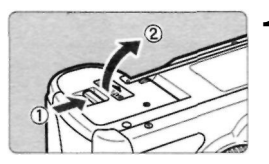

#### **Откройте крышку отсека аккумулятора. 1**

• Сдвиньте рычажок в указанном стрелкой направлении, затем откройте крышку.

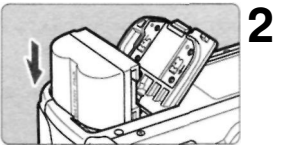

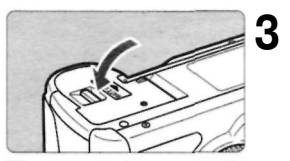

#### **Вставьте аккумулятор.**

- Разверните аккумулятор контактами вниз,
- в Аккумулятор должен встать на место со щелчком.

#### **Закройте крышку.**

Нажимайте на крышку до характерного щелчка.

Можно также использовать аккумулятор ВР-514, ВР-511 или ВР-512.

#### **Проверка уровня заряда аккумулятора**

Когда переключатель  $\langle \text{ } \textcircled{e} \rangle$  установлен в положение  $\langle \text{ } \text{ } \text{ } 0 \text{ } \text{ } \rangle$  или  $\langle \text{ } \text{ } \rangle$ (стр. 30), заряду аккумулятора соответствует один из четырех уровней.

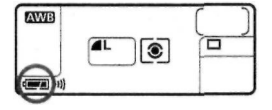

: Нормальный уровень заряда аккумулятора.

: Низкий уровень заряда

- - аккумулятора.
		- $\mathbb{I}$  : Аккумулятор скоро полностью разрядится.
		- : Необходимо зарядить аккумулятор.

#### **Срок службы аккумулятора**

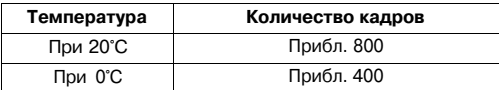

• Приведенные выше цифры рассчитаны для работы с полностью заряженным аккумулятором ВР-511А по оценочным критериям ассоциации изготовителей кино- и фотоизделий CIPA (Camera & Imaging Products Association).

- 國
- При некоторых условиях съемки фактическое количество снимков может оказаться меньше вышеуказанного.
- При частом использовании ЖК-монитора количество возможных снимков сокращается.
- Если в течение длительного времени кнопка спуска затвора часто удерживается наполовину нажатой или для фокусировки используется только функция автофокусировки, количество снимков может сократиться.
- В таблице приведено количество возможных снимков при использовании аккумулятора ВР-514.
- Количество возможных снимков при использовании аккумулятора ВР-511 или ВР-512 будет равно примерно 75% от значений, приведенных в таблице для температуры 20°С. При 0°С значения будут примерно такими же, как в таблице.

#### **Извлечение аккумулятора**

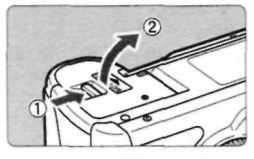

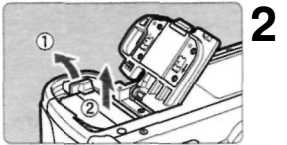

#### **Откройте крышку отсека аккумулятора. 1**

• Сдвиньте рычажок в указанном стрелкой направлении, затем откройте крышку.

#### **Извлеките аккумулятор.**

• Сдвиньте рычаг фиксатора аккумулятора в направлении, показанном стрелкой, и извлеките аккумулятор.

# Питание камеры от бытовой электросети

Комплект сетевого блока питания АСК-Е2 (приобретается дополнительно) позволяет подключить камеру к сети переменного тока и не беспокоиться о том, что аккумулятор может разрядиться.

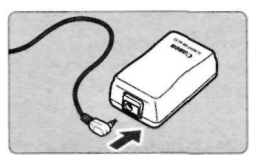

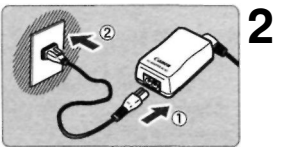

#### **Подсоедините переходник постоянного тока. 1**

• Подсоедините штекер переходника постоянного тока к гнезду сетевого блока питания.

#### **Подсоедините кабель питания.**

- Подсоедините кабель питания к сетевому блоку питания.
- Вставьте вилку в электрическую розетку.
- После завершения работы отсоедините вилку от электрической розетки.

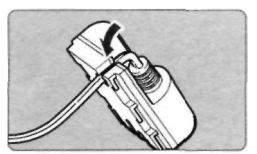

#### **Поместите кабель в углубление. 3**

• Вставляйте кабель в углубление аккуратно, чтобы не повредить его.

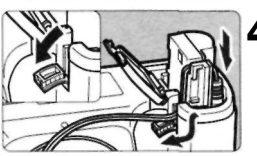

#### **Установите переходник постоянного тока. 4**

- Откройте крышку отсека аккумулятора и крышку паза для кабеля переходника постоянного тока.
- Вставьте переходник постоянного тока до фиксации со щелчком и пропустите кабель через паз.
- Закройте крышку.

Не подсоединяйте и не отсоединяйте кабель питания, если переключатель  $<$   $\gtrsim$   $>$  камеры установлен в положение  $<$  ON $>$  или  $<$   $\diagup$   $>$ .

# Установка и снятие объектива

#### **Установка объектива**

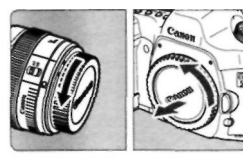

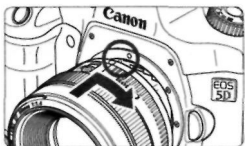

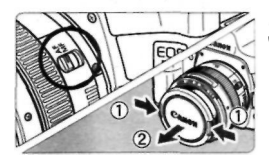

#### **1 Снимите крышки.**

• Снимите заднюю крышку объектива и крышку на корпусе камеры, повернув их в направлениях, указанных стрелками.

#### **Установите объектив. 2**

• Совместите красные точки на объективе и камере, затем поворачивайте объектив, как указано стрелкой, пока он не встанет на место с характерным щелчком.

#### **Установите переключатель режимов фокусировки на объективе в положение <AF>. 3**

- Если переключатель режимов фокусировки установлен в положение <**MF**>, функция автофокусировки не будет работать.
- **Снимите переднюю крышку объектива. 4**

#### **Снятие объектива**

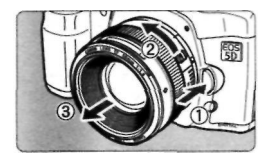

**Удерживая нажатой кнопку разблокировки объектива, поверните объектив так, как указано стрелкой.** 

• Поверните объектив до упора, затем снимите его.

При установке или снятии объектива не допускайте попадания пыли в камеру через крепление объектива.

# Установка и извлечение CF-карты

Снятые изображения записываются на CF-карту (приобретается дополнительно).

Камера допускает установку CF-карт типов I и II, хотя их толщина различна. Камера также совместима с микродисками и CF-картами, имеющими емкость 2 Гбайта и выше.

#### **Установка карты**

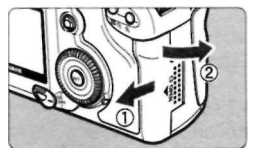

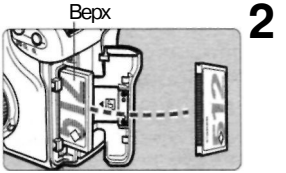

Кнопка выброса CF-карты

Количество оставшихся кадров

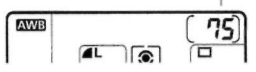

#### **Откройте крышку. 1**

• Сдвиньте крышку в указанном стрелкой направлении и откройте ее.

#### **Установите CF-карту.**

- Рекомендуется использовать CF-карты марки Canon.
- • **Если карта вставлена неправильно, она может повредить камеру. Держите карту стороной с этикеткой к себе и вставьте ее концом с маленькими отверстиями в камеру.**
- **•** Выдвинется кнопка выброса CF-карты.

# **Закройте крышку. 3**

- Закройте крышку и вдвиньте **ее**  в указанном стрелкой направлении до фиксации с характерным щелчком.
- Когда переключатель $\langle$ установлен в положение <0N> или < >, на ЖК-дисплее отображается оставшееся количество снимков.

Количество оставшихся кадров зависит от оставшегося свободного пространства на CF-карте или от значения параметра качества записи, значения чувствительности ISO и т.д.

#### **Извлечение CF-карты**

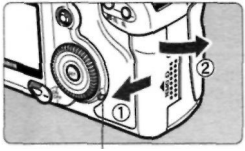

Индикатор обращения к карте

#### **Откройте крышку. 1**

- Установите переключатель  $\langle \overline{\mathbb{Q}} \rangle$ **в** положение <OFF>.
- Убедитесь, что на ЖК-дисплее не отображается сообщение «Занят...».
- Убедитесь, что индикатор обращения к карте не горит, затем откройте крышку.

# **Извлеките CF-карту. 2**

- Нажмите на кнопку выброса карты.
- CF-карта выдвинется из гнезда.
- Закройте крышку.

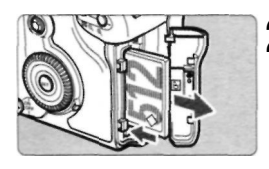

- • **Если индикатор обращения к карте горит или мигает, это означает, что изображения записываются на CF-карту, считываются или стираются с нее. Когда индикатор обращения к карте горит или мигает, запрещается выполнять следующие действия; в противном случае могут быть повреждены данные изображений, CF-карта или камера:** 
	- **встряхивать камеру или постукивать по ней;**
	- **открывать крышку гнезда CF-карты;**
	- **извлекать аккумулятор.**
	- Если на ЖК-дисплее отображается сообщение **«Ошиб. CF»,** см. стр. 120.
	- В случае использования CF-карты малой емкости запись больших изображений может оказаться невозможной.
	- Микродиски боятся вибрации и ударов. При использовании микродисков избегайте вибрации и ударов по камере, особенно во время записи или просмотра изображений.
- **Е. Если в меню для параметра** [ **Съемка без СF**] задать значение [Выкл.], это предотвратит съемку без CF-карты. (стр. 99)

# **Основные операции**

#### **Переключатель питания**

Для работы камеры необходимо, чтобы переключатель  $<\hspace{-3pt}\textcircled{3}$ находился во включенном положении.

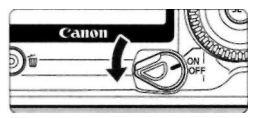

- <OFF>: Камера выключена и не работает. <0N> : Камера работает.  $\langle \mathcal{L} \rangle$ : Камера и $\langle \mathcal{L} \rangle$  работают. (стр.32)
- Если камера не использовалась в течение приблизительно одной минуты, она автоматически выключается для экономии заряда аккумулятора. Для повторного включения камеры нажмите кнопку спуска затвора или другую кнопку.
	- Задержку автоматического выключения можно задавать с помощью параметра меню [11 Автоотключение], (стр. 39)
	- Если во время записи отснятых изображений на CF-карту повернуть переключатель < > в положение <OFF>, остающееся для записи количество отснятых изображений будет отображаться в верхней части ЖК-дисплея числом <  $\blacktriangleright$ . Дисплей и камера выключатся по окончании записи всех изображений.

#### **Кнопка спуска затвора**

Кнопка спуска затвора срабатывает в два этапа. Можно нажать кнопку спуска затвора наполовину. Затем кнопка спуска затвора нажимается до упора.

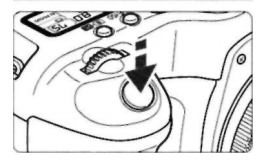

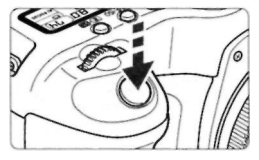

#### **Нажатие наполовину**

Этим нажатием активизируется функция автофокусировки (AF) и автоматической установки экспозиции (АЕ), которая устанавливает выдержку затвора и величину диафрагмы. Значение экспозиции (комбинация выдержки затвора и величины диафрагмы) отображается на ЖК-дисплее и в видоискателе. (<54).

#### **Нажатие до упора**

Этим нажатием осуществляется спуск затвора и выполнение съемки.

- 围 • Если кнопка спуска затвора нажата наполовину, а время ( $\uparrow$ 4) истекает, можно нажать ее наполовину снова и, дождавшись нужного момента, нажать ее до упора для выполнения снимка. Если кнопку спуска затвора сразу нажать до упора или нажать ее наполовину, а затем немедленно до упора, до выполнения снимка камере потребуется некоторое время.
	- Независимо от состояния камеры (воспроизведение, работа с меню, запись изображения и т.п.), при нажатии наполовину кнопки спуска затвора камера немедленно подготавливается к съемке (если только не выполняется прямая печать).
	- Перемещение камеры в момент экспонирования пленки называется сотрясением камеры. Сотрясение камеры может привести к тому, что изображение на фотографии будет размытым. Во избежание сотрясения камеры, следуйте приведенным ниже рекомендациям. См. также «Как правильно держать камеру» (стр. 44).
		- Твердо держите камеру.
		- Удерживая камеру правой рукой, прикоснитесь подушечкой пальца к кнопке спуска затвора и осторожно нажмите ее.

#### **Использование диска** <  $\langle \hat{S} \rangle$

Диск < > используется в основном для настроек, связанных со съемкой.

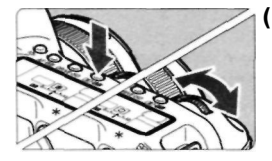

#### **(1) Нажмите требуемую кнопку**  и поверните диск < $\mathbb{Z}^m$ >.

При нажатии кнопки ее функция остается активной в течение 6 с ( $\ddot{\odot}$ 6). За это время можно повернуть диск < 2013 > для установки требуемого параметра. По истечении этого времени или при нажатии кнопки спуска затвора наполовину камера будет готова к съемке.

• Этим способом устанавливается режим автофокусировки, режимы замера экспозиции и перевода кадров или точка автофокусировки.

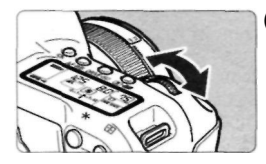

#### **(2) Поверните только диск** <  $\langle\hat{\cdot}\rangle$ .

Поворотом диска < $\sum_{i=1}^{\infty}$ > установите требуемое значение, контролируя его на ЖК-дисплее или в видоискателе.

• Этим способом устанавливается выдержка затвора, величина диафрагмы и т.п.

## Использование диска < 0>

Диск  $\binom{3}{2}$  используется в основном для настроек, связанных со съемкой, и для выбора пунктов на ЖК-мониторе. Чтобы для подготовки съемки использовать диск < >, сначала следует установить переключатель  $\langle \text{S} \rangle$  в положение  $\langle \text{S} \rangle$ .

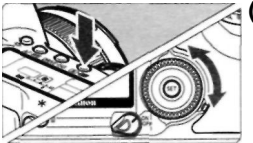

#### **(1) Нажмите требуемую кнопку**  и поверните диск <  $\odot$  >.

При нажатии кнопки ее функция остается активной в течение 6 (66). За это время можно повернуть диск  $\bigcirc$  > для установки требуемого параметра. По истечении этого времени или при нажатии кнопки спуска затвора наполовину камера будет готова к съемке.

- Можно выбрать точку автофокусировки или задать чувствительность ISO, баланс белого и величину компенсации экспозиции при съемке со вспышкой.
- При использовании ЖК-монитора можно выбирать операции в меню и изображения во время воспроизведения.

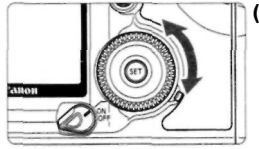

**(2) Поверните только диск** <  $\bigcirc$  >.

Поворотом диска < > установите требуемое значение, контролируя его на ЖК-дисплее или в видоискателе.

• В режиме <**М**> можно установить только величину компенсации экспозиции или величину диафрагмы.

Если переключатель  $\langle \text{L} \rangle$  установлен в положение  $\langle \text{ON} \rangle$ , можно также пользоваться дисковым регулятором (1).

#### Использование джойстика <  $\gg$

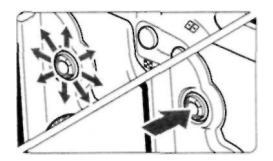

Джойстик < > состоит из восьми кнопок для задания направлений и одной кнопки в центре. Она используется для выбора точки автофокусировки, корректировки баланса белого, прокрутки увеличенного изображения и перемещения рамки кадрировки изображения для прямой печати.

# Использование меню

Задавая различные значения параметров меню, можно устанавливать качество записи изображений, стиль изображения, дату/время, специальные функции и т.п. Глядя на ЖК-монитор, фотограф использует кнопки <MENU> и <  $\frac{1}{2}$ , а также диск < $\bigcirc$ > на задней панели камеры для перехода к следующему шагу.

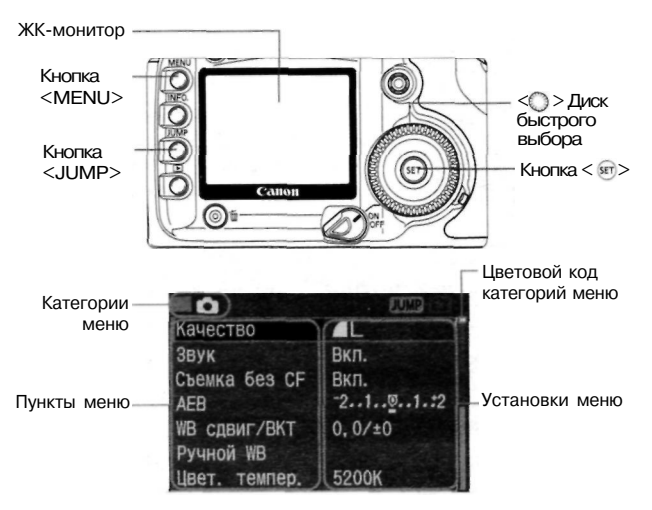

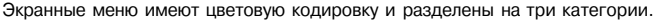

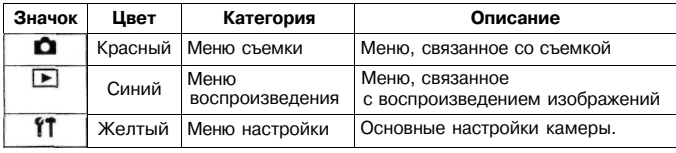

鬲

Для перехода на первый пункт каждой категории меню нажимайте кнопку <JUMP>.

Диск  $\langle \text{C} \rangle$  > может использоваться, даже если переключатель  $\langle \text{C} \rangle$ находится в положении <0N>.

Даже во время отображения меню можно немедленно вернуться в режим съемки, нажав кнопку спуска затвора наполовину.

#### **Процедура установки параметров меню**

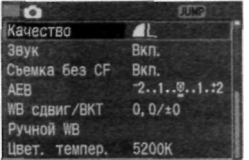

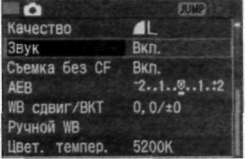

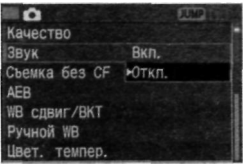

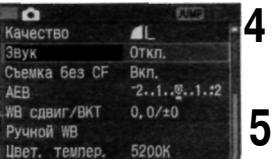

#### **Отобразите меню. 1**

• Для отображения меню нажмите кнопку <MENU>. Для закрытия меню нажмите эту кнопку еще раз.

#### **Выберите пункт меню. 2**

- Поворачивая дисковый регулятор < >, выберите нужный пункт меню, затем нажмите кнопку  $\leq$  set  $>$ .
- Для перехода на первый пункт каждой категории меню нажимайте кнопку < **JUMP**>.

#### **Выберите параметр меню. 3**

Поворотом диска <  $\bigcirc$  > выберите нужное значение.

#### **Установите нужное значение.**

• Для задания выбранного значения нажмите кнопку $\langle$  set) $\rangle$ .

#### **Выйдите из меню. 5**

• Для выхода из меню нажмите кнопку <MENU>.

罱

Некоторые пункты меню не отображаются в режиме < $\Box$ > (Полностью автоматический режим), (стр. 35) Выбрать требуемые пункты меню или изображения для воспроизведения можно также поворотом диска < $\langle\uparrow\rangle$ . В приводимых далее описаниях функций меню предполагается, что для отображения экранных меню была нажата кнопка <MENU>. Меню можно также использовать во время записи изображения после съемки на CF-карту (мигает индикатор обращения к карте).

#### **Параметры меню**

#### < > Меню съемки (красное)

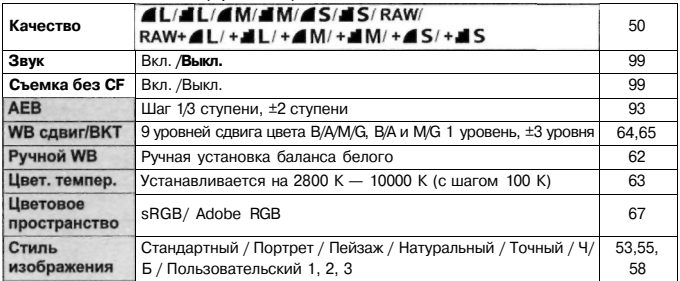

#### $\langle \blacksquare \rangle$  Меню воспроизведения (синее)

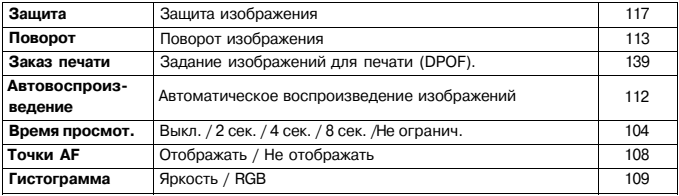

 $\overline{\phantom{x}}$ Эти пункты не отображаются в режиме $\leq$   $\overline{\phantom{a}}$  > (Полностью автоматический режим).

В режиме <  $\Box$  > (Полностью автоматический режим) режимы качества записи RAW и RAW+JPEG не отображаются.

| Автоотключение                    | 1 мин. /2 мин. /4 мин. / 8 мин. / 15 мин. /30 мин. / Выкл.                                                                                                    | 39               |
|-----------------------------------|----------------------------------------------------------------------------------------------------|------------------|
| Автоповорот                       | Вкл. /Выкл.                                                                                                    | 105              |
| Яркость ЖКИ                       | 5 уровней                                                                                                    | 106              |
| Дата/время                        | Установка даты и времени                                                                                                    | 40               |
| Нумер, файлов                     | Последоват. / Автосброс / Ручн. сброс                                                                                                    | 70               |
| Выбрать папку                     | Выбор и создание папки                                                                                                    | 68               |
| Язык                              | Предусмотрены 15 языков (английский, немецкий,<br>французский, голландский, датский, итальянский,<br>норвежский, шведский, испанский, русский, упрощенный<br>китайский, традиционный китайский, корейский и японский).                                                                                                    | 38               |
| ТВ-стандарт                       | NTSC / PAL                                                                                                    | 116              |
| Протокол связи                    | Печать/РТР/ РС.                                                                                                    | 123              |
| Форматирование                    | Инициализация и стирание карты                                                                                                    | 120              |
| Пользовател.<br>функции (C.Fn)    | Пользовательская регулировка камеры                                                                                                    | 149              |
| Сбросить<br>настройки             | Сброс всех настроек камеры (восстанавливаются<br>настройки камеры по умолчанию).<br>Сброс всех пользов. функций (восстанавливаются все<br>настройки по умолчанию для всех пользовательских<br>функций.)<br>Сброс зарегистрированных настроек камеры.<br>(Восстанавливается настройка диска установки режима<br><С>, заданная по умолчанию.) | 37<br>150<br>148 |
| Регистрация<br>настроек камеры    | Текущие настройки камеры регистрируются в качестве<br>настройки диска установки режима <c>.</c>                                                                                                    | 148              |
| Чистка датчика<br>КМОП            | Выбирается для чистки датчика.                                                                                                    | 42               |
| Передача<br>изображений по<br>лвс | Отображается при использовании беспроводного<br>передатчика файлов WFT-E1/E1A.                                                                                                    |                  |
| Встроенн. ПО вер.                 | Выбирается для обновления встроенного программного<br>обеспечения.                                                                                                    |                  |

< > Меню настройки (желтое)

**Эти пункты не отображаются в режиме < • (Полностью**) автоматический режим).

#### **ЖК-монитор**

- ЖК-монитор нельзя использовать в качестве видоискателя при съемке.
- Для параметра яркости ЖК-монитора можно задавать один из пяти уровней, (стр. 106)
#### **Восстановление настроек камеры, заданных по умолчанию\***

#### **Выберите пункт [Сбросить FEWD 1 настройки].**

Поворотом диска < > выберите **[11 Сбросить настройки].** затем нажмите кнопку  $<$   $\sqrt{\frac{1}{2}E(T)}$ .

#### **Выберите пункт [Сброс всех 2 настроек камеры].**

» Поворотом диска $\langle \text{ } \rangle$  выберите **[Сброс всех настроек камеры],**  затем нажмите кнопку $\langle$ 

#### **Выберите [ОК]. 3**

- Поворачивая диск < >, выберите **[ОК], затем нажмите кнопку**  $\leq$  $\frac{1}{2}$ **.** Восстанавливаются настройки, заданные по умолчанию.
- Настройки камеры по умолчанию приведены ниже.

#### **Параметры съемки**

 $-0k$ 

В-стандарт

**PAI** Протокол связи Печать/РТР матирование

ьзовател, функции (C.Fn) осить настройки стр. настроек камеры **ТКА Сенсора КМОП** Сбросить настройки Сброс всех настроек камеры

Сброс всех настроек как Сброс всех настроек камеры

**В сотучена от** 

Параметры записи изображений

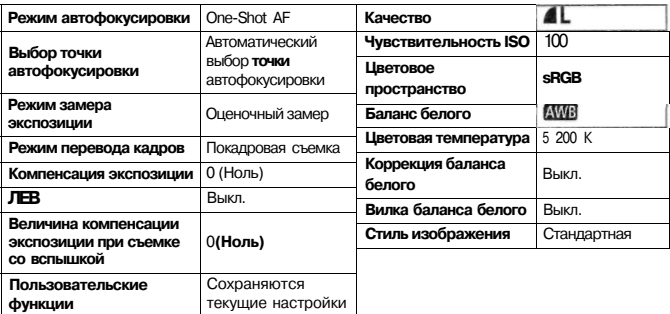

•- Для стилей изображения также восстанавливаются значения по умолчанию.

## **MENU Установка языка**

Для интерфейса ЖК-монитора можно установить один из пятнадцати языков.

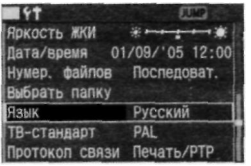

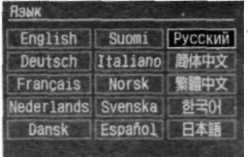

- **1 Выберите [Язык].**<br>• Поворотом диска • Поворотом диска < > выберите **[፻] Язык],** затем нажмите кнопку<br><>
	- Появится экран Язык.

## **Задайте нужный язык.**

- Поворотом диска $\langle \hat{ } \rangle$  > выберите язык, затем нажмите кнопку < SET>.
- Язык меню будет изменен.

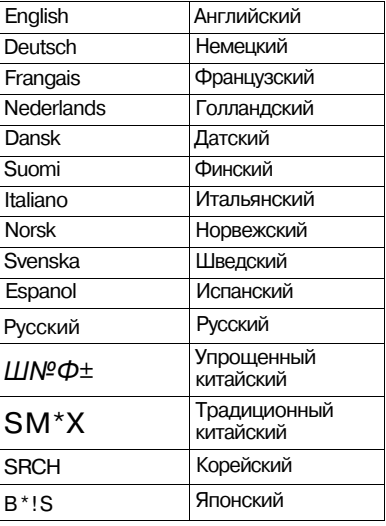

## **Установка времени отключения питания/ автоматического отключения питания**

Существует возможность установки времени автоматического отключения питания камеры; камера отключается, если в течение этого времени с ней не выполняется никаких действий. Если Вы не хотите, чтобы камера автоматически отключалась, задайте для этого параметра значение **[Выкл.].** После отключения питания для повторного включения камеры достаточно нажать кнопку спуска затвора или другую кнопку.

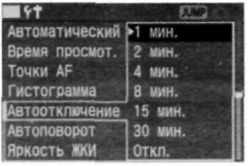

#### **Выберите пункт**  1 Выберите пункт<br>| [Автоотключение].

Поворотом диска  $\leq$  > выберите **[11] Автоотключение], затем** нажмите кнопку  $\leq$  set  $>$ .

#### **Задайте нужное время.**

2 задаите нужное время.<br>2 Поворотом диска < > выберите нужное время, затем нажмите кнопку  $\lt$   $\frac{1}{2}$ .

F

После автоматического отключения питания повторное включение камеры достигается нажатием одной из следующих кнопок: кнопки спуска затвора, кнопки <DRIVE-ISO> и кнопки **<MENU>.** Нажатие кнопки джойстика < >, < > или **<JUMP>** не приведет к включению камеры.

Если для функции автоматического отключения питания задано **[Выкл.],** а ЖК-монитор остается включенным, его отключение произойдет через 30 **мин.** 

## Установка даты и времени

Установите дату и время в соответствии с приведенными ниже инструкциями.

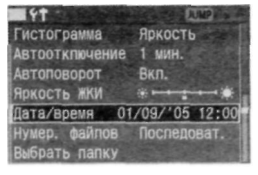

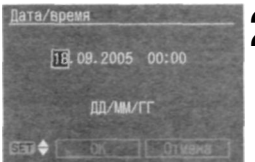

## **1 Выберите пункт [Дата/время].**<br>• Поворотом диска <  $\bigcirc$  > выберите

- [ Дата/время], затем нажмите кнопку  $<$   $\frac{1}{2}$ .
- Открывается экран установки даты и времени.

#### **Установите дату и время. 2**

- Нажатие кнопки < **SET** > приводит к перемещению оранжевой рамки между  $\Box$  и  $\triangle$
- Отобразив рамку  $\square$ и поворачивая дисковый регулятор < >, выберите для корректировки дату или время, затем нажмите кнопку  $\langle$  set  $\rangle$ .
- Активировав рамку  $\Box$ , для выбора нужного значения поверните дисковый регулятор < >, затем нажмите кнопку  $\leq$  set  $>$ .

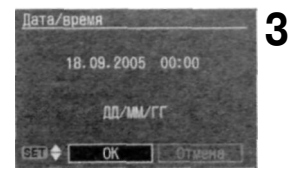

#### **Подтвердите внесенные изменения.**

- Активировав рамку  $\Box$ , поверните дисковый регулятор < 0 >, чтобы выбрать [ОК], затем нажмите кнопку.
- Будут установлены дата и время, и снова появится меню. Установленное значение для минут начнет отсчитываться с 0 с.

Каждое снятое изображение записывается вместе с датой и временем съемки. Если дата и время установлены неправильно, на изображениях будет записываться неверная дата/время. Обязательно правильно установите дату и время.

## Замена элемента питания календаря

Поддержка работы календаря и часов осуществляется резервным элементом питания календаря. Срок службы элемента питания составляет приблизительно 5 лет. В случае сброса даты и времени при извлечении аккумулятора замените элемент питания новым литиевыем элементом CR2016, как описано ниже.

#### **Значения даты и времени будут сброшены, поэтому необходимо заново установить правильную дату и время.**

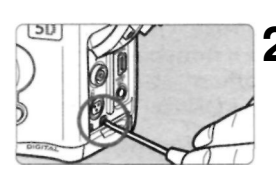

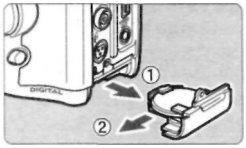

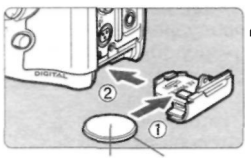

# 1 Установите переключатель<br>  $\left\{\bigotimes_{i=1}^\infty a_i, a_i\right\}$  в положение <OFF>.

#### **Отвинтите винт держателя**  2 элемента питания.

- Для этой цели воспользуйтесь небольшой отверткой марки Philips.
- Следите за тем, чтобы не потерять винт.

#### **Извлеките держатель элемента питания. 3**

• Выдвигайте элемент питания в направлении

#### **Замените элемент питания в держателе. 4**

• Следите за правильностью ориентации клемм (+ -).

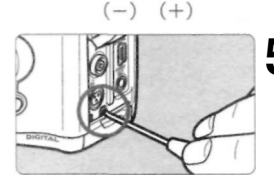

#### **Затяните винт держателя элемента питания. 5**

В качестве элемента питания календаря следует использовать только литиевый элемент питания CR2016.

## **MENU** Чистка датчика КМОП\*

Датчик изображения выполняет функции пленки в обычной пленочной камере. Если на датчик изображения налипнет грязь, это может привести к возникновению темных точек на изображениях. Во избежание этого для чистки датчика изображения следуйте приведенным ниже инструкциям. Рекомендуется использовать комплект сетевого блока питания АСК-Е2 (приобретается дополнительно, см. стр. 166). Если используется аккумулятор, убедитесь, что он заряжен.

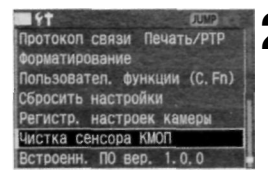

**Установите переходник постоянного тока** (стр. **26) или аккумулятор и поверните**  переключатель <  $\mathbb{Q}$ > **в положение <0N> . 1** 

#### **Выберите пункт [Чистка сенсора КМОП]. 2**

- Поворотом диска <  $\bigcirc$  > выберите [ **Чистка сенсора КМОП.],** затем нажмите кнопку  $\langle$  set $\rangle$ .
- При достаточном уровне заряда аккумулятора открывается экран, приведенный в шаге 3.
- Если аккумулятор разряжен, выводится предупреждающее сообщение и продолжение операции невозможно. Зарядите аккумулятор или установите переходник постоянного тока, затем начните снова с шага 1.

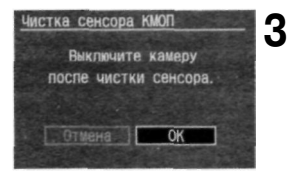

#### **Выберите [OK].**

- Поворачивая дисковый регулятор < >, выберите **[ОК],** затем нажмите кнопку  $\leq$   $\frac{1}{2}$ . Зеркало зафиксируется в верхнем положении, и откроется затвор.
- На ЖК-дисплее начнет мигать строка **«CLn».**

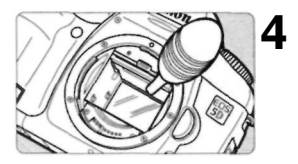

#### **Выполнит е чистк у датчик а изображения .**

• С помощью резиновой груши аккуратно сдуйте с поверхности датчика изображения всю пыль и другие загрязнения.

#### **Остановите чистку. 5**

• Установите переключатель < > в положение <OFF>. Камера выключится, закроется затвор, и опустится зеркало. Установите переключатель < > в положение <0N> . После этого камера будет готова к съемке.

**Во время чистки датчика запрещается выполнять следующие действия, которые приведут к выключению питания; в случае отключения питания затвор закроется, в результате чего возможно повреждение шторок затвора и датчика изображения:** 

- **устанавливать переключатель < > в положение <OFF>;**
- **открывать крышку гнезда CF-карты;**

**• открывать крышку отсека аккумулятора.** 

Не вводите наконечник груши внутрь камеры глубже крепления объектива. В случае отключения питания затвор закроется, и возможно повреждение шторок затвора и датчика изображения. Используйте грушу без щетки. Щетка может поцарапать датчик. Ни в коем случае не используйте для чистки датчика сжиженный воздух или газ. Ударная волна может повредить датчик, либо он может быть заморожен распыляемым газом.

В случае разрядки аккумулятора подается звуковой сигнал и на ЖК-дисплее начинает мигать значок  $\leq$   $\leq$  >. Установите переключатель  $\langle \overline{\langle} \rangle \rangle$  в положение  $\langle$  OFF $\rangle$  и замените аккумулятор. Затем повторите чистку.

Чистка датчика невозможна, если к камере прикреплена ручкадержатель аккумуляторов BG-E4 (приобретается дополнительно), а питание осуществляется от аккумуляторов размера АА. Используйте комплект сетевого блока питания АСК-Е2 (приобретается дополнительно) или аккумулятор достаточной мощности.

Если не удается удалить все загрязнения, обратитесь в сервисный центр компании Canon.

## Диоптрийная регулировка

Диоптрийная регулировка в соответствии со зрением пользователя (с очками или без) обеспечивает более четкое изображение в видоискателе. Диапазон диоптрийной регулировки в камере составляет от -3 до +1 диоптрии.

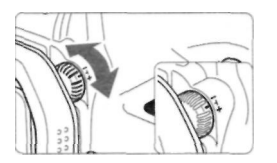

#### **Вращайте ручку диоптрийной регулировки.**

- Поворачивая ручку влево или вправо, добейтесь резкого изображения точек автофокусировки в видоискателе.
- На рисунке изображено стандартное положение ручки диоптрийной регулировки (-1 диоптрия).

Если диоптрийная регулировка камеры не позволяет обеспечить четкое изображение в видоискателе, рекомендуется использовать линзы диоптрийной коррекции серии Е (10 типов, приобретаются дополнительно).

#### **Как правильно держать камеру**

Для получения четких фотографий держите камеру неподвижно, чтобы свести к минимуму ее дрожание.

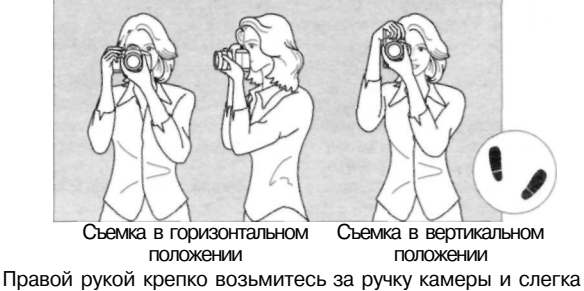

прижмите к туловищу оба локтя.

Левой рукой поддерживайте объектив снизу.

Прижмите камеру к лицу и посмотрите в видоискатель.

Для повышения устойчивости позы поставьте одну ногу вперед: ступни не должны быть на одной линии.

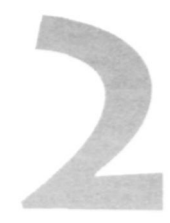

## **Полностью**

## **автоматическая съемка**

В этой главе объясняется, как пользоваться режимом < > (Полностью автоматический режим), который устанавливается с помощью диска установки режимов и предоставляет возможность делать снимки легко и быстро. Режим  $\leq$  > автоматически настраивает режим автофокусировки, режим перевода кадров и т.д. Фотографу остается только выбрать кадр и нажать кнопку спуска затвора. Во избежание ошибок в результате неправильных действий с камерой кнопки  $\langle AF-WB \rangle$ ,  $\langle SOS \rangle$ ,  $\langle A \rangle$ ,  $\langle A \rangle$ ,  $\langle A \rangle$ ,  $\langle A \rangle$  и джойстик  $\langle 43 \rangle$  в этих режимах отключаются. Таким образом, пользователь застрахован от случайных ошибок.

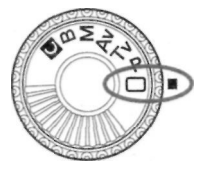

## Использование полностью автоматического режима съемки

Все, что нужно сделать фотографу при использовании режима быстрой и удобной съемки, - это навести камеру на нужный объект и нажать кнопку спуска затвора. С девятью точками автофокусировки на объект для любого пользователя не составит труда выполнять хорошие снимки.

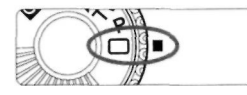

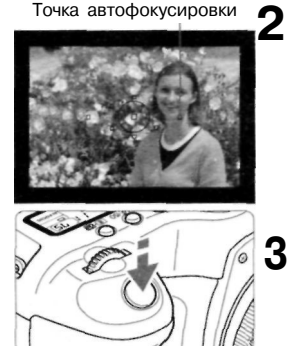

Индикатор наводки на резкость

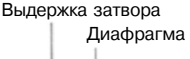

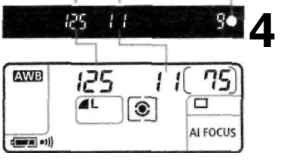

#### **1 Поверните диск установки режима в положение** < >.

**•** Режим автофокусировки будет автоматически установлен на **<AI FOCUS>,** режим перевода кадров — на  $\leq$   $\Box$  >, а режим замера экспозиции — на  $\leq$   $\geq$   $\geq$ .

#### **Наведите любую из точек автофокусировки на объект.**

Из девяти точек автофокусировки для наводки на резкость автоматически выбирается та точка, которая покрывает ближайший объект.

#### **Сфокусируйтесь на объект.**

Для фокусировки нажмите наполовину кнопку спуска затвора. Та точка автофокусировки, в которой достигается фокусировка, часто мигает красным. В это же время раздается звуковой сигнал и в видоискателе загорается индикатор наводки на резкость  $\langle \bullet \rangle$ .

#### Посмотрите на дисплей.

• Производится автоматическая установка выдержки затвора и величины диафрагмы, которые отображаются на ЖК-дисплее и в видоискателе.

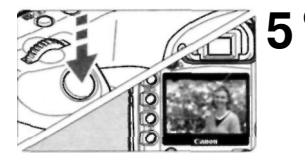

閛

#### **Сделайте снимок.**

Выберите композицию кадра и полностью нажмите кнопку спуска затвора. Снятое изображение отображается на ЖК-мониторе приблизительно в течение 2 с.

Для просмотра изображений, записанных на CF-карту, нажмите кнопку  $\langle E \rangle$ . (стр. 107)

Зуммирование следует производить до фокусировки. Поворот **кольца** зуммирования после наводки на резкость может привести к нарушению фокусировки.

Когда CF-карта будет полностью заполнена, в видоискателе и на ЖК-дисплее появится предупреждение о полном заполнении CF-карты **«CF-карта заполнена»,** и съемка прекращается. Замените CF-карту картой, на которой есть свободное место **для**  записи.

Использование с камерой EOS объективов марки, отличной от Салоп, может привести к неисправностям камеры или объектива.

После наводки на резкость фиксируются также значения параметров фокусировки и экспозиции.

Если индикатор наводки на резкость < • > мигает, съемка невозможна, (стр. 80)

Несколько точек автофокусировки могут одновременно мигать красным. Это означает, что наводка на резкость достигнута во всех этих точках автофокусировки.

Можно отключить звуковой сигнал, раздающийся по достижении фокусировки, (стр. 99)

Время просмотра изображения после съемки можно изменить с помощью параметра меню [ **Время просмот.]** (стр. 104) Если для фокусировки нужно выбрать одну из точек автофокусировки, переведите диск установки режима в положение <**Р**>, затем выберите точку автофокусировки, следуя указаниям раздела «Выбор точки автофокусировки», (стр.77)

## Использование автоспуска

Когда Вы хотите запечатлеть на снимке самого себя, используйте автоспуск.

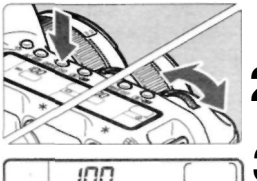

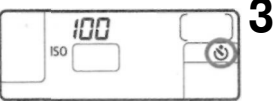

**Нажмите кнопку** <DRIVE-IS0>. (⊘6)

## **Выберите** < >. **2**

• Глядя на ЖК-дисплей, с помощью диска  $\langle \hat{\triangle} \rangle$ > выберите  $\langle \hat{\mathbf{S}} \rangle$ .

#### **Сфокусируйтесь на объект.**

• Посмотрите в видоискатель и наполовину нажмите кнопку спуска затвора,чтобы убедиться в том,что загорается индикатор наводки на резкость и отображается значение экспозиции.

#### **Сделайте снимок.**

- Смотря в видоискатель, полностью нажмите кнопку спуска затвора.
- Прозвучит сигнал, индикатор автоспуска начнет мигать, а спустя примерно 10 с будет выполнен снимок. В течение первых 8 с используется низкая частота подачи звукового сигнала и мигания индикатора. В течение последних 2 с частота подачи звукового сигнала увеличивается, а индикатор горит, не мигая.
- Во время работы автоспуска на ЖК-дисплее производится обратный отсчет времени в секундах до момента съемки.

Не стойте перед камерой, нажимая кнопку спуска затвора для активизации автоспуска. Это может привести к нарушению фокусировки.

При использовании автоспуска рекомендуется устанавливать камеру на штатив.

Для отмены автоспуска после его включения нажмите кнопку < DRIVE-ISO>. При использовании автоспуска для съемки автопортрета предварительно зафиксируйте фокусировку (стр. 79) по объекту, расположенному на таком же расстоянии, на каком Вы будете находиться во время съемки.

Существует возможность отключения звукового сигнала, (стр. 99)

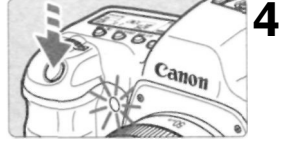

R

# **з**

## **Параметры изображений**

В данной главе рассматривается настройка параметров качества записи изображения, стиля изображения, чувствительности ISO, баланса белого и цветового пространства.

- В режиме <  $\Box$  > (Полностью автоматический режим) можно настраивать только следующие из рассматриваемых в данной главе параметров: качество записи (за исключением RAW и RAW+JPEG), способ нумерации файлов, выбор и создания папки и проверку настроек камеры.
- Присутствие справа от номера страницы звездочки  $\bigstar$ говорит о том, что соответствующая характеристика не может быть изменена в режиме <  $\Box$  > (Полностью автоматический режим).

## **ПЕЛИ** Задание уровня качества записываемых изображений

В режимах  $\blacksquare L/\blacksquare L/\blacksquare M/\blacksquare M/\blacksquare S/\blacksquare S$  изображение записывается как изображение JPEG. В режиме **RAW** потребуется последующая обработка снятого изображения с помощью входящего в комплект поставки программного обеспечения. В режима» $\overline{R}$  $\overline{R}$  $\overline{R$ JPEG) изображение записывается одновременно как RAW и JPEG. Обратите внимание на то, что в режиме  $\langle \Box \rangle$  (Полностью автоматический режим) нельзя задать значения **RAW** или RAW+JPEG.

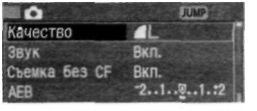

RAWC/ III **RAW+, 1L** 

 $RAM + AN$ RAW + IM

RAW+ S

RAWL IS

ю  $\mathbf{r}$ 

> т **AM**

AS

F.

## **Выберите [Качество].**<br>Поворотом диска < 0 > в

Поворотом диска  $<$   $>$  выберите [ $\Box$ ] **Качество],** затем нажмите кнопку  $\leq$   $\leq$   $\geq$ 

Откроется экран качества записи. Окровноя экран качесная запис<br>**2** Задайте нужный уровень<br>качества записываемых качества записываемых изображений.

> Поворотом диска $\langle \rangle$  > выберите нужное качество записи, затем нажмите кнопку  $<$   $\frac{1}{2}$ .

#### **Значения параметра качества записи изображений**

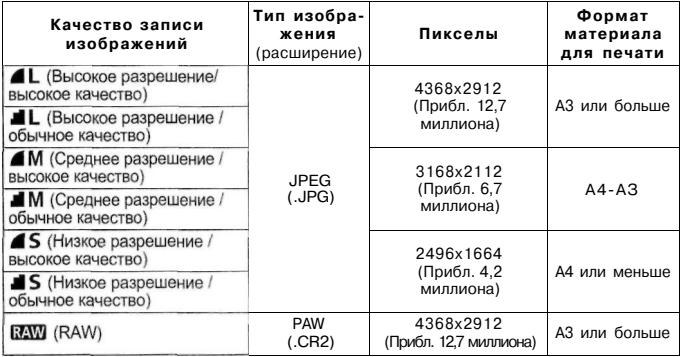

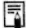

Значки (Высокое качество) и (Обычное качество) обозначают степень сжатия изображений. Для получения изображений более высокого качества выбирайте низкую степень сжатия <  $\blacktriangle$  >. Для экономии места и записи большего количества изображений выбирайте высокую степень сжатия < >. При задании значения RAW+JPEG, изображения RAW и JPEG будут сохранены в файле с одним номером в одной папке.

**Размер файла изображения и емкость CF-карты в зависимости от качества записи изображения**  Качество записи **Размер файла изображения Возможное** 

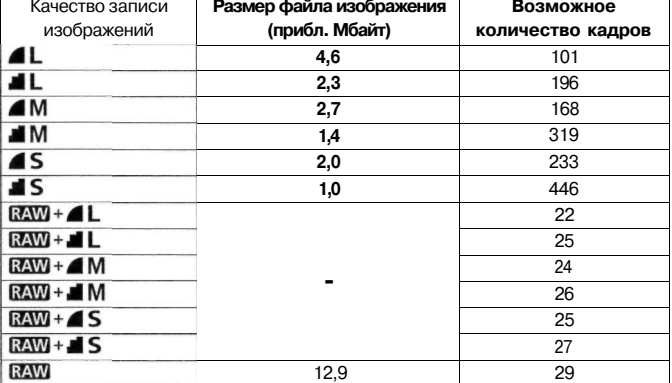

Возможное количество кадров и максимальное количество кадров в серии (стр. 52) указаны для CF-карты марки Canon емкостью 512 Мбайт. Значения размера файла изображения, возможного количества кадров и максимального количества кадров в серии во время непрерывной съемки получены на основе стандартов тестирования компании Canon (чувствительность ISO равнаЮО, для настройки стиля изображения задано значение **[Стандартная]).** Фактический размер одиночного изображения, возможное количество кадров и максимальное количество кадров в серии зависят от снимаемого объекта, режима съемки, чувствительности ISO, стиля изображения и т.п.

Для черно-белых изображений (стр. 53) размер файла будет меньше, поэтому возможное количество кадров увеличится.

На ЖК-дисплее можно проверить оставшееся количество изображений, которые могут быть записаны на CF-карту.

#### Изображения RAW

Изображения RAW предполагают последующую обработку на персональном компьютере. Для этого необходимы специальные знания, однако прилагаемое программное обеспечение позволяет достичь требуемого результата.

Обработка изображений состоит из настройки баланса белого, контрастности и других параметров изображения RAW для достижения желаемого результата.

Следует учесть, что для изображений RAW не действуют функции прямой печати и заказа печати (DPOF).

#### **Максимальна я длин а серии при непрерывно й съемк е**

Максимальная длина серии при непрерывной съемке зависит от качества записи изображений. Ниже приведена приблизительная максимальная длина серии при непрерывной съемке для каждого значения параметра качества записи изображений. Следует учесть, что в случае высокоскоростных CF-карт максимальная длина серии может превысить указанную в таблице, это зависит от условий съемки.

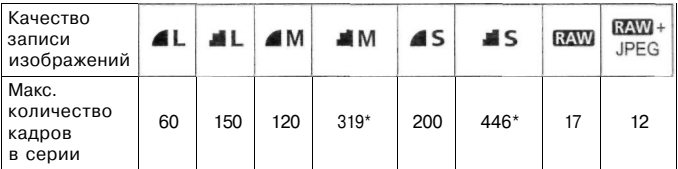

\* Непрерывная съемка возможна до полного заполнения CF-карты.

$$
-250\!-\!8.02^{200}m^{602}\!-\!90
$$

Макс, количество кадров в серии

Количество кадров, остающихся в течение непрерывной съемки, отображается в правом нижнем углу видоискателя.

• Так, если отображается «9», это означает, что максимальное число остающихся кадров составляет девять или более. Если отображается «6», остается шесть кадров.

Если во время съемки число остающихся кадров в серии меньше 9, в видоискателе отобразятся цифры «8», «7» и т.д. При остановке непрерывной съемки максимальное количество кадров в серии возрастет.

После обработки всех отснятых изображений и их записи на CF-карту максимальное количество кадров в серии будет соответствовать цифрам в приведенной выше таблице.

При использовании вилки баланса белого (стр. 65) максимальное число снимков в серии уменьшается. Максимальное количество кадров в серии отображается даже в том случае, когда режим перевода кадров установлен на  $\langle \Box \rangle$ (одиночный) или < >. Максимальное количество снимков в серии отображается даже в том случае, когда в камере нет CF-карты. Поэтому перед съемкой убедитесь, что в камере установлена CF-карта.

R

## **MENU** Выбор стиля изображения \*

Задавая значение параметра стиля изображения, можно добиться требуемых эффектов изображения.

Можно также регулировать настройки каждого из стилей изображения для достижения специальных эффектов изображения.

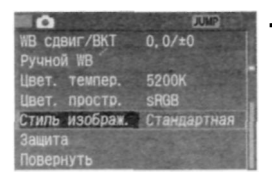

#### **Выберите пункт [Стиль изображ.]. 1**

- $\Box$  Поворотом диска  $\leq$   $\odot$   $>$  выберите **[ Стиль изображ.** ], затем нажмите кнопку  $\langle$   $\sin \rangle$ .
- Появится экран выбора стиля изображения.

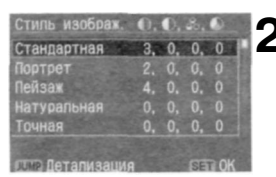

## **Выберите стиль изображения. 2**

 $\cdot$  Поворотом диска $\leq$  > выберите нужный стиль изображения, затем нажмите кнопку  $<$   $\frac{1}{2}$ .

#### **Эффекты, достигаемые настройкой стиля изображения**

#### **• Стандартная**

Изображения получаются яркими, резкими и четкими. Эта настройка стиля изображения используется в режиме  $\leq$   $\Box$ (Полностью автоматический режим).

#### • **Портрет**

Для получения красивых оттенков кожи. Позволяет сгладить изображение, слегка уменьшая резкость. Меняя значение параметра [Цвет тона] (стр. 54), можно регулировать оттенок кожи.

Пейзаж

Для получения яркого голубого и зеленого цветов и очень резких и четких изображений.

#### **Натуральная**

Для получения изображения в естественных приглушенных тонах. Параметр резкости не используется.

#### • **Точная**

Если объект снимается при цветовой температуре, равной 5200 К, цвет регулируется колориметрическим способом для достижения соответствия цвету объекта. Параметр резкости не используется.

#### Ч/Б

Для съемки черно-белых изображений.

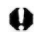

Для получения черно-белых изображений естественного вида установите подходящий баланс белого. Черно-белые изображения JPEG, снятые с настройкой [Ч/Б], нельзя преобразовать в цветные изображения даже при помощи программного обеспечения для редактирования изображений.

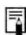

Изображения формата RAW, отснятые с использованием настройки [Ч/Б], могут быть преобразованы в цветные изображения с помощью прилагаемого программного обеспечения.

#### **Пользов. 1-3**

Существует возможность записать собственные настройки для стиля изображений (стр. 58). Все пользовательские настройки стиля изображения, для которых не выполнялась регулировка, будут иметь те же значения параметров, что и настройка Стандартная.

#### **Экран выбора стиля изображения**

Символы, находящиеся справа вверху на экране выбора стиля изображения, относятся к резкости, контрастности, насыщенности цветов, цвету тона, эффекту фильтра и цветному тонированию. Указанные значения обозначают соответствующие настройки.

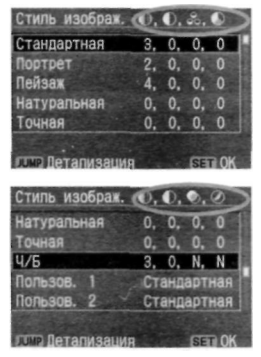

#### **Символы**

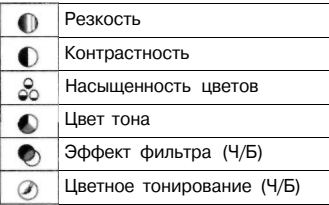

## **MENU** Настройка пользовательского стиля изображения \*

Стиль изображения можно настроить, меняя значения отдельных параметров, таких как **[Резкость]** и **[Контрастность].** Инструкции по настройке параметра **[Ч/Б]** приведены на стр. 56.

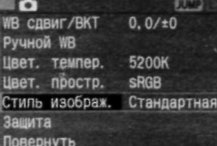

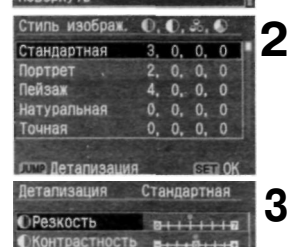

 $-0.110$ 

 $1 + 0 + 1 + 0$ 

**Насышенность** 

Швет тона

#### **Выберите пункт [Стиль изображ.]. 1**

Поворотом диска <  $\bigcirc$  > выберите **[ Стиль изображ. 1, затем** нажмите кнопку  $\lt$   $\frac{1}{55}$ Появится экран выбора стиля изображения.

**Выберите стиль изображения.**  Поворотом диска <  $\bigcirc$  > выберите нужный стиль изображения, кроме [Ч/Б], затем нажмите кнопку <JUMP>. Откроется экран настройки.

#### **Настройте параметры.**

Поворотом диска $\leq$  > выберите параметр, например, [Резкость], затем нажмите кнопку < set>. Поворачивая дисковый регулятор  $\langle \langle \rangle \rangle$ , выберите значение параметра, затем нажмите кнопку  $\leq$  set  $>$ .

Для возвращения к экрану выбора стиля изображения нажмите кнопку <MENU>.

• Все значения, отличающиеся от заданных по умолчанию,будут отображаться голубым цветом.

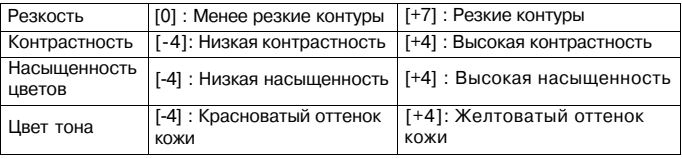

#### **Параметры и их значения**

#### **Настройки стиля Ч/Б**

Для стиля Ч/Б можно также задавать значения для параметров **[Эффект фильтра]** и **[Тонирование]** (стр. 57) помимо параметров **[Резкость]** и **[Контрастность].** 

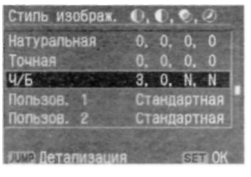

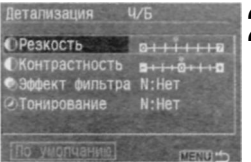

#### **Выберите стиль [Ч/Б]. 1**

- Выполните шаг 2 на стр. 53, чтобы выбрать **[Ч/Б],** затем нажмите кнопку <JUMP>.
- Откроется экран настройки.

#### **Настройте параметры. 2**

- Поворотом диска < > выберите параметр, например, [Резкость], затем нажмите кнопку < set>.
	- Поворачивая дисковый регулятор < >, выберите значение параметра, затем нажмите кнопку  $\langle \widehat{\text{SET}} \rangle$

Для возвращения к экрану выбора стиля изображения нажмите кнопку <MENU>.

- Все значения, отличающиеся от заданных по умолчанию, будут отображаться голубым цветом.
- Когда камера вернется в режим съемки, на ЖК-дисплее будет отображаться строка <B/W>.

#### **Эффект фильтра**

Использование фильтров для обработки цифровых изображений дает тот же эффект, что и при обработке черно-белой пленки. При использовании близкого по цвету фильтра тот или иной цвет можно усилить. В то же время сопутствующие цвета будут затемнены.

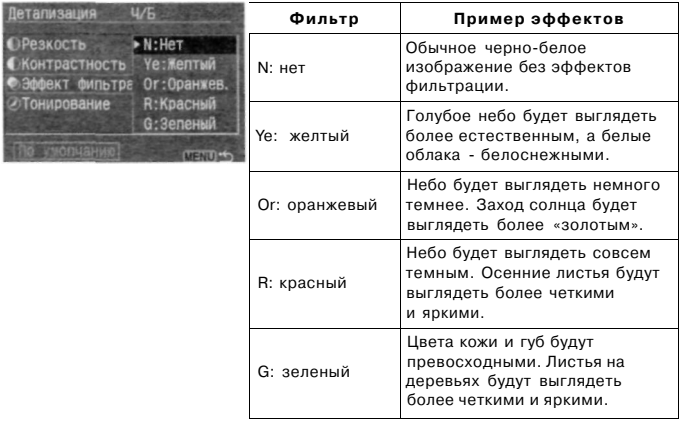

Задание для параметра [Контрастность] положительного значения сделает эффект фильтрации более подчеркнутым.

#### **Тонирование**

Если настроен параметр тонирования, цветное тонирование будет применяться к отснятым черно-белым изображениям перед их записью на CF-карту. Этот прием позволяет сделать изображение более выразительным.

Детапизация Ч/Б **СРезкость**  $N$ : Her **ОКОНТРАСТНОСТЬ** S:Cenus Эффект фильтра В:Голубой Тонирование Р:Пурпурнь

Для этого параметра можно выбрать следующие значения:

**[N:HeT] S:сепия] [В:голубой] [Р:пурпурный] [G:зеленый]** 

## **Регистрация стиля изображения\***

Можно записать три пользовательских стиля изображения. Для получения требуемых стилей можно менять значения параметров Резкость, Контрастность и других параметров. Можно также выбрать стиль изображения, настроенный с помощью прилагаемого программного обеспечения.

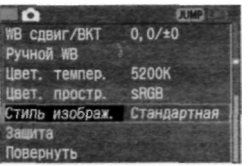

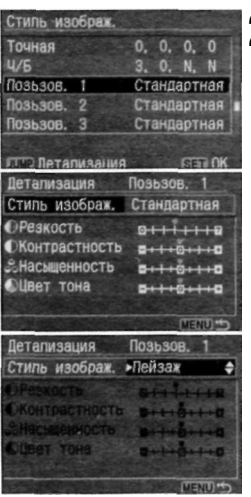

#### **Выберите пункт [Стиль 1 изображ.].**

Поворотом диска <  $\bigcirc$  > выберите **[ Стиль изображ.], затем** нажмите кнопку  $\leq$   $\frac{1}{2}$ .

• Появится экран выбора стиля изображения.

## **Выберите стиль [Пользов.] 2**

Поворачивая диск < 0 >, выберите **[Пользов. 1/2/3],** затем нажмите кнопку <JUMP>. Откроется экран настройки.

#### **Выберите базовый стиль 3 изображения.**

• При выбранном пункте [Стиль изображ.] нажмите кнопку  $\leq$  set  $>$ .

Поворотом диска < > выберите базовый стиль изображения, затем нажмите кнопку  $\leq$  set  $>$ .

• Если стиль изображения уже подготовлен с помощью прилагаемого программного обеспечения, выберите его.

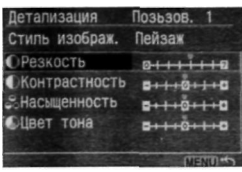

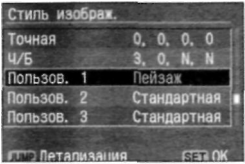

#### **Настройте параметры.**

**4** 

Поворотом диска <  $\bigcirc$  > выберите параметр, например, **[Резкость],**  затем нажмите кнопку  $\leq$  set  $>$ . Поворачивая дисковый регулятор < >, выберите значение параметра, затем нажмите кнопку  $\langle \widehat{\text{SFT}} \rangle$ .

Подробные сведения можно найти в разделе «Настройка пользовательского стиля изображения» на стр. 55-57.

- Чтобы записать новый стиль изображения, нажмите кнопку **<MENU>.** Вновь появится экран выбора стиля изображения.
- Базовый стиль изображения будет отображаться справа от пункта **[Пользов. 1/2/3].**
- **•** Если было изменено заданное по умолчанию значение некоторого параметра, например, параметра **[Резкость],** отображаемое название базового стиля изображения будет голубого цвета.

**Непреднамеренное изменение настройки стиля изображения**  Если пользовательский стиль изображения был записан с выполненными фотографом настройками, то для возврата к настройкам, заданным по умолчанию, нужно выполнить процедуру, описанную на стр. 58, вплоть до 3 шага.

Если не требуется вносить изменения в пользовательский стиль изображения, эту процедуру повторять не нужно.

## **ISO Установка чувствительности ISO\***

Чувствительность ISO является численным выражением степени чувствительности к свету. Более высокое значение чувствительности ISO означает более высокую чувствительность к свету. Поэтому высокая чувствительность ISO подходит для движущихся объектов или для съемки в условиях слабой освещенности. Однако из-за большего уровня помех и т.п. изображение может выглядеть более грубым. С другой стороны, низкое значение чувствительности ISO обеспечивает большую чистоту изображений, но не годится для движущихся объектов или для съемки в условиях слабой освещенности. На камере можно установить значение ISO от 100 до 1600 с шагом 1/3 ступени.

 $\overline{B}$  режиме  $\langle \square \rangle$  (Полностью автоматический режим) чувствительность ISO устанавливается автоматически в интервале значений ISO от 100 до 400.

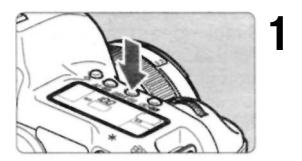

#### Нажмите кнопку <DRIVE-IS0>. ( $\ddot{\odot}6$ )

- На ЖК-дисплее отображается текущее значение чувствительности ISO.
- $\overline{B}$  режиме < $\Box$  > (Полностью автоматический режим) на ЖК-дисплее будет отображаться **«Auto»** (Авто).

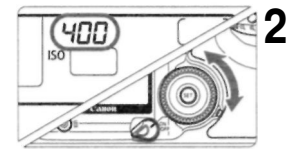

#### **Установите чувствительность ISO.**

- *\** Следя за информацией, отображающейся на верхнем ЖК-дисплее, поворачивайте диск  $\epsilon$
- ω По мере повышения чувствительности ISO и температуры окружающего воздуха на изображении будут увеличиваться помехи. Высокие температуры, высокая чувствительность ISO или длительная экспозиция могут привести к появлению неправильных цветов на изображении.
- 閛 Если для пользовательской функции C.Fn-08 **[Расширение диапазона ISO]** задано значение [1: **Вкл.]** (стр.153), можно также устанавливать настройки «L» (ISO 50) и «Н» (ISO 3200). При нажатии кнопки < DRIVE-ISO > в видоискателе отображается текущее значение чувствительности ISO или « **Auto»** (Авто).

## **WB Установка баланса белого\***

Обычно настройка < **AWB** > обеспечивает автоматический выбор оптимального баланса белого. Если настройка < AWB > не обеспечивает естественной цветопередачи, можно вручную установить баланс белого, соответствующий источнику освещения. В режиме  $\langle \Box \rangle$  (Полностью автоматический режим) настройка < **AWB** > устанавливается автоматически.

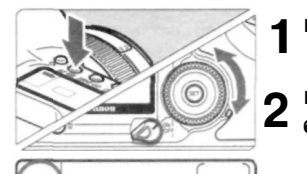

ONE SHOT

#### Нажмите кнопку <AF-WB>. ( $\circ$ 6)

#### **Выберите настройку баланса белого.**

• Следя за информацией, отображающейся на верхнем ЖК-дисплее, поворачивайте диск **< >,** 

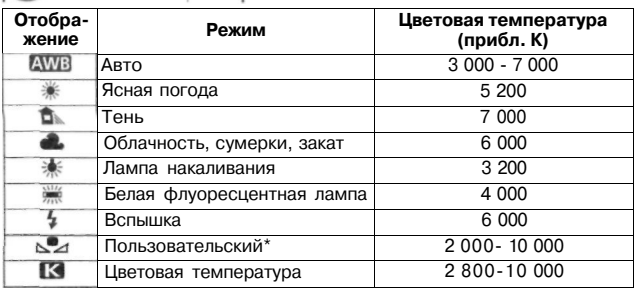

\* Установите вручную оптимальный баланс белого в соответствии с освещением, (стр. 62)

#### **Что такое баланс белого**

В зависимости от цветовой температуры источника освещения в нем в разных пропорциях присутствуют три основных цвета RGB (K3C: красный, зеленый и синий). При высокой цветовой температуре цвета приобретают более голубой оттенок. При низкой цветовой температуре цвета приобретают более красный оттенок. Для человеческого глаза объект выглядит белым независимо от типа освещения. Для цифровой камеры цветовую температуру можно настроить с помощью программного обеспечения, чтобы цвета на изображении выглядели более естественными. Белый цвет объекта используется в качестве основы для коррекции остальных цветов. Функция <  $\overline{\mathrm{AWB}}$  > камеры для

автоматической установки баланса белого использует датчик КМОП.

## Пользовательский баланс белого\*

Для использования пользовательского баланса белого требуется сфотографировать объект, который будет служить эталоном для баланса белого. Выбрав это изображение, пользователь импортирует его данные для установки баланса белого.

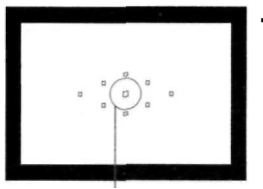

Частичный замер

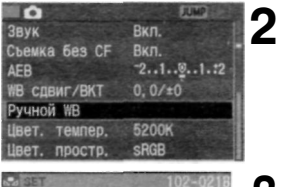

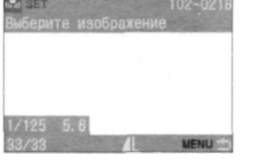

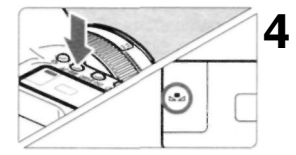

#### **Сфотографируйте белый объект. 1**

- Плоский белый объект должен заполнять круг частичного замера.
- Переключатель режимов фокусировки на объективе установите в положение <MF> и выполните фокусировку вручную, (стр. 80)
- Установите любую настройку баланса белого, (стр. 61) Сфотографируйте белый объект со стандартной экспозицией.

#### **Выберите пункт [Ручной WB].**

- Поворотом диска <  $\bigcirc$  > выберите **[ Ручной** WB1, затем нажмите кнопку  $<$   $\frac{1}{2}$  $>$ .
- Появится экран пользовательского баланса белого.

#### **Выберите изображение. 3**

- Поворотом диска  $\leq$  > выберите изображение, отснятое на шаге 1, затем нажмите кнопку  $\leq$  set  $\geq$ .
- Будут импортированы данные баланса белого этого изображения, после чего снова появится меню.

#### **Выберите пользовательский баланс белого.**

- После выхода из меню нажмите кнопку <AF-WB>.
- Следите за информацией на ЖК-дисплее и, поворачивая диск  $\langle \circ \rangle$ >, выберите  $\langle \circ \circ \rangle$ .

Если изображение, отснятое на шаге 1, недодержано или передержано, возможно нарушение правильного баланса белого. Изображение, полученное с использованием стиля изображения [Ч/Б] (стр.54), нельзя выбрать в шаге 3.

Вместо использования белого объекта для получения более точного баланса белого можно воспользоваться 18%-ой «серой картой» (существует в продаже).

## **MENU** Задание цветовой температуры\*

Цветовую температуру баланса белого можно задать числом.

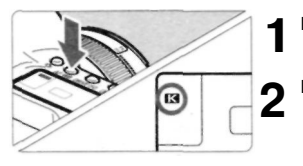

Нажмите кнопку <AF-WB>. ( $\bar{\circ}6$ )

#### **Выберите цветовую температуру.**

Следите за информацией на ЖК-дисплее и, поворачивая диск  $\geq$  выберите <  $\sim$ 

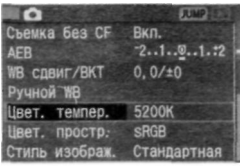

#### **3 В меню выберите пункт [Цвет. темпер.].**

Поворотом диска < > выберите **[ Цвет, темпер.],** затем нажмите кнопку  $<$   $\frac{1}{2}$  >.

#### **Установите цветовую температуру. 4**

Поворотом диска < > выберите нужную цветовую температуру, затем нажмите кнопку < set>. Цветовая температура устанавливается в пределах от 2 800 до 10 000 К с шагом 100 К.

При установке цветовой температуры для источника искусственного o света выполните в случае необходимости коррекцию баланса белого (сдвиг в сторону малинового или зеленого оттенка). Если для <  $\mathbb{K}$  > нужно задать значение, равное показанию измерителя цветовой температуры, выполните пробные снимки и отрегулируйте этот параметр для компенсации разницы между показанием измерителя цветовой температуры и показанием цветовой температуры камеры.

## **Корректировка баланса белого\***

Стандартную цветовую температуру можно скорректировать для настройки баланса белого. Эта коррекция будет иметь тот же эффект, что и использование функции преобразования цветовой температуры или фильтра цветокомпенсации. Корректировка каждого цвета предусматривает его установку на один из девяти уровней. Для пользователей, знакомых с функцией преобразования цветовой температуры или с фильтрами цветокомпенсации, использование данной функции будет несложным и удобным.

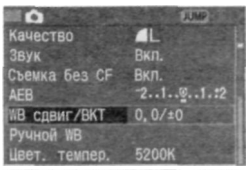

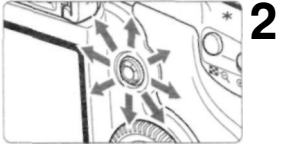

Пример настройки: А2, G1

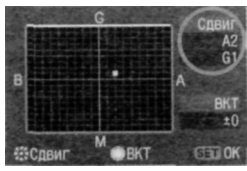

#### **Выберите [WB сдвиг/ВКТ]. 1**

- Поворотом диска < > выберите **[ WB сдвиг/ВКТ], затем нажмите** кнопку  $<$   $\frac{1}{2}$ .
- Откроется экран корректировки / вилки баланса белого.

#### **Откорректируйте баланс белого**

- С помощью джойстика < $\leftrightarrow$ переместите курсор < > в нужное положение на экране.
- В обозначает синий цвет, А янтарный, М - малиновый и G - зеленый. Цвет будет откорректирован в направлении перемещения курсора.
- В правом верхнем углу экрана **«Сдвиг»** указывается направление сдвига и величина корректировки.
- Для отмены корректировки баланса белого с помощью джойстика < > переместите курсор < > в центр, тогда для величины сдвига **«Сдвиг»**  должно отображаться «О, О».
- Нажмите кнопку < >, чтобы выйти из режима настройки данного параметра и вернуться в меню.

Во время корректировки баланса белого на ЖК-дисплее и в видоискателе отображается  $\langle$   $W\rightarrow$ .

Один уровень корректировки синего / янтарного цветов эквивалентен 5 Майредам фильтра преобразования цветовой температуры. (Майред: единица измерения, обозначающая плотность фильтра преобразования цветовой температуры.)

Наряду с корректировкой баланса белого можно также установить вилку баланса белого и съемку с автоматическим брекетингом (АЕВ).

Если на шаге 2 повернуть диск <  $\bigcirc$  >, будет установлена вилка баланса белого, (стр. 65)

F

## **Автоматическая вилка баланса белого\***

Сняв только один кадр, можно одновременно записать три изображения с различными цветовыми оттенками. На основе стандартной цветовой температуры режима баланса белого оттенки изображения будут сдвинуты в сторону синего / янтарного или малинового / зеленого. Это называется вилкой баланса белого. Вилка устанавливается на ±3 уровня с шагом в один уровень.

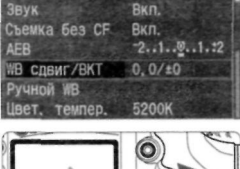

**Качество** 

п

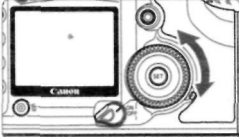

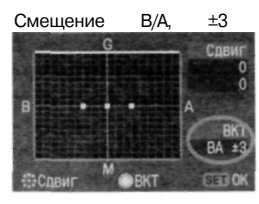

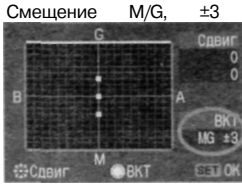

#### **Выберите [WB сдвиг/ВКТ]. 1**

- Поворотом диска <  $\bigcirc$  > выберите **[<sup>2</sup>] WB сдвиг/ВКТ]**, затем нажмите кнопку  $\lt$   $\sqrt{\frac{1}{2}}$ .
- Откроется экран корректировки / вилки баланса белого.

#### **Установите величину вилки. 2**

- Поворачивая диск < >, задайте направление и уровень вилки.
- После поворота диска < > курсор « » на экране превратится в « » (3 точки). Поворотом диска < > вправо устанавливается вилка В/А, а поворотом влево - вилка М/С
- Установите уровень вилки для сдвига В/А или M/G на один из +3 уровней с шагом в один уровень. (Нельзя одновременно установить уровень вилки для сдвигов В/А и M/G.)
- В правой части экрана символ **«ВКТ»** указывает направление вилки, отображается также уровень вилки.
- Нажмите кнопку < set) >, чтобы выйти из режима настройки данного параметра и вернуться в меню.

#### **Сделайте снимок. 3**

• После установки вилки В/А на CF-карту будут записаны три изображения в следующей последовательности: со стандартным балансом белого, со сдвигом В (в сторону синего) и со сдвигом А (в сторону янтарного). Если установлена вилка M/G, последовательность будет следующая: со стандартным балансом белого, со сдвигом М (в сторону малинового) и со сдвигом G (в сторону зеленого).

#### **Отмена автоматической вилки баланса белого**

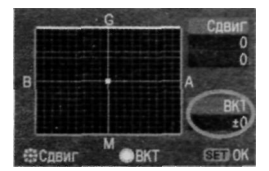

• На шаге 2 задайте для **«ВКТ»**  значение «±0» (« • • • » превратится в « • » (1 точка).

При использовании вилки баланса белого максимальное количество кадров в серии уменьшается.

После установки вилки баланса белого на ЖК-дисплее начнет мигать значок баланса белого, а число оставшихся снимков уменьшится примерно до 1/3. Так как для каждого кадра записываются три изображения, запись кадра на CF-карту занимает больше времени. Наряду с вилкой баланса белого можно также установить корректировку баланса белого и съемку с автоматическим брекетингом (АЕВ). Если вместе с вилкой баланса белого установить автоматический брекетинг, для одного кадра будет записано девять изображений.

**«ВКТ»** означает брекетинг.

國

## **Задание цветового пространства\***

Цветовое пространство означает диапазон воспроизводимых цветов. На этой камере цветовое пространство для отснятых изображений можно настроить на sRGB или Adobe RGB. Для обычных изображений рекомендуется настройка на sRGB. В режиме  $\langle \Box \rangle$  (Полностью автоматический режим) настройка sRGB задается автоматически.

ю **2** AFR **WB сдвиг/ВКТ** PyuHou WB Цвет. темпер. Цвет. простр.  $\n **FSRGB**\n$ Стиль изображ. Adobe RGB Зашита

#### **Выберите пункт [Цвет, простр.]. 1**

Поворотом диска <  $\bigcirc$  > выберите **[ Цвет, простр.],** затем нажмите кнопку  $\langle$  SET $\rangle$ .

### **Задайте нужное цветовое**

#### **пространство.**

Поворотом диска < > выберите **[sRGB]** или **[Adobe RGB],** затем нажмите кнопку  $\leq$  set $>$ .

#### **Что такое Adobe RGB**

Эта настройка в основном используется для коммерческой печати и других производственных задач. Не рекомендуется использовать эту настройку тем пользователям, кто незнаком с обработкой изображений, цветовым пространством Adobe RGB и стандартом Design rule for Camera File System 2.0 (Exif 2.21).

Поскольку на компьютерах и принтерах sRGB, не совместимых со стандартом Design rule for Camera File System 2.0 (Exif 2.21), цвета на изображении будут выглядеть очень приглушенными, потребуется его последующая обработка с помощью

программного обеспечения.

R

Если при съемке изображения для цветового пространства было задано Adobe RGB, имя файла будет начинаться с « MG » (первым символом будет подчеркивание). Профиль ICC не добавляется. О том, что такое профиль ICC, рассказывается в инструкции по работе с программным обеспечением (файл в формате PDF).

## **MENU** Создание и выбор папки

Пользователь может по своему усмотрению создавать и выбирать папки для сохранения отснятых изображений. Эта процедура является необязательной, поскольку папка для сохранения отснятых изображений создается автоматически.

#### **Создание папки**

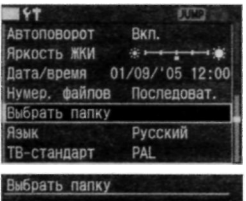

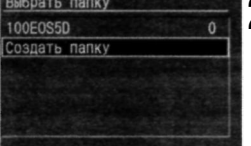

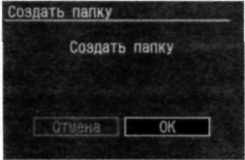

#### **1 Перейдите к экрану Создать папку.**

- Поворачивая регулятор < 0 >, выберите пункт [ **Выбрать папку** ], затем нажмите кнопку  $\leq$  set  $\geq$ .
- Появится экран Выбрать/Создать папку.

#### **Выберите пункт [Создать**  2 <sup>Выбери</sup>

- Поворачивая дисковый регулятор < >, выберите **[Создать папку],**  затем нажмите кнопку  $\lt$   $\frac{\text{SET}}{\text{SET}}$ .
- Появится экран Создать папку.

#### **Создайте новую папку. 3**

- Поворачивая дисковый регулятор  $\langle \bigcirc \rangle$ , выберите [ОК], затем нажмите кнопку  $\langle$  SET $\rangle$ .
- Будет создана новая папка.

Папка может содержать до 9999 изображений. Если в активной папке оказывается 9999 изображений, для сохранения последующих отснятых изображений будет создана новая папка. Можно создать до 900 папок.

围

#### **Выбор папки**

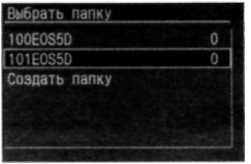

- Открыв экран Выбрать/Создать папку, поверните диск $\langle \bigcirc \rangle$ , чтобы выбрать нужную папку, затем нажмите кнопку  $\langle$  SET) >.
- Отснятые изображения будут сохраняться в выбранной папке.
- • **«100EOS5D»** является номером папки, а число, находящееся справа, отображает количество хранящихся в папке изображений.

Нет возможности выбирать папку для воспроизведения изображений.

## **Создание папок с помощью персонального компьютера**

Открыв экран карты памяти, создайте новую папку с названием **«Dcim.»**  Откройте папку Dcim и создайте необходимое для сохранения и классификации изображений количество папок. Названия папок должны начинаться с трех цифр из интервала 100 - 999, за которыми следуют пять букв, например **100ABC\_D.**  Буквенная часть может состоять из комбинации строчных и прописных букв и знаков подчеркивания. Пробелы в названии папки недопустимы. Кроме этого, если существуют номера папок с одинаковыми первыми тремя цифрами (независимо от набора букв), например **«100АВС\_С»**  и **«100ABC\_D»,** камерой эти папки различаться не будут.

## **Способы нумерации файлов**

Номер файла аналогичен номеру кадра на фотопленке. Нумерация файлов может выполняться одним из трех способов: [Последоват.], [Автосброс] и [Ручн. сброс]. Отснятым изображениям автоматически присваивается номер файла от 0001 до 9999. Изображения сохраняются в выбранной папке.

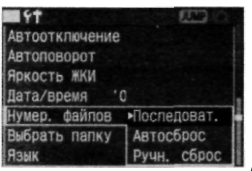

#### **Выберите пункт [Нумер, файлов]. 1**

Поворотом диска <  $\bigcirc$  > выберите  $[11$  Нумер, файлов], затем нажмите кнопку  $<$   $\frac{1}{2}$ .

#### **Выберите способ нумерации**  2 выберит<br><sup>Файлов.</sup>

 $\cdot$  Поворачивая диск  $\leq$  >, выберите [Последоват.], [Автосброс] или [Ручн. сброс], затем нажмите кнопку  $\langle$  set  $\rangle$ .

#### **Последовательная нумерация**

Нумерация файлов выполняется последовательно даже после замены CF-карты. Это предотвращает возможность появления одинаковых номеров и облегчает работу с изображениями на персональном компьютере. Нужно отметить, что если вновь вставленная CF-карта уже содержит изображения, отснятые с помощью камеры, нумерация файлов начнется с номера, следующего за большим из двух номеров: максимального номера файла, находящегося на этой карте, или номера файла, содержащего последнее отснятое изображение.

#### **Нумерация файлов после замены CF-карты**

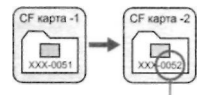

Следующий последовательный номер файла

#### **Автоматический сброс**

Каждый раз при замене CF-карты нумерация файлов сбрасывается и устанавливается на первый номер файла **(0001).** Так как на всех CF-картах номера файлов начинаются с **0001,** изображения можно систематизировать в соответствии с CF-картами. Отметим, что если вновь вставленная CF-карта уже содержит изображения, нумерация начнется с номера, следующего за максимальным номером файла, находящегося на этой карте.

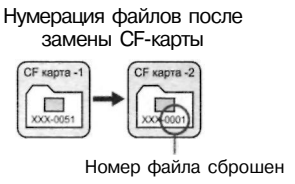

#### **Ручной сброс**

При этом способе автоматически создается новая папка, а номеру файла присваивается значение **0001.** Снимаемые вслед за этим изображения будут сохраняться в этой новой папке. Будет продолжено использование метода нумерации файлов (Автоматический сброс или Последовательная нумерация), который использовался до выполнения ручного сброса.

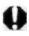

Если создан файл № 9999, на ЖК-дисплее и в видоискателе отображается индикатор «FuLL». Замените CF-карту на новую.

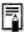

Для изображений JPEG и RAW имя файла начинается с «IMG\_». Расширением файла для изображений JPEG является «JPG», а для изображений RAW - «.CR2».

## INFO. Проверка установок камеры

Когда камера готова к съемке, для вывода на ЖК-монитор текущих настроек камеры нажмите кнопку **<INFO.>.** 

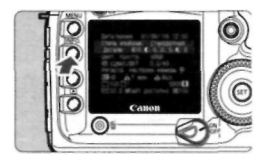

#### **Выведите установки камеры.**

- Нажмите кнопку <INFO.>.
- На ЖК-мониторе отображаются текущие установки камеры.
- Для отключения ЖК-монитора нажмите кнопку <INFO.> еще раз.

#### **Отображение настроек камеры**

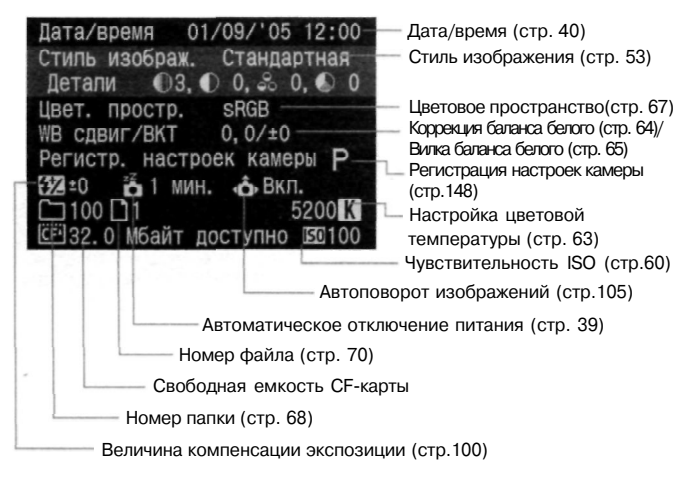

Более подробно про отображение информации об изображении во время воспроиведения см. раздел «Отображение информации о параметрах съемки» (стр.108).
# **4**

# **Настройка режимов автофокусировки, замера экспозиции и перевода кадров**

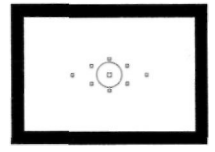

Режимы перевода кадров

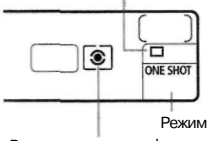

экспозиции

В видоискателе есть 9 точек автофокусировки. Выбрав подходящую точку автофокусировки, можно осуществлять съемку в режиме автофокусировки и при этом кадрировать объект съемки по желанию. Можно также установить режим автофокусировки, который лучше всего подходит для съемки данного объекта или достижения желаемого эффекта. Поддерживаются следующие режимы замера экспозиции: оценочный, частичный,точечный и центральновзвешенный усредненный. Существуют три режима перевода кадров: покадровый, непрерывный и автоспуск. Выберите тот режим замера экспозиции, который наиболее удачно подходит для Режим замера автофокуси- Съемки данного объекта или достижения

<sub>ровки</sub> желаемого эффекта.

Присутствие справа от номера страницы звездочки  $\bigstar$  говорит о том, что соответствующая характеристика не может быть изменена в режиме  $\langle \Box \rangle$  (Полностью автоматический режим). При использовании режима $\leq$  > (Полностью автоматический режим) выполняется автоматическая настройка режима автофокусировки, способа выбора точки AF, режима замера экспозиции и режима перевода кадров

## AF Выбор режима автофокусировки\*

Режим автофокусировки соответствует способу действия функции автоматической фокусировки. Существуют три режима автофокусировки. Режим One-Shot AF используется для съемки неподвижных объектов, а режим Al Servo AF - для съемки движущихся объектов. Кроме того, существует режим Al Focus AF, который автоматически переключается из режима One-Shot AF в Al Servo AF, если объект съемки начинает двигаться. В режиме  $\leq$   $\Rightarrow$ (Полностью автоматический режим) автоматически устанавливается режим Al Focus AF.

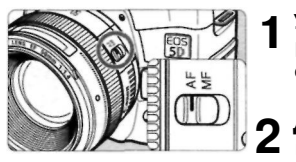

- **Установите переключатель режимов фокусировки на объективе в положение <AF>.**
- **Диск установки режима может находиться в любом положении, кроме положения < > (Полностью автоматический режим).**

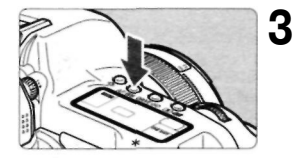

**Нажмите кнопку <AF-WB>. (**  $\&$ **6)** 

- **4**
- **Выберите режим автофокусировки.** 
	- Глядя на ЖК-дисплей, поворачивайте дисковый регулятор  $\langle \hat{p}^{\text{max}}_{\text{max}} \rangle$ . **ONE SHOT:** One-Shot AF **Al FOCUS:** Al Focus AF **Al SERVO** :AI Servo AF

Если используется экстендер (не входит в комплект), а максимальная величина диафрагмы не превышает f/5.6, автофокусировка невозможна. Подробнее см. инструкции к экстендеру.

 $\boxed{1}$  <AF> обозначает автофокусировку. <MF> обозначает ручную фокусировку.

#### **Режим One-Shot AF для неподвижных объектов**

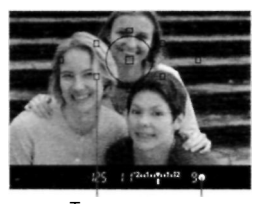

Точка автофокусировки

Индикатор наводки на резкость

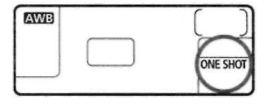

**При нажатии кнопки спуска затвора наполовину активизируется функция автофокусировки и достигается однократная фокусировка.** 

**•** Та точка автофокусировки, в которой достигается фокусировка, часто мигает. В то же время в видоискателе загорается индикатор наводки на резкость  $\langle \bullet \rangle$ . При оценочном замере настройка экспозиции (выдержка и диафрагма) осуществляется по достижении фокусировки. Настройка экспозиции и фокусировка будут заблокированы, пока кнопка спуска затвора нажата наполовину (стр.79). Благодаря этому можно заново скомпоновать кадр, сохраняя при этом настройки экспозиции и точку фокусировки.

Если не удается достичь фокусировки, индикатор наводки на резкость  $\langle \bullet \rangle$ в видоискателе начинает мигать. В этом случае не удастся сделать снимок, даже если полностью нажать кнопку спуска затвора. Измените композицию кадра и попытайтесь вновь осуществить фокусировку. Или см. раздел «Если автофокусировка невозможна (ручная фокусировка)» (стр. 80).

#### **Режим Al Servo AF для движущихся объектов**

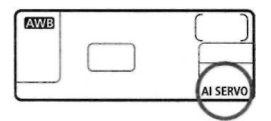

## **При нажатии кнопки спуска затвора наполовину осуществляется непрерывная фокусировка.**

- Этот режим автофокусировки предназначен для съемки движущихся объектов, когда расстояние фокусировки постоянно изменяется.
- Благодаря прогнозирующей автофокусировке\* можно отслеживать фокусировку объекта, который медленно приближается к камере или отдаляется от нее.
- г Экспозиция устанавливается в момент выполнения съемки.

## **\* Прогнозирующая автофокусировка**

Если объект приближается к камере или удаляется от нее с постоянной скоростью, камера отслеживает его и прогнозирует фокусное расстояние непосредственно перед моментом съемки. Этим достигается правильная фокусировка в момент фотосъемки.

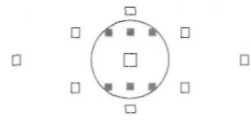

- Если используется автоматический выбор точки фокусировки, сначала выполняется фокусировка объекта в центральной точке автофокусировки. Внутри круга точечного замера присутствуют шесть невидимых вспомогательных точек автофокусировки (изображенные на схеме как •), которые используются в режиме автофокусировки Al SERVO AF. Поэтому даже если объект несколько сдвигается от центральной точки автофокусировки, камера продолжает выполнять фокусировку. Если при выполнении фокусировки центральная точка автофокусировки оказывается вне объекта, смежная точка автофокусировки продолжает обеспечивать выполнение фокусировки до тех пор, пока она покрывает объект.
- Если точка автофокусировки выбрана вручную, отслеживание фокусировки объекта будет осуществляться именно с помощью выбранной точки.

## **Режим Al Focus AF, используемый для автоматического переключения режима автофокусировки**

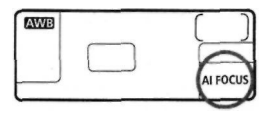

В режиме Al Focus AF осуществляется автоматическое переключение из режима One-Shot AF в режим Al Servo AF, если объект съемки начинает двигаться. Если объект начинает двигаться после того, как была установлена фокусировка в режиме One-Shot AF, камера фиксирует движение и автоматически переключает режим автофокусировки в Al Servo AF.

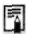

Если в режиме Al Focus AF удается достичь фокусировки с помощью режима Servo, раздается негромкий звуковой сигнал. Индикатор наводки на резкость  $\langle \bullet \rangle$  в видоискателе не загорается.

## **Выбор точки автофокусировки \***

Точка автофокусировки используется для наведения на резкость. Точка автофокусировки может выбираться камерой автоматически или устанавливаться пользователем вручную. В режиме <  $\Box$  > (Полностью автоматический режим) устанавливается автоматический выбор.

## **Автоматический выбор точки автофокусировки**

Камера выбирает точку автофокусировки автоматически, в зависимости от условий съемки. **Все точки автофокусировки в видоискателе загораются красным светом.** 

## **Ручной выбор точки автофокусировки**

Любую из девяти точек автофокусировки можно выбрать вручную. Этот режим наиболее удобен, когда необходимо сфокусироваться на определенном объекте или осуществить быструю автофокусировку в процессе выбора композиции снимка.

## **Выбор с помощью джойстика**

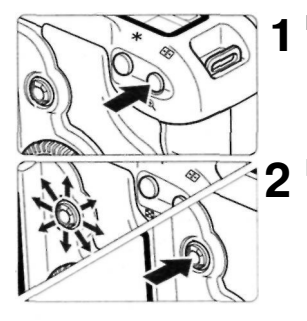

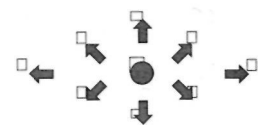

## **Нажмите кнопку** <  $\overline{E}$  >. ( $\delta$ 6)

**•** Выбранная точка автофокусировки появится в видоискателе и на ЖК-дисплее.

## **Выберите точку автофокусировки.**

- Глядя в видоискатель или на ЖК-дисплей, воспользуйтесь джойстиком <  $\Leftrightarrow$ .
- Выбор точки автофокусировки будет осуществляться в том направлении, в котором нажат джойстик  $\langle \frac{\partial \phi}{\partial r} \rangle$ .
- Если нажать  $\langle \frac{\partial \phi}{\partial t} \rangle$  в центре, будет выбрана центральная точка автофокусировки.
- Если нажать  $\langle \frac{\partial \mathcal{L}}{\partial x} \rangle$  в том же направлении, в котором находится текущая выбранная точка автофокусировки, загорятся все точки и будет установлен режим автоматического выбора точки автофокусировки.

## **Выбор с помощью диска**

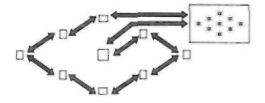

Нажмите кнопку  $\leq$   $\geq$  >, затем, повернув диск  $\leq$   $\frac{1}{2}$  > или  $\leq$   $\geq$  >. выберите точку автофокусировки из циклической последовательности, как показано слева.

Ħ

Если выбор точки автофокусировки осуществляется с помощью ЖК-дисплея, обратите внимание на следующее: Автоматический выбор

 $[-,-,-]$ , центр $[-, 3]$ , вп $[-, 3]$ , вверх $[$ Если фокусировка невозможна даже со вспомогательным лучом внешней вспышки Speedlite для камеры EOS, выберите центральную точку автофокусировки.

## **Максимальная диафрагма и чувствительность автофокусировки объектива**

Камера EOS 5D гарантирует высокую точность автофокусировки благодаря объективу, максимальная величина диафрагмы которого не ниже f/*2.8.* 

### **Для объективов, максимальная величина диафрагмы которых не ниже f/2.8**

При использовании центральной точки автофокусировки возможна высокая чувствительность крестообразной автофокусировки как в горизонтальном, так и в вертикальном направлении. При использовании крестообразной автофокусировки чувствительность в вертикальном направлении в два раза выше чувствительности в горизонтальном направлении. Остальные восемь точек автофокусировки чувствительны в горизонтальном или вертикальном направлении. \* Кроме объективов EF28-80 мм f/2.8-4L USM и EF50 мм f/2.5 Compact Macro.

## **Для объективов, максимальная величина диафрагмы которых выше f/5.6**

Центральная точка автофокусировки чувствительна к крестообразной автофокусировке. Остальные восемь точек автофокусировки чувствительны в горизонтальном или вертикальном направлении.

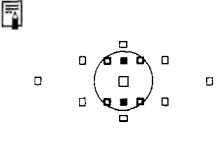

В круге точечного замера экспозиции находятся шесть невидимых вспомогательных точек автофокусировки (см. иллюстрацию слева), которые используются в режиме Al SERVO AF. У вспомогательных точек автофокусировки точно такая же чувствительность в вертикальном направлении, как у центральной точки автофокусировки при величине диафрагмы f/2.8, а чувствительность в горизонтальном направлении, как  $\overline{V}$  точки  $\Box$  при величине диафрагмы  $f/5.6$ .

## Фокусировка на периферийном объекте

После завершения наводки на резкость можно зафиксировать фокусировку на объект и изменить композицию кадра. Этот прием называется «фиксацией фокусировки». «Фиксация фокусировки» работает только в режиме One-Shot AF.

- **Поверните диск установки режима в любое положение,**  кроме положения < $\Box$ > **(Полностью автоматический режим).**   $1<sup>1</sup>$
- **Выберите требуемую точку автофокусировки. 2**
- **Сфокусируйтесь на объект. 3** 
	- а Наведите точку автофокусировки на объект и нажмите наполовину кнопку спуска затвора.

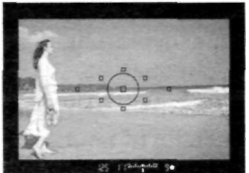

**Продолжая удерживать кнопку спуска затвора нажатой наполовину, выберите требуемую композицию кадра. 4** 

## **Произведите съемку. 5**

**Если для автофокусировки установлен режим Al Servo AF (или же** режим Al Focus AF установлен в положение Servo), фиксация фокусировки невозможна.

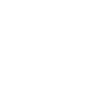

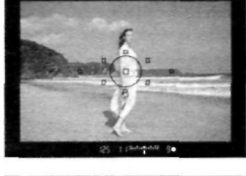

## **Если автофокусировка невозможна (ручная фокусировка)**

При съемке определенных объектов (например, перечисленных ниже) наводка на резкость с помощью автофокусировки может оказаться невозможной (мигает индикатор наводки на резкость  $\leq$   $\blacktriangleright$ ).

## **Объекты, для которых трудно осуществить фокусировку:**

- (a) Объекты с низкой контрастностью Пример: синее небо, однотонные стены и т.п.
- (b) Объекты с низкой освещенностью
- (c) Отражающие объекты и объекты с сильной задней подсветкой Пример: автомобили с полированным кузовом и т.п.
- (d) Перекрывающиеся близкие и удаленные объекты Пример: животные в клетке и т.п.
- (e) Повторяющиеся рисунки Пример: окна небоскреба, клавиатура компьютера и т.п.

В таких случаях выполните одну из следующих операций:

- (1) Зафиксируйте фокусировку на каком-либо объекте, находящемся на том же расстоянии от камеры, что и фотографируемый объект, а затем измените композицию кадра.
- (2) Установите переключатель режимов фокусировки на объективе в положение <MF> и выполните фокусировку вручную.

## **Ручная фокусировка**

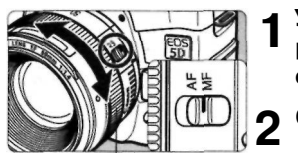

Кольцо фокусировки

## **Установите переключатель режимов фокусировки на объективе в положение <MF>.**

## **Сфокусируйтесь на объект.**

• Произведите фокусировку, поворачивая кольцо фокусировки объектива до тех пор, пока объект в видоискателе не станет резким.

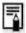

**Если во время ручной фокусировки удерживать кнопку спуска затвора** наполовину нажатой, то при достижении фокусировки в видоискателе загорится метка активной точки автофокусировки и индикатор наводки на резкость  $\bullet$ .

## Выбор режима замера экспозиции\*

Существуют четыре режима замера экспозиции: оценочный, частичный, точечный и центрально-взвешенный усредненный. В режиме <  $\Box$  > (Полностью автоматический режим) автоматически устанавливается оценочный режим замера экспозиции.

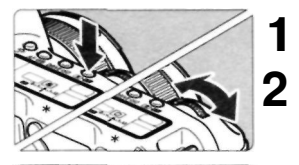

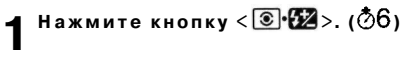

## **Выберите режим замера экспозиции.**

- Глядя на ЖК-дисплей, поворачивайте дисковый регулятор  $\langle\langle\hat{\rangle}\rangle$ .
	- : Оценочный замер

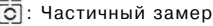

- : Точечный замер
	- : Центрально-взвешенный
		- усредненный замер

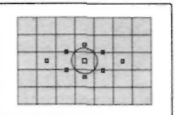

## **Оценочный замер**

Это стандартный режим замера экспозиции в камере, подходящий для большинства объектов, даже при съемке подсвеченных сзади объектов. После определения положения основного объекта, его яркости, фона, переднего и заднего освещения и т.д. камера устанавливает требуемую экспозицию.

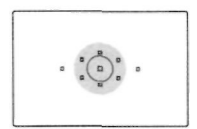

## **Частичный замер**

Удобен, когда фон значительно ярче снимаемого объекта из-за задней подсветки и т.п. Частичный замер покрывает около 8% площади в центре видоискателя. Слева показана область, охватываемая при частичном замере.

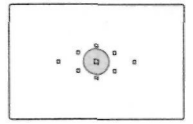

## **Точечный замер**

Используется для замера в рамках определенного участка объекта или композиции. При осуществлении замера экспозиции производится взвешивание значений относительно центра участка видоискателя, занимающего примерно 3,5% его площади. Слева показан участок, покрываемый при точечном замере.

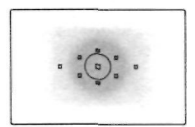

## **Центрально-взвешенный усредненный**

#### **замер**

При осуществлении замера экспозиции производится взвешивание значений относительно центра видоискателя с последующим усреднением для всей композиции.

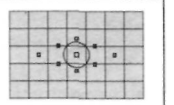

## $\Box$ Выбор режима перевода кадров\*

Можно установить покадровый или непрерывный режим перевода кадров. В режиме $\leq$  > (Полностью автоматический режим) автоматически устанавливается покадровый режим перевода кадров.

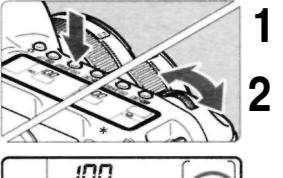

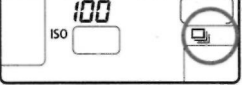

## Нажмите кнопку < DRIVE-ISO >. ( $\textcircled{\tiny{6}}$ 6) **1**

### **Выберите режим перевода кадров.**

• Глядя на ЖК-дисплей, поворачивайте дисковый регулятор  $\leq$   $\leq$   $\geq$ .

## : **Покадровая съемка**

При полном нажатии кнопки спуска затвора производится один снимок.

- : **Непрерывная съемка** (Макс. 3 кадра в с) Пока кнопка спуска затвора полностью нажата, осуществляется непрерывная съемка.
- : **Использование автоспуска**  (стр. **48)**

Во время непрерывной съемки отснятые изображения сначала сохраняются во внутренней памяти камеры, а затем последовательно переносятся на CF-карту. Если во время непрерывной съемки внутренняя память переполнится, на ЖК-дисплее

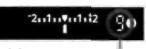

Макс, количество кадров в серии

и в видоискателе появится сообщение **«buSY»** (Занят...), и больше не удастся сделать ни одного снимка. По мере переноса изображений на CF-карту можно продолжить съемку. Нажмите наполовину кнопку спуска затвора, и в правом нижнем углу видоискателя появится сообщение о том, сколько еще можно сделать снимков в данной серии. Если в видоискателе и на ЖК-дисплее отображается сообщение **«FuLL CF»** (CF-карта заполнена), дождитесь, когда перестанет мигать индикатор обращения к карте, и замените CF-карту. При низком уровне заряда аккумулятора максимальное количество кадров в серии несколько снижается.

û

**5** 

# **Расширенные операции**

Если для съемки используется не режим  $\langle \Box \rangle$ (Полностью автоматический режим), то, чтобы добиться нужного результата, выдержку затвора и диафрагму можно задавать по своему усмотрению.

- Присутствие справа от заголовка страницы звездочки говорит о том, что соответствующая характеристика не может быть изменена в режиме  $\langle \square \rangle$  (Полностью автоматический режим).
- После того как кнопка затвора нажата наполовину, а затем отпущена, таймер отключит вывод информации на ЖК-дисплей и видоискатель примерно через 4 с. ( $\triangle 4$ ).

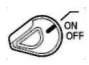

Сначала переведите переключатель < $\textcircled{3}$ > в положение < $\blacktriangledown$  >.

## **Р Программная автоэкспозиция**

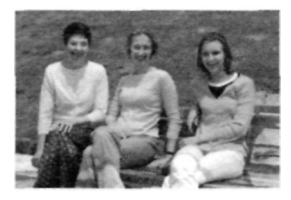

Подобно режиму  $\subset \Box$  (Полностью автоматический режим), данный режим съемки является режимом общего назначения. Выдержка затвора и величина диафрагмы устанавливаются камерой автоматически в соответствии с яркостью объекта. Это называется программной автоэкспозицией.

- \* <Р> означает «Программа».
- \* АЕ означает «Автоматическая установка экспозиции»

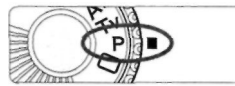

Точка автофокусировки

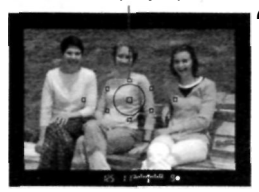

#### **Поверните диск установки режима в положение <Р>. 1**

## **Сфокусируйтесь на объект. 2**

• Посмотрите в видоискатель и наведите точку автофокусировки на объект. Затем наполовину нажмите кнопку спуска затвора.

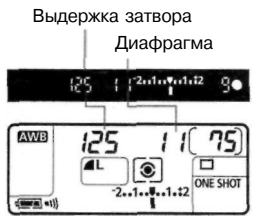

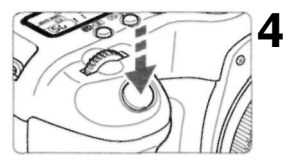

## **Посмотрите на дисплей.**

- Производится автоматическая установка выдержки затвора и величина диафрагмы, которые отображаются на ЖК-дисплее и в видоискателе.
- Когда будет достигнута правильная установка экспозиции, значения выдержки затвора и величины диафрагмы перестанут мигать.

## **Произведите съемку.**

Выберите композицию кадра и полностью нажмите кнопку спуска затвора.

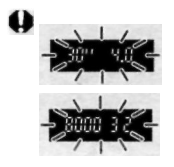

Если мигают значение «30"» и максимальная величина диафрагмы, это говорит о недодержке. Увеличьте чувствительность ISO или используйте вспышку. Если мигают значение «8000» и минимальная величина диафрагмы, это говорит о передержке. Уменьшите чувствительность ISO или уменьшите количество света, проходящего через объектив, с помощью фильтра нейтральной плотности (приобретается отдельно).

#### **Отличия режимов <Р> и < > (Полностью автоматический режим)**

В обоих режимах автоматически устанавливаемая комбинация выдержки затвора и величины диафрагмы будет одинаковой. В режиме  $\langle P \rangle$ , в отличие от режима  $\langle \Box \rangle$ , можно настраивать или использовать функции, приведенные ниже. Параметры съемки Установки для вспышки (вспышка

Выбор режима автофокусировки Speedlite серии ЕХ) Выбор точки автофокусировки Выбор режима перевода кадров Чувствительность ISO Выбор режима замера экспозиции Программный сдвиг Компенсация экспозиции ЛЕВ Фиксация экспозиции с помощью кнопки  $\leq$  $\bigstar$ > Предварительный просмотр глубины резкости Регистрация настроек камеры Сброс зарегистрированных настроек камеры Сброс всех настроек камеры Пользовательская функция (C.Fn) Сброс всех пользовательских функций Чистка датчика КМОП

Ручная/Стробоскопическая вспышка Синхронизация вспышки при короткой выдержке (режим FP-вспышки) Фиксация экспозиции при съемке со вспышкой Управление соотношением мощностей ламп Величина компенсации экспозиции при съемке со вспышкой FEB Синхронизация по 2-ой шторке затвора Моделирующая вспышка

Параметры записи изображений Выбор RAW и RAW+JPEG Выбор стиля изображения/настройки/ записи Выбор баланса белого Выбор пользовательского баланса белого Корректировка баланса белого Вилка баланса белого Настройка цветовой температуры Выбор цветового пространства

#### **Программный сдвиг**

В режиме программной автоэкспозиции можно произвольно изменять комбинацию (программу) выдержки затвора и величины диафрагмы, устанавливаемую камерой, сохраняя при этом постоянную экспозицию. Это называется программным сдвигом.

Для использования этой возможности нажмите наполовину кнопку спуска затвора, затем поворачивайте дисковый регулятор < > до появления на дисплее требуемой выдержки затвора или величины диафрагмы. После съемки кадра режим программного сдвига отменяется.

При использовании вспышки режим программного сдвига недоступен.

## **Tv Автоматическая экспозиция с приоритетом выдержки**

В этом режиме пользователь устанавливает выдержку затвора, а камера в соответствии с яркостью объекта автоматически устанавливает величину диафрагмы. Это называется автоэкспозицией с приоритетом выдержки. С помощью короткой выдержки можно «заморозить» движение быстродвижущегося объекта. Использование длительной выдержки позволяет размыть объект и создать впечатление движения.

\* <Tv> означает «Значение времени».

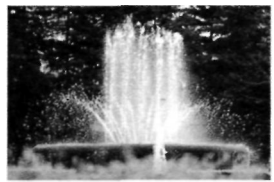

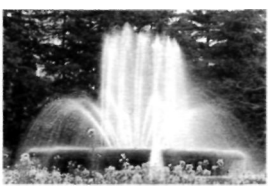

Короткая выдержка Длительная выдержка

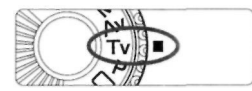

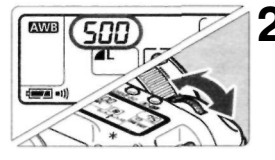

# **Поверните диск установки 1 режима в положение <Tv> .**

# **2 Установите требуемую выдержку затвора.**

- Глядя на ЖК-дисплей, поворачивайте дисковый регулятор  $\leq$   $\geq$   $\geq$
- Установку можно выполнять с шагом 1/3 ступени.

## **Сфокусируйтесь на объект. 3**

- Нажмите наполовину кнопку спуска затвора.
- Величина диафрагмы устанавливается автоматически.

#### **Проверьте изображение на дисплее видоискателя и произведите съемку. 4**

• Пока значение величины диафрагмы не мигает, выдержка остается правильной.

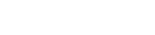

500 8.02 months

80

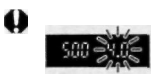

Если мигает максимальная величина диафрагмы, это означает недодержку. Поворачивая дисковый  $peron$ ятор  $\langle\langle\hat{\rangle}\rangle$ , увеличивайте выдержку затвора, пока не прекратит мигать значение величины диафрагмы.

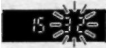

Если мигает минимальная величина диафрагмы, это означает передержку. Поворачивая дисковый регулятор < >, уменьшайте выдержку затвора, пока не прекратит мигать значение величины диафрагмы, или уменьшите чувствительность ISO.

## **Индикация выдержки затвора**

Выдержки затвора в пределах от **«8000»** до **«4»** обозначают знаменатель дроби, представляющей значение выдержки. Например, **«125»** означает 1/125 с. Аналогично, «0"6» означает 0,6 с, а «15"» — 15 с.

8000 5400 5000 4000 3200 2500 2000 1500 :250 1000 800 640 500 400 320 250 200 50  $125$ im 50 SO 40 30 25  $20 5^{\circ}$  $^{13}$ 10 8  $\tilde{b}$ 80.  $195 - 211 - 215$ may  $m\leq$  $0.95$  $0.9$  $\mu$  $113$ マリマ ய  $511$  $Q_{11}$  $m$  $1311 - 1511$ 2011 2511 3011

## **Av Автоматическая экспозиция с приоритетом диафрагмы**

В этом режиме пользователь устанавливает величину диафрагмы, а камера в соответствии с яркостью объекта автоматически устанавливает выдержку затвора. Это называется автоэкспозицией с приоритетом дифрагмы. Большее раскрытие диафрагмы (меньшее значение диафрагменного числа) приводит к размытию фона, что идеально подходит для съемки портретов. Это происходит потому, что меньшее значение диафрагменного числа приводит к уменьшению глубины резкости (диапазон фокусировки приемлемого качества). С другой стороны меньшее раскрытие диафрагмы (большее диафрагменное число) захватывает большую часть переднего плана, и задний план попадает в диапазон фокусировки приемлемого качества. Меньшее раскрытие диафрагмы увеличивает глубину резкости. \* <Av > обозначает «Величина диафрагмы».

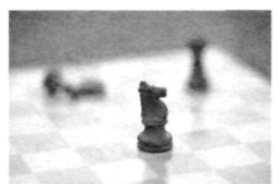

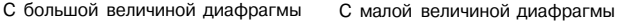

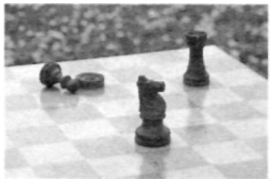

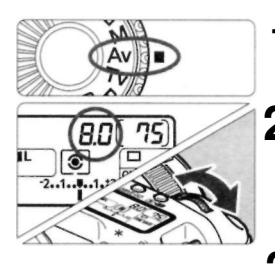

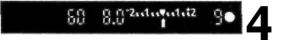

**1** Поверните диск установки<br>peжима в положение <Av> **режима в положение <Av>.** 

## **Задайте требуемую величину**   $\mathbf 2$  Задайте тре<br>**2** диафрагмы.

- Глядя на ЖК-дисплей, поворачивайте дисковый регулятор < $\mathbb{Z}$ >.
- Установку можно выполнять с шагом 1/3 ступени.

## **Сфокусируйтесь на объект. 3**

- Нажмите наполовину кнопку спуска затвора.
- Выдержка устанавливается автоматически.

## **Проверьте изображение на дисплее видоискателя и произведите съемку.**

• Пока значение выдержки затвора не мигает, экспозиция остается правильной.

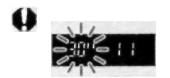

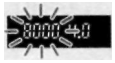

Если мигает выдержка затвора «30"», это означает недодержку. Поворачивая дисковый регулятор  $\langle$   $\rangle$ . увеличивайте величину диафрагмы (уменьшайте диафрагменное число) до тех пор, пока не прекратится мигание, или увеличьте чувствительность ISO. Если мигает выдержка затвора **«8000»,** это означает передержку. Поворачивая дисковый регулятор < >, уменьшайте величину диафрагмы (увеличивайте диафрагменное число) до тех пор, пока не прекратится мигание, или уменьшите чувствительность ISO.

## **Индикация величины диафрагмы**

Чем больше диафрагменное число, тем меньше отверстие диафрагмы. Отображаемые значения величины диафрагмы будут различаться в зависимости от объектива. Если на камере не установлен объектив, в качестве значения величины диафрагмы отображается «00».

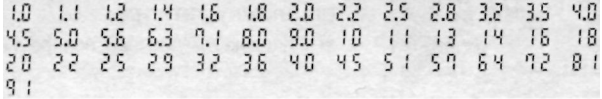

## **Предварительный просмотр глубины резкости \***

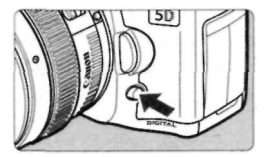

Нажмите кнопку предварительного просмотра глубины резкости, чтобы зафиксировать раскрытие диафрагмы в соответствии с текущей установкой. Диафрагма объектива устанавливается на текущее значение, позволяя проверить в видоискателе глубину резкости (диапазон приемлемого качества фокусировки).

При нажатой кнопке предварительного просмотра глубины резкости экспозиция фиксируется (Фиксация АЕ).

## **М Ручная установка экспозиции**

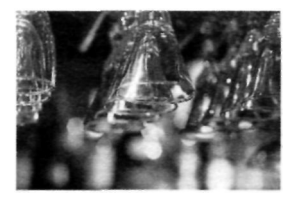

В этом режиме пользователь самостоятельно устанавливает требуемые выдержку затвора и величину диафрагмы. Для определения экспозиции ориентируйтесь на индикатор уровня экспозиции в видоискателе или используйте ручной экспонометр. Этот способ называется ручной установкой экспозиции.

\* <М> означает «Ручной».

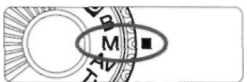

**AWB** 

**2** 

#### **Поверните диск установки режима в положение <М> . 1**

## **Установите требуемую выдержку затвора.**

• Глядя на ЖК-дисплей, поворачивайте дисковый регулятор  $\langle \hat{\ell} \rangle$ .

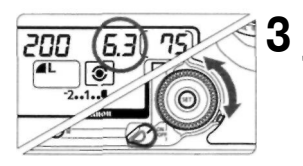

Указатель стандартной экспозиции **4** 

 $5.2211191112$ 200

Метка величины экспозиции

## **Задайте требуемую величину диафрагмы.**

• Установите переключатель < > в положение  $\langle \rangle$ , и, глядя на ЖК-дисплей, поворачивайте дисковый регулятор <  $\bigcirc$  >.

## **Сфокусируйтесь на объект.**

- Нажмите наполовину кнопку спуска затвора.
- Значение экспозиции отобразится в видоискателе и на ЖК-дисплее.
- Значок уровня экспозиции  $\langle \rangle$ позволяет определить степень отклонения от стандартной величины экспозиции.

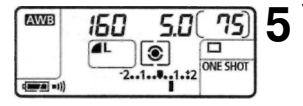

## **Установите экспозицию.**

• Проверьте величину экспозиции и установите требуемые выдержку затвора и величину диафрагмы.

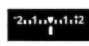

: Стандартное значение экспозиции.

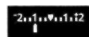

- : Чтобы настроиться на стандартное значение экспозиции,установите большую выдержку затвора или увеличьте диафрагму.
- : Чтобы настроиться на  $2n1n7n1n5$ стандартное значение экспозиции,установите меньшую выдержку затвора или уменьшите диафрагму.

**Произведите съемку. 6** 

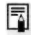

Если метка величины экспозиции < $\blacklozenge$  мигает в положении < $^{\circ}$ 2> или < - 2>, это говорит о том, что отклонение от стандартной экспозиции превышает ±2 ступени.

## Установка компенсации экспозиции\*

Компенсация экспозиции служит для изменения стандартных настроек экспозиции, сделанных камерой. Изображение можно сделать более ярким (увеличенная экспозиция) или более темным (уменьшенная экспозиция). Для компенсации экспозиции можно задать до *+1-2* ступеней с шагом 1/3 ступени.

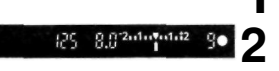

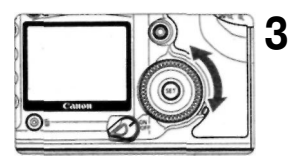

Увеличенная экспозиция

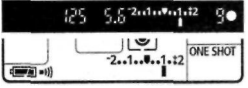

Уменьшенная экспозиция

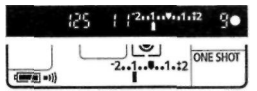

#### **Переведите диск установки режима в положение <Р>, <Tv> или <Av>. Проверьте индикатор уровня экспозиции. 1**

• Нажмите наполовину кнопку спуска затвора и проверьте индикацию уровня экспозиции.

### **Установите значение компенсации экспозиции.**

- Установите переключатель < > в положение  $\langle \overline{\phantom{x}} \rangle$ , и, глядя в видоискатель или на ЖК-дисплей,
	- поворачивайте дисковый регулятор < >. Поворачивайте дисковый регулятор < >
- одновременно с нажатием наполовину кнопки спуска затвора или в течение ( $\circ$ 4) после нажатия наполовину кнопки спуска затвора.
- • **Для** отмены компенсации экспозиции верните значение компенсации экспозиции, равное  $\langle$   $\rangle$ .

Указатель стандартной экспозиции

Метка величины экспозиции Уменьшенная

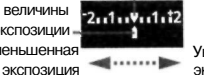

Увеличенная экспозиция

Произведите съемку. **4** 

Величина компенсации экспозиции сохраняется даже после перевода переключателя < > в положение <OFF>.

Если стандартная настройка экспозиции определяется комбинацией величин 1/125 с и f/8.0, задание величины компенсации экспозиции равной одной положительной или отрицательной ступени обеспечит такой же эффект, как при задании следующих значений выдержки и дафрагмы:

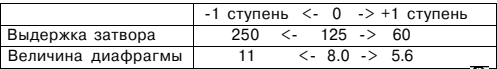

Будьте внимательны и не поворачивайте дисковый регулятор  $\langle \overline{\cdot} \rangle$ , чтобы случайно не изменить значение компенсации экспозиции. Чтобы предотвратить такую случайность, поверните переключатель <  $\triangledown$  > в положение < ON >.

F

## **MENU** Автоматический брекетинг по экспозиции (АЕВ)\*

Автоматически изменяя выдержку затвора или диафрагму, камера выполняет брекетирование экспозиции до *+1-2* ступеней с шагом 1/3 ступени для трех последовательных кадров. Это называется автоматическим брекетингом (АЕВ).

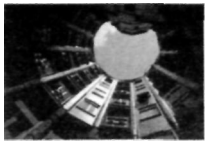

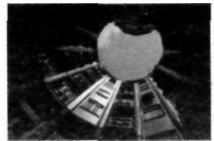

Стандартная экспозиция Уменьшенная экспозиция Увеличенная экспозиция

**1** 

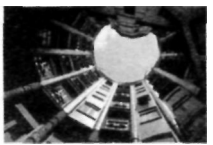

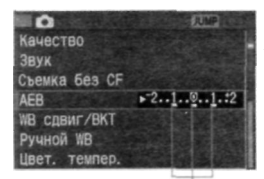

Величина АЕВ

#### **Установите величину автоматического брекетинга АЕВ.**  *1*

Поворачивая дисковый регулятор  $\langle \bigcirc \rangle$ , выберите  $\Box$  AEB], затем

**Выберите пункт [АЕВ].** 

нажмите кнопку  $\langle$  SET $\rangle$ .

- Поворачивая дисковый регулятор < >, выберите значение АЕВ, затем нажмите кнопку < SET >.
- После выхода из меню на ЖКдисплее будут отображены значок  $\langle \mathbb{Z}_n \rangle$  и величина уровня АЕВ.

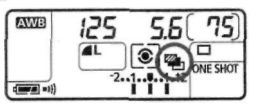

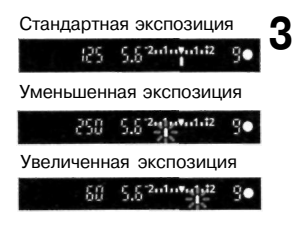

## **Произведите съемку.**

- Вилка на трех этих снимках организована в следующей последовательности: стандартная экспозиция, уменьшенная экспозиция и увеличенная экспозиция.
- Как показано на рисунке слева, соответствующая величина вилки отображается при съемке каждого кадра последовательности.
- Для съемки будет использован текущий режим перевода кадров (стр. 82).

## **Отмена режима АЕВ**

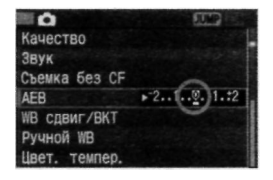

Выполняя шаги 1 и 2, задайте для АЕВ значение < $52.1.0.1.2$ \* >. Режим будет также отменен, если переключатель < > установить в положение <OFF>, выполнить замену объектива, привести в состояние готовности вспышку, выполнить замену аккумулятора или заменить CF-карту.

В режиме АЕВ нельзя использовать экспозицию для съемки со вспышкой или длительную выдержку.

Если задан режим непрерывной съемки ( $\Box$ ), три кадра с автоматическим брекетингом будут сняты в непрерывном режиме, после чего съемка остановится автоматически. Если задан режим покадровой съемки ( $\Box$ ), необходимо три раза нажать кнопку спуска затвора.

Если включен автоспуск, три кадра с автоматическим брекетингом будут сняты в непрерывном режиме.

Если пользовательская функция C.Fn-12-1 настроена на фиксацию зеркала и задан брекетинг АЕВ, то даже в режиме непрерывной съемки за один прием будет сниматься только один брекетированный кадр.

Функция АЕВ может использоваться совместно с компенсацией экспозиции.

鬲

## Фиксация экспозиции\*

Функция фиксации экспозиции позволяет зафиксировать экспозицию по точке, отличной от точки фокусировки. После фиксации экспозиции можно изменить композицию кадра, сохраняя требуемую величину экспозиции. Это называется фиксацией экспозиции. Этот прием удобен при съемке подсвеченных сзади объектов.

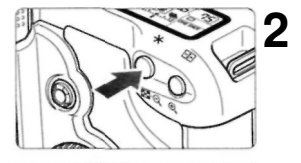

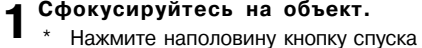

- затвора.
- Отображается установка экспозиции.
- **Нажмите кнопку** < \* >. ( $\&$ 4)
	- В видоискателе загорается значок  $\langle \mathbf{4} \rangle$ , указывая на то, что значение экспозиции зафиксировано (Фиксация АЕ).
	- При каждом нажатии кнопки  $\langle$  $\mathbf{H}$  > фиксируется текущее значение экспозиции.

Индикатор фиксации экспозиции

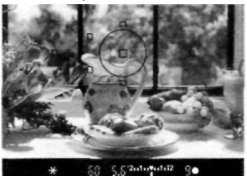

80 5.6 Zubahata 2

#### **Измените композицию кадра и произведите съемку. 3**

• Если требуется сохранить фиксацию экспозиции для съемки нескольких кадров, удерживайте нажатой кнопку  $\lt\mathbf{H}$  и нажмите кнопку спуска затвора для съемки другого кадра.

围

Если задан режим One-Shot AF (Покадровая фокусировка) или Al Focus AF (а не режим Al Servo AF (Интеллектуальная автофокусировка с сервоприводом, следящая), нажатие наполовину кнопки спуска затвора с целью фокусировки одновременно приведет к автоматической фиксации экспозиции. Фиксация экспозиции оказывает разное влияние в зависимости от точки фокусировки и режима замера экспозиции. Более подробные сведения см. в разделе «Фиксация экспозиции», (стр.160)

## **Длительные выдержки**

Если задано использование ручной вспышки, затвор остается открытым, пока полностью нажатая кнопка спуска затвора удерживается в этом положении. При отпускании кнопки затвор закрывается. Это называется длительной выдержкой. Длительные выдержки рекомендуется использовать при ночных съемках, съемке фейерверков, неба и других объектов, съемка которых требует длительной экспозиции.

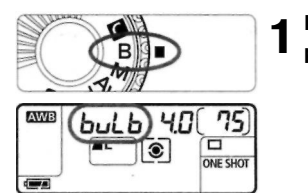

## **Переведите диск установки режима в положение <В>.**

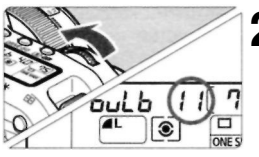

## Задайте требуемую величину  $\bf 2$  <sup>задаите трес<br>диафрагмы.</sup>

Глядя на ЖК-дисплей, поворачивайте дисковый регулятор < < < <

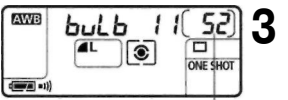

Истекшее время

## **Произведите съемку.**

- Нажмите полностью кнопку спуска затвора.
- На ЖК-дисплее отобразится истекшее время экспозиции. (Отображаются значения от 1 до 999 с)
- Экспонирование продолжается **в** течение всего времени, пока кнопка спуска затвора удерживается в нажатом положении.

Так как при длительной выдержке изображение содержит больше шумов, чем обычно, оно выглядит неровным или зернистым.

鬲

Из-за помех длительные выдержки могут приводить к получению зернистых изображений. Если для функции C.Fn-02 [**Шумопод**. **при длит, выдержке]** задано **[1: Автоматическое ШП]** или [**2: Вкл.]**  (стр.151), шумы будут уменьшены.

При использовании длительных выдержек рекомендуется применять дистанционный переключатель Remote Switch RS-80N3 или пульт дистанционного управления таймером TC-80N3 (оба приобретаются отдельно).

## Блокировка зеркала\*

Блокировка зеркала обеспечивается заданием для пользовательской функции C.Fn-12 [Блокировка зеркала] значения [1 : Разрешена] (стр. 154). Зеркало можно поднимать независимо от момента установки экспозиции. Это позволяет избежать вибрации зеркала, которая может делать нечетким изображение при съемке крупным планом или при использовании супертелеобъектива. Пользовательские функции настраиваются в режиме  $\int_{0}^{2} \int_{0}^{2} \int_{0}^{2} \cos(\theta) \, d\theta$ , функции (C.Fn)].

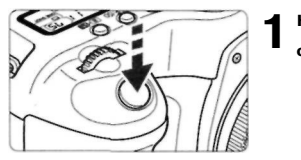

围

## **Нажмит е полность ю кнопк у спуска затвора.**

 $\sigma$  Зеркало поднимется.

#### **Снов а полность ю нажмит е кнопк у спуска затвора. 2**

• Снимок сделан, и зеркало возвращается в исходное положение.

При очень ярком свете, например, в солнечный день на побережье или лыжной трассе, снимок нужно делать сразу после блокировки зеркала. При блокированном зеркале не направляйте объектив камеры на солнце. Шторки затвора могут покоробиться от солнечного тепла и выйти из строя. Если используются длительные выдержки, автоспуск и блокировка зеркала в различных сочетаниях, держите кнопку спуска затвора полностью нажатой (2 с автоспуска + время длительной выдержки). Если во время работы счетчика автоспуска отпустить кнопку спуска затвора, раздастся специфический звук, сопровождающий спуск затвора. При этом спуск затвора не выполняется (снимок не будет сделан).

При блокированном зеркале кадры будут переводиться по одному независимо от текущего режима перевода кадров (покадрового или непрерывного).

При одновременном использовании автоспуска и блокировки зеркала съемка выполняется по истечении 2 с после того, как зеркало поднимется, при полном нажатии кнопки спуска затвора.

Зеркало заблокируется в верхнем положении, а через 30 с оно автоматически вернется в нижнее положение. Повторное полное нажатие кнопки спуска затвора снова заблокирует зеркало в верхнем положении. При использовании блокировки зеркала рекомендуется применять дистанционный переключатель Remote Switch RS-80N3 или пульт дистанционного управления таймером TC-80N3 (оба приобретаются отдельно).

## **Подсветка ЖК-дисплея**

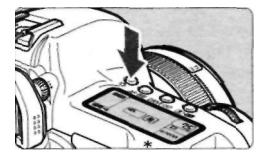

ЖК-дисплей оборудован подсветкой. При каждом нажатии кнопки  $\langle \frac{B}{2} \rangle$ подсветка ЖК-дисплея включается или выключается. Подсветкой удобно пользоваться при считывании информации с ЖК-дисплея в темноте ( $\ddot{\circ}6$ ). После того как сделан снимок, подсветка выключается автоматически.

閛 Если при освещенном ЖК-дисплее нажимается кнопка, относящаяся к съемке, или поворачивается диск установки режимов, время действия подсветки увеличивается. В режиме длительной выдержки полное нажатие кнопки спуска затвора приводит к отключению подсветки ЖК-дисплея. Однако  $\overline{a}$  подсветку можно включить на 6 с, нажав кнопку  $\langle x \rangle$ .

## **Использование крышки окуляра видоискателя**

Если при использовании автоспуска или дистанционного переключателя (приобретается дополнительно) окуляр видоискателя не закрывается глазом фотографа, проникающий сквозь окуляр рассеянный свет может повлиять на установку экспозиции в момент съемки. В таком случае рекомендуется использовать крышку окуляра видоискателя (стр. 21).

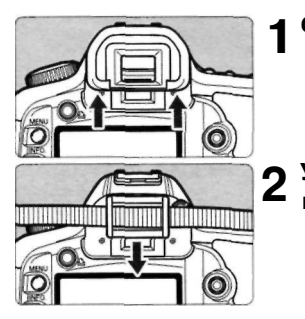

## **Снимите наглазник.**

• Снимите наглазник, нажав на него снизу вверх.

## **Установите крышку окуляра видоискателя.**

• Для установки крышки окуляра сдвиньте ее вниз по направляющим на окуляре.

## **Отключение звукового сигнала**

Звуковой сигнал можно отключить, чтобы во всех режимах съемка выполнялась без звукового сопровождения.

# **1 Выберите пункт [Звук].**<br>• Поворачивая дисковый р

**•** Поворачивая дисковый регулятор  $\langle \bigcirc \rangle$ , выберите пункт  $\blacksquare$ в у к 1 затем нажмите кнопку < set>.

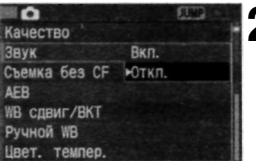

# **Выберите [Откл.]. 2**

• Поворачивая дисковый регулятор < >, выберите [Откл.], затем нажмите кнопку  $<$   $\frac{1}{2}$ .

## **МЕNU Напоминание о СF-карте**

Эта функция помогает предотвратить выполнение съемки, если в камеру не вставлена CF-карта. Ее можно настроить для всех режимов съемки.

## **Выберите пункт [Съемка без CF]. 1**

• Поворачивая дисковый регулятор < >, выберите пункт [ **Съемка**  без CFI, затем нажмите кнопку  $\lt$  set  $\gt$ .

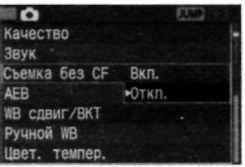

# **Выберите [Откл.]. 2**

• Поворачивая дисковый регулятор < >, выберите [Откл.], затем нажмите кнопку  $\leq$  set $\geq$ .

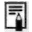

Если было установлено значение [Откл.], и нажимается кнопка спуска затвора, в то время как в камере нет CF-карты, в видоискателе и на ЖК-дисплее отобразится строка «no CF» (нет CF).

## Съемка со вспышкой

### **Вспышки Speedlite серии ЕХ**

Вспышка Speedlite серии ЕХ для камер EOS делает съемку со вспышкой столь же простой, как и в режиме автоэкспозиции. Подробные сведения об использовании вспышки Speedlites серии ЕХ см. в инструкции по эксплуатации вспышки Speedlite. Камера EOS 5D относится к типу А и совместима со всеми вспышками Speedlite серии ЕХ, обеспечивающими возможности, описанные ниже.

#### **• Автовспышка системы E-TTL II**

В системе E-TTL II используется усовершенствованное управление экспозицией при съемке со вспышкой и предоставляется информация о фокусном расстоянии объектива. Точность этих данных выше, чем в предыдущей системе E-TTL, предназначенной для установки экспозиции при съемке с автовспышкой (оценочный замер с использованием предварительной вспышки). Использование режима автовспышки системы E-TTL II возможно при установке на камере любой вспышки Speedlite серии EX.

#### • **Синхронизация вспышки при короткой выдержке (режим FP-вспышки)**

Синхронизация вспышки при короткой выдержке (FP или фокальная вспышка) позволяет осуществлять синхронизацию при всех выдержках затвора, начиная с 30 с вплоть до 1/8000 с.

#### • **Фиксация экспозиции при съемке со вспышкой (FE)**

Нажатием на камере кнопки  $\leq$   $\neq$  > зафиксируйте экспозицию при съемке со вспышкой в нужной части объекта. Это является аналогом фиксации АЕ. Наведите центральную часть видоискателя на тот участок объекта, где нужно получить правильную экспозицию, затем нажмите кнопку <  $\bigstar$  >. Во время FE-фиксации в видоискателе будет отображаться значок  $\leq$  \*>.

#### • **Величина компенсации экспозиции при съемке со вспышкой**

Величина компенсации экспозиции при съемке со вспышкой устанавливается таким же образом, как и обычная компенсация экспозиции. Величина компенсации экспозиции при съемке со вспышкой может задаваться на камере в интервале ±2 ступени с шагом 1/3 ступени. Используя вспышки Speedlite, можно задавать величину компенсации экспозиции в интервале ±3 ступени с шагом 1/3 ступени.

#### • **FEB (брекетинг по экспозиции при съемке со вспышкой)**

FEB является вариантом АЕВ при использовании вспышки. (Возможен только при использовании вспышек Speedlite, поддерживающих FEB.) Брекетинг по экспозиции при съемке со вспышкой настраивается в интервале +3 ступени с шагом 1/3 ступени.

Во время использования FEB в видоискателе будет отображаться значок  $\leq 4$ \*>.

При использовании вспышки величину компенсации экспозиции можно задать, удерживая нажатой кнопку <  $\circ$   $\circ$  > и поворачивая дисковый регулятор  $\leq$   $\geq$ .

• **Режим беспроводной автовспышки E-TTL II при** 

#### **использовании нескольких вспышек Speedlite**

Так же как и в случае с несколькими проводными вспышками Speedlite, режим беспроводной автовспышки E-TTL II с помощью нескольких вспышек Speedlite обеспечивает все вышеуказанные функции. Поскольку в этом режиме проводов не требуется, появляется возможность установки гибкой и сложной системы освещения. (Только при использовании вспышек Speedlite, отвечающих стандарту беспроводной связи.)

## **Автовспышки TTL и A-TTL Speedlite**

- Если используются автовспышки TTL и A-TTL Speedlite (серий EZ-, Е-, EG-, ML-, TL-), настроенные на автоматический режим TTL или A-TTL, вспышка будет срабатывать только с максимальной мощностью. Если камера настроена на съемку в режиме ручной установки экспозиции или в режиме автоматической установки экспозиции с приоритетом диафрагмы, можно отрегулировать диафрагму и использовать вспышку на полной мощности. Между тем вспышка Speedlite будет оставаться в автоматическом режиме TTL или A-TTL.
- Если вспышка 580ЕХ или 550ЕХ настроена на C.Fn-03-1, вспышка всегда будет срабатывать с полной мощностью, даже в автоматическом режиме TTL.

## **Использование вспышек других изготовителей**

## **Скорость синхронизации**

Камера EOS 5D может выполнять синхронизацию с компактными вспышками других производителей при выдержках 1/200 с или больших. Для большой студийной вспышки скорость синхронизации должна быть 1/125 с или выше. Обязательно проверьте вспышку, чтобы убедиться, что синхронизация выполняется надлежащим образом.

## **Разъем для компьютера**

- Разъем для компьютера на камере предусмотрен для вспышек, имеющих кабель синхронизации. Разъем для компьютера оборудован резьбой для предотвращения случайного отсоединения.
- Разъем для компьютера на камере не имеет полярности, поэтому можно подсоединять кабель синхронизации любой полярности.

O При использовании камеры со вспышкой (оборудованной специальными контактами для вспышки) или с какой-либо дополнительной принадлежностью вспышки, предназначенной для камеры другой марки, нормальная работа камеры не гарантируется, возможны сбои. Не следует подсоединять к разъему для компьютера вспышку, предназначенную для работы от напряжения 250 В или выше.

Не подсоединяйте к горячему башмаку камеры вспышку, работающую под высоким напряжением. Возможно, она не будет работать.

Вспышка Speedlite, подсоединенная к горячему башмаку камеры, и вспышка, подсоединенная к разъему для компьютера, могут использоваться одновременно.

# **6**

# **Воспроизведение изображения**

**В этой главе описываются способы просмотра и стирания полученных изображений, а также подключение камеры к телевизору.** 

**Если изображения получены с помощью другой камеры**  Возможно, данной камерой будут неправильно отображаться изображения, полученные с помощью другой камеры, изображения, отредактированные на персональном компьютере, или изображения, для которых было изменено название файла.

## **Задание времени просмотра изображения**

Можно задавать интервал времени, в течение которого изображение будет отображаться на ЖК-дисплее непосредственно после съемки. Чтобы изображение сохранялось на дисплее после съемки, задайте значение **[Не огранич.].** Чтобы изображение не отображалось на ЖК-дисплее, задайте значение **[Выкл.].** 

## **Выберите пункт [Время 1** выберите

• Поворачивая дисковый регулятор < >, выберите пункт [ **Время просмот.** ], затем нажмите  $\langle$  set $\rangle$ .

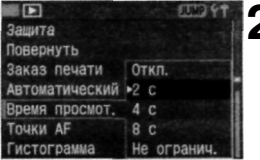

## **Задайте требуемое значение**  2 Задаите требуемое з<br>Времени просмотра.

• Поворачивая дисковый регулятор < >, выберите требуемое значение, затем нажмите кнопку  $\langle$  SET)  $>$ 

围

Нажав кнопку **<INFO.>** во время просмотра изображения сразу после выполнения съемки, можно изменить формат отображения. При выборе значения **[Не огранич.]** изображение отображается до тех пор, пока кнопка спуска затвора не будет нажата наполовину. Однако, если задано автоматическое отключение питания, камера автоматически выключится по истечении времени задержки отключения питания.

Во время просмотра изображения в режиме покадровой съемки изображение можно удалить, нажав кнопку  $\lt$  m > и выбрав **[OK].** Инструкции по просмотру ранее отснятых изображений приведены в разделе «Воспроизведение изображения» (стр.107).

## **Автоматический поворот изображения**

Снимки, сделанные в вертикальном положении, при воспроизведении могут автоматически поворачиваться в вертикальное положение.

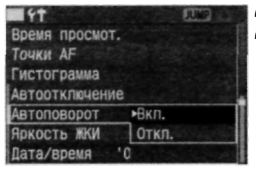

## **Выберите пункт [Автоповорот]. 1**

• Поворачивая дисковый регулятор < $\bigcirc$  >, выберите [11 Автоповорот], затем нажмите < set >.

## **Выберит е значени е [Вкл.] . 2**

• Поворачивая дисковый регулятор < >, выберите [Вкл.], затем нажмите  $\langle$  SET $\rangle$ .

#### **3 Сделайте снимок в вертикальной ориентации.**

• Во время просмотра сразу после съемки изображение на ЖК-мониторе не будет отображаться в вертикальном положении.

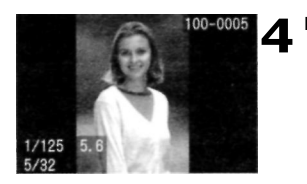

## **Воспроизведите изображение.**

- Нажмите кнопку  $\langle \blacktriangleright \rangle$ . Вертикальные снимки будут отображаться в вертикальной ориентации, как показано слева.
- o Автоповорот будет выполняться только в том случае, если для параметра **[Автоповорот]** было задано значение [Вкл.]. Автоповорот не будет выполняться для вертикально ориентированных изображений, при съемке которых для параметра **[Автоповорот]** было установлено значение [Выкл.]. Если при съемке вертикально ориентированного кадра камера была направлена вниз или вверх, возможно, автоматический поворот изображения не будет выполняться.

При изменении ориентации камеры с горизонтальной на вертикальную или наоборот датчик ориентации камеры издает слабый звук. Это нормальное явление, и оно не является свидетельством неисправности.

## МЕЛИ Настройка яркости ЖК-дисплея

Для параметра яркости ЖК-монитора можно задавать один из пяти уровней.

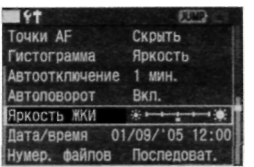

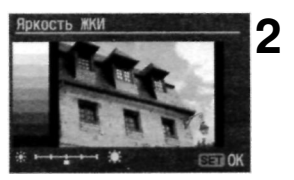

## **Выберите пункт [Яркость ЖКИ]. 1**

- Поворачивая регулятор < 0>, выберите пункт [ **Яркость** ЖКИ], затем нажмите <0>.
- Появится экран настройки яркости.

## **Отрегулируйте яркость.**

- Глядя на диаграмму оттенков серого, находящуюся слева, настройте яркость, поворачивая дисковый регулятор <  $\bigcirc$  >.
- Нажмите кнопку < SET) >, чтобы выйти из режима настройки данного параметра и вернуться в меню.

## Воспроизведение изображения

Для просмотра можно выбрать любое из отснятых изображений. Предусмотрены просмотр одного изображения, просмотр информации о параметрах съемки, просмотр в индексном режиме и режим увеличения.

## **Покадровый вывод изображений на дисплей**

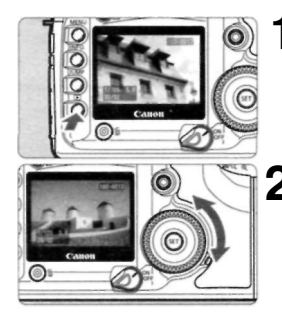

## **1 Воспроизведите изображение.**

Нажмите кнопку $\langle \blacktriangleright \rangle$ . На ЖК-монитор выводится последнее снятое изображение.

# **Выберите изображение. 2**

- Для того чтобы воспроизведение изображений началось с последнего изображения, поверните дисковый регулятор против часовой стрелки. Для того чтобы воспроизведение изображений началось с первого отснятого изображения, поверните дисковый  $perv$ лятор  $\leq$   $\geq$   $>$  по часовой стрелке.
- Формат отображения переключается кнопкой <INF0.>.

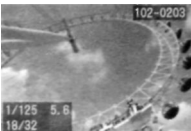

Вывод одиночного изображения (с основной информацией)

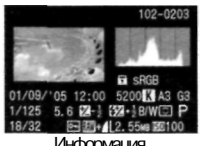

Информация о параметрах съемки

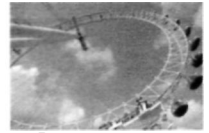

Вывод одиночного изображения (без информации о съемке)

• Для прекращения воспроизведения нажмите кнопку < >. ЖК-монитор выключится.

閛

Даже если используется не покадровый режим отображения (индексный режим, режим увеличения изображения и т.д.), кнопкой <INFO.> можно пользоваться для вывода или отмены вывода основной информации. Во время записи данных на CF-карту (мигает индикатор обращения к карте) после проведения непрерывной съемки нажмите кнопку  $\langle E \rangle$ . чтобы вывести последнее записанное на CF-карту изображение. Выбор изображения осуществляется поворотом дискового регулятора  $\langle$   $\rangle$ >. После того как все изображения записаны на CF-карту, их можно последовательно выводить на дисплей.

## **Отображение информации о параметрах съемки**

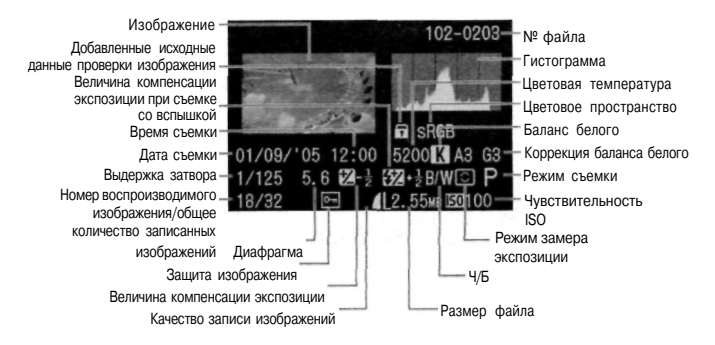

## **Предупреждение о засветке**

При отображении информации о параметрах съемки все передержанные участки изображения мигают. Для получения на снимке большего количества деталей в передержанных областях установите отрицательную компенсацию экспозиции и повторите съемку.

## **Отображение точек автофокусировки**

Если в меню для параметра [ **Точки AF]** задано значение **[Показывать],** на экране с параметрами съемки будет отображаться также точка AF.

Если изображение было получено в режиме One-Shot AF, будет отображаться та точка AF, в которой была достигнута резкость. Если применялся автоматический выбор точки автофокусировки, возможно, будут видны несколько точек AF, в которых была достигнута резкость. Если изображение было получено в режиме Al SERVO, будет отображаться выбранная точка AF. Если применялся автоматический выбор точки автофокусировки, возможно, будут отображаться точки AF, в которых была достигнута резкость.

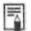

Если изображение было получено в режиме Al SERVO AF с использованием центральной точки автофокусировки и пользовательской функции C.Fn-17-01 (Зона активации AF: Расширенная), будут отображены центральная точка автофокусировки, а также верхняя и нижняя точки автофокусировки, (стр.76)
### **MENU** Гистограмма

### В пункте меню [ **Гистограмма]** можно выбрать значение **[Яркость]** или **[RGB].**

### **Отображение гистограммы [Яркость]**

Эта гистограмма представляет собой график распределения уровней яркости изображения. По горизонтальной оси откладывается яркость (темнее влево и ярче вправо), а по вертикальной оси - количество пикселов для каждого уровня яркости.

Чем больше пикселов смещено влево, тем темнее изображение. Чем больше пикселов смещено вправо, тем ярче изображение.

Если слишком много пикселов смещено влево, в области тени теряются детали изображения. Если слишком много пикселов смещено вправо, будут потеряны детали в ярких областях. Промежуточные тона воспроизводятся.

Ознакомившись с гистограммой яркости изображения, можно оценить величину смещения экспозиции и общие условия воспроизведения оттенков цветов.

**Примеры** 

**гистограмм** 

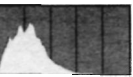

Темное изображение

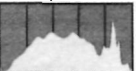

Нормальное изображение

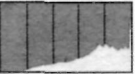

Яркое изображение

### **Отображение гистограммы [RGB]**

Данная гистограмма представляет собой график распределения уровней яркости изображения для каждого из основных цветов (RGB или красного, голубого и зеленого). По горизонтальной оси откладывается яркость цвета (темнее влево и ярче вправо), а по вертикальной оси - количество пикселов для каждого уровня яркости цвета. Чем больше пикселов смещено влево, тем темнее и менее выражен соответствующий цвет. Чем больше пикселов смещено вправо, тем ярче и гуще соответствующий цвет. Если влево смещено слишком много пикселов, соответствующий цвет будет мало представлен на изображении. Если слишком много пикселов смещено вправо, цвет будет чрезмерно насыщенным и будут утрачены детали соответствующего цвета.

Анализируя гистрограмму RGB, можно выяснить насыщенность цветов и распределение промежуточных тонов, а также сдвиг баланса белого.

### **Индексный режим**

На одном экране отображаются девять эскизов изображений.

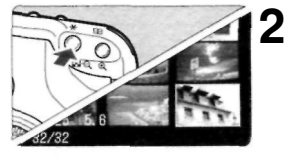

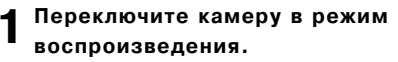

- Нажмите кнопку  $\langle \blacktriangleright \rangle$ .
- На ЖК-монитор выводится последнее снятое изображение.
- **Отобразите индексный экран.** 
	- а Нажмите кнопку <  $\blacksquare$  Q >.
	- Выбранный эскиз выделяется зеленой рамкой.

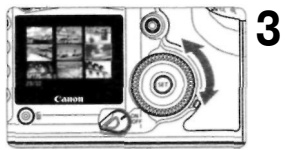

### **Выберите изображение.**

• Поворачивая дисковый регулятор < >, передвиньте зеленую рамку.

### **Переключение из индексного режима в другой режим воспроизведения**

- Для покадрового вывода изображений нажмите кнопку  $\langle \blacktriangleright \rangle$ .
- . При нажатии кнопки  $\langle\mathbb{Q}\rangle$  производится переключение в режим покадрового вывода изображений, при следующем нажатии этой кнопки осуществляется переход в режим вывода увеличенного изображения.
- **। Чтобы в индексном режиме переместиться на девять изображений** вперед или назад, нажмите кнопку < JUMP> и поверните дисковый регулятор  $\bigcirc$  >. (стр. 114)

### **Увеличение изображения**

Изображение, выведенное на ЖК-монитор, можно увеличить от 1,5 до 10 раз.

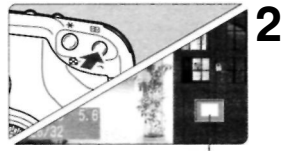

Увеличенный участок

### **1 Выведите изображение на дисплей.**

Выведите изображение в режиме покадрового вывода изображения или в режиме изображения с информацией о параметрах съемки.

### **Увеличьте изображение.**

Нажмите кнопку  $<\mathcal{Q}$ . Сначала увеличится центральная часть изображения. Для усиления увеличения удерживайте нажатой кнопку  $\langle \bigoplus \rangle$ .

Для уменьшения степени увеличения нажмите кнопку  $\langle \mathbf{F} \cdot \mathbf{Q} \rangle$ . Для

дальнейшего уменьшения изображения удерживайте эту кнопку нажатой, пока размер изображения не сравняется с размером на шаге 1.

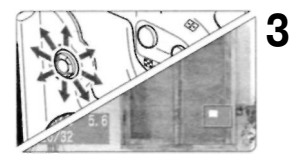

ħ

### **Переместитесь по изображению.**

Для перемещения по изображению в любом направлении используется джойстик <  $\gg$ . Для увеличения других участков изображения повторите шаги 2 и 3.

Для выхода из режима увеличения нажмите кнопку  $\langle \blacktriangleright \rangle$ .

В режиме увеличения изображения для просмотра следующего или предыдущего изображения и перемещения по изображению нужно поворачивать дисковый регулятор <  $\gg$  или <  $\gg$ . Если для пользовательской функции C.Fn-18 задано значение 1, для увеличения или уменьшения изображения можно, удерживая нажатой кнопку < $\Delta$  >, нажимать кнопку < $\mathbb{Q}$  > или < $\mathbb{Z}$ - $\mathbb{Q}$  >.

### **МЕЛИ Автоматическое воспроизведение изображений (Автоматический просмотр)**

Изображения, хранящиеся на CF-карте, можно воспроизводить в режиме автоматического показа слайдов. Каждое изображение будет отображаться примерно в течение 3 с.

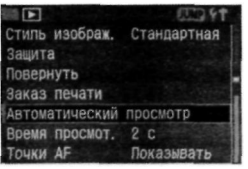

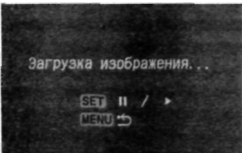

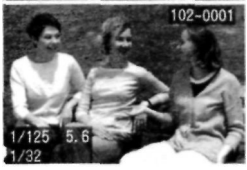

### **Выберите режим**  1 Выберите режим<br>1 [Автоматический просмотр].

- Поворачивая дисковый регулятор  $\langle \bigcirc \rangle$ . выберите пункт [ **Автоматический просмотр** ], затем нажмите кнопку  $\lt$   $\frac{\text{SET}}{\text{S}}$ .
- Появится экран автоматического просмотра.

### **Запустите автоматический**  2 <sup>Запустите<br>2 просмотр.</sup>

- **•** В течение нескольких секунд будет отображаться сообщение **[Загрузка изображения...],** затем начнется автоматический просмотр.
- Для приостановки автоматического просмотра нажмите кнопку < set >.
- Во время паузы в левом верхнем углу изображения отображается значок **[II ]. Для возобновления** автоматического просмотра снова нажмите кнопку  $\leq$  set) $>$ .

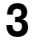

### **Остановите автоматический просмотр.**

• Чтобы остановить автоматический просмотр и вернуться в меню, нажмите кнопку **<MENU>.** 

a Во время автоматического просмотра функция автоматического выключения питания не работает. Время отображения может изменяться в зависимости от изображения.

围 Нажимая кнопку <INFO.> во время автоматического просмотра, можно менять формат выводимого изображения. Во время паузы можно просмотреть другое изображение, для этого нужно воспользоваться дисковым регулятором  $\leq$   $\geq$ .

### **MENU** Поворот изображения

Изображение можно повернуть на 90° или 270° по часовой стрелке. Это дает возможность при воспроизведении изображений просматривать их в правильной ориентации.

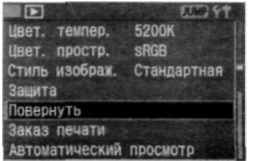

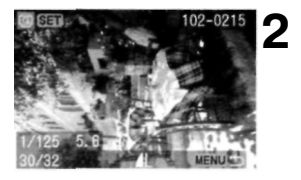

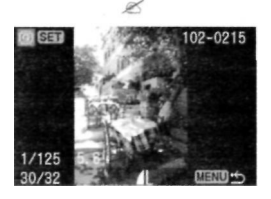

# **1 Выберите пункт [Повернуть].**<br>Поворачивая дисковый регулято

- Поворачивая дисковый регулятор < >, выберите пункт
- **[•** Повернуть ], затем нажмите кнопку  $\langle$  set  $\rangle$ .
- Появится экран режима Повернуть.

### **Поверните изображение.**

- Поворачивая дисковый регулятор < >, выберите изображение, которое нужно повернуть, затем нажмите кнопку  $\leq$  set  $>$ .
- При каждом нажатии кнопки <set) > изображение поворачивается по часовой стрелке.

Для поворота другого изображения повторите шаг 2.

• Для выхода из режима поворота изображений нажмите кнопку <MENU>. Снова откроется меню.

 $\overline{\mathbb{F}_0}$ 

Если для параметра [1] Автоповорот] задать значение [Вкл.] {стр.105 ) перед началом съемки вертикально ориентированных кадров, необходимость вращать изображения, как это описано выше, исчезнет. Вращать изображения можно, даже если после шага 1 перейти к режиму вывода информации о параметрах съемки, увеличенного или индексного изображения.

# **JUMP** Переход между изображениями

В режимах покадрового вывода изображений, вывода изображения с информацией о параметрах съемки, индексного или увеличенного изображения предусмотрен быстрый переход вперед или назад между изображениями, сохраненными на CF-карте.

### Перейдите в режим перехода **2**  между изображениями. **1**

Воспроизведите изображение.

- Нажмите кнопку <JUMP>.
- В нижней части экрана появится шкала перехода.

### Перейдите через несколько изображений вперед или назад. **3**

- Поверните дисковый регулятор <  $\bigcirc$  >.
- Для выхода из режима быстрого перехода между изображениями нажмите кнопку <JUMP>. Шкала перехода исчезнет.
- Для перехода к просмотру следующего или предыдущего изображения нужно поворачивать дисковый регулятор < >

### Вывод одиночного изображения и информации о параметрах съемки

В режиме отображения одиночного изображения и информации о параметрах съемки можно применять функцию Jump (Переход) (с пропуском 10 или 100 изображений, переход по дате или переход в конкретную папку).

> В описанном выше шаге 2 нажмите кнопку  $\langle$ JUMP>, затем нажмите  $\langle$   $\langle$   $\rangle$ и поверните дисковый регулятор  $\leq \mathbb{C}$ )>. На шкале перехода будет меняться индикация в соответствии с методом, используемым функцией Jump (Переход), (стр.115) Для подтверждения выбора метода перехода нажмите кнопку < set >. Чтобы выполнить переход в соответствии с выбранным методом перехода, поверните дисковый регулятор  $\lt$

Шкала перехода

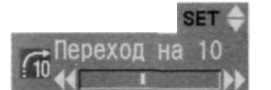

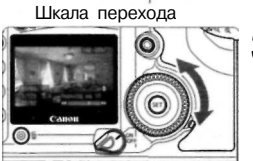

### **Использование функции перехода при отображении одиночного изображения или вывода информации о параметрах съемки Пропуск 10 изображений / Пропуск 100 изображений**

Чтобы перейти к следующему изображению, пропустив 10 или 100 изображений, поверните дисковый регулятор <  $\bigcirc$  > по часовой стрелке. Для перехода к предшествующим изображениям с пропуском 10 или 100 изображений нужно выполнять поворот против часовой стрелки.

### **Переход по дате съемки**

Можно перейти к изображению, сделанному в конкретный день. (Если в один день было сделано несколько изображений, будет выведено первое снятое в этот день изображение.) Чтобы перейти к предыдущей или последующей дате, поверните дисковый регулятор < 0>.

### **Переход к папке**

Перейдите к папке. Чтобы перейти к предыдущей или следующей папке, поверните дисковый регулятор < >. Отобразится первое изображение из папки.

### **Переход между изображениями в режиме увеличения изображения**

Для пропуска десяти изображений при переходе назад поверните дисковый регулятор  $\langle \bigcirc \rangle$  против часовой стрелки, а для пропуска десяти изображений при переходе вперед поверните дисковый регулятор по часовой стрелке. При переходе к другим изображениям положение отображаемого участка изображения и степень увеличения будут сохранены.

### **Переход к изображению в индексном режиме**

Поверните дисковый регулятор  $\langle \bigcirc \rangle$  против часовой стрелки, чтобы перейти к 9-му из предыдущих изображений, или по часовой стрелке, чтобы перейти к 9-му из последующих изображений.

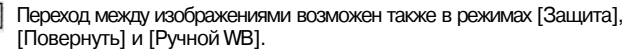

## **Просмотр изображений на экране телевизора**

Подключив камеру к телевизору с помощью видеокабеля (входит в комплект поставки), можно просматривать снятые изображения на экране телевизора. Перед подключением или отключением кабеля обязательно выключайте камеру и телевизор.

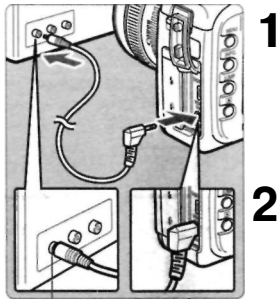

Разъем видеовхода<br>(Video IN)

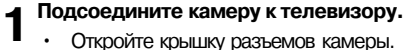

- Откройте крышку разъемов камеры.
- С помощью видеокабеля (входит в комплект поставки) подсоедините разъем  $\frac{\text{VIDEO}}{\text{OUT}}$  > камеры к видеовходу (VIDEO IN) телевизора.
- Полностью вставляйте штекер кабеля.

### **Включите телевизор**

**и переключите его на прием** 

**сигнала от видеовхода (Video IN).** 

(Video IN) **САРСТВИ В ПОЛОЖЕНИЕ < 0N> ИЛИ < ∕ -> > УСТАНОВИТЕ<br>
3 <b>В положение <0N> ИЛИ** < ∕ -> > > > в положение <0N> или < $\sim$ >

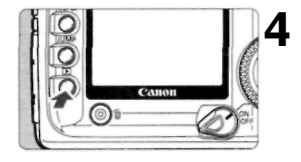

### Нажмите кнопку < $\blacktriangleright$ .

- На экране телевизора появится изображение. (На ЖК-мониторе камеры ничего не отображается.)
- По завершении просмотра переключатель  $\langle \mathcal{D} \rangle$  переведите в положение <OFF>, выключите телевизор, затем отсоедините видеокабель.

Если задан неправильный формат видеосистемы, изображение будет отображаться неправильно. Правильный формат видеосистемы задается в режиме [11 ТВ-стандарт]. В зависимости от конкретного телевизора четыре угловых участка изображения могут выглядеть темными.

# **MENU** Зашита изображений

Этот режим позволяет предохранить изображение от случайного стирания.

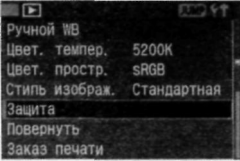

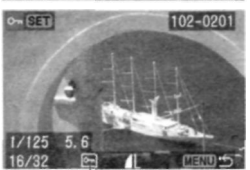

Значок защиты изображения

### **1 Выберите пункт [Защита].**

- Поворачивая дисковый регулятор < >, выберите пункт [ **Защита],**  затем нажмите кнопку  $\langle$  set  $\rangle$ .
- Откроется экран установки защиты.

### **Защитите изображение. 2**

- Поворачивая дисковый регулятор < >, выберите изображение, для которого нужно установить защиту, затем нажмите кнопку $\leq$  set  $\geq$ .
- Если изображение защищено, под ним отображается значок  $\langle \overline{\bullet_m} \rangle$ .
- Для отмены защиты изображения снова нажмите кнопку  $\leq$  set  $\geq$ .  $3$ начок  $\leq$   $\sqrt{6}$   $\leq$  исчезнет.
- Для защиты другого изображения повторите шаг 2.
- Для выхода из режима защиты нажмите кнопку <MENU>. Снова откроется меню.

围 После того как изображение защищено, его нельзя удалить с помощью функции камеры Erase (Стереть). Для стирания защищенного изображения сначала необходимо снять защиту. При стирании всех изображений (стр. 119) сохраняются только защищенные изображения. Это удобно для одновременного удаления всех ненужных изображений. Установить защиту для изображения можно даже в том случае, если после шага 1 перейти к режиму вывода информации о параметрах съемки, увеличенного или индексного изображения.

# Стирание изображений

Изображения на CF-карте можно стирать по одному или все одновременно. При этом не будут стерты только защищенные изображения.

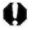

**Восстановление стертого изображения невозможно. Перед стиранием изображения убедитесь, что оно больше не потребуется. Во избежание случайного стирания важных изображений установите для них защиту.** 

### **Стирание одного изображения**

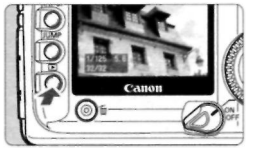

- **1 Выведите изображение на дисплей.** 
	- Нажмите кнопку  $\langle \blacktriangleright \rangle$ .

### **Выберите изображение, которое нужно стереть. 2**

• Поворачивая дисковый регулятор < >, выберите изображение, которое требуется стереть.

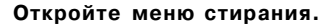

- Нажмите кнопку  $<\!\!\tilde{m}$  >.
- В нижней части экрана появляется меню Стереть.

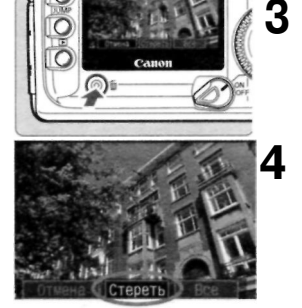

### **Сотрите изображение.**

- Поворачивая дисковый регулятор < >, выберите пункт **[Стереть],**  затем нажмите кнопку < set>.
- Начнет мигать индикатор обращения к карте, и изображение будет стерто.
- Для стирания других изображений повторите шаги 2-4 .

### Стирание всех изображений

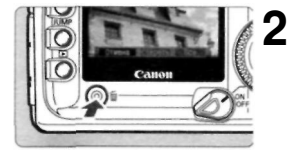

Выведите изображение на дисплей. **1** 

Нажмите кнопку  $\langle \blacktriangleright \rangle$ .

### **Откройте меню стирания.**

- Нажмите кнопку < $\overline{m}$  >.
- В нижней части экрана появляется меню Стереть.

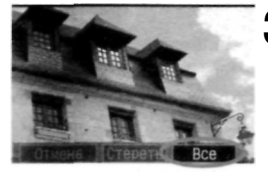

### **Выберите пункт [Все]. 3**

- Поворачивая дисковый регулятор < >, выберите [Все], затем нажмите кнопку  $\leq$   $\frac{1}{2}$ .
- Откроется диалоговое окно с запросом подтверждения.

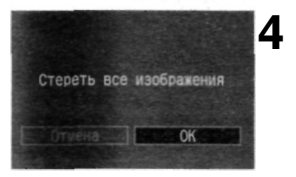

### **Сотрите изображения.**

- Поворачивая дисковый регулятор < $\bigcirc$  >, выберите [ОК], затем нажмите кнопку  $\langle$  set) $\rangle$ .
- Все незащищенные изображения будут стерты.
- Во время стирания изображений стирание можно отменить, нажав кнопку  $\langle$   $\sin$   $\rangle$ .

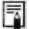

Чтобы во время записи данных на CF-карту (мигает индикатор доступа к карте) после непрерывной съемки стереть отображенное изображение или все изображения, нажмите кнопку  $\leq$   $\geq$ , а затем  $k$ нопку  $\langle \overline{m} \rangle$ . Если выбрать пункт [Все] и нажать кнопку  $\langle \overline{s} \overline{m} \rangle$ , изображения, полученные во время непрерывной съемки (включая еще не обработанные изображения), и все находящиеся на CF-карте изображения будут стерты.

# **Форматирование CF-карты**

Перед использованием CF-карты в камере карту необходимо отформатировать.

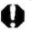

**При форматировании CF-карты будет удалена вся информация, содержащаяся на карте. Будут стерты даже защищенные изображения, поэтому убедитесь, что на карте нет ничего, что может впоследствии понадобиться. При необходимости перед форматированием карты перенесите изображения на персональный компьютер.** 

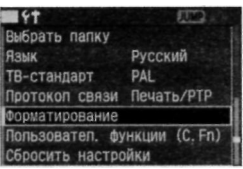

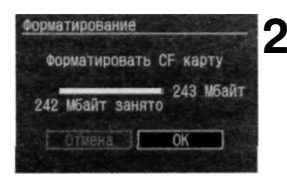

### **1 Выберите пункт**

### **[Форматирование].**

- Поворачивая дисковый регулятор < >, выберите пункт **[11 Форматирование]**, затем
	- нажмите кнопку  $<$   $\frac{1}{2}$ .
- Откроется диалоговое окно с запросом подтверждения.

### **Отформатируйте CF-карту.**

- Поворачивая дисковый регулятор < $\bigcirc$  >, выберите [ОК], затем нажмите кнопку < >.
- CF-карта будет отформатирована (инициализирована).
- После завершения форматирования снова появится меню.
- 鬲 • Возможно, что CF-карта другого производителя (не Canon) или CF-карта, отформатированная в другой камере или на персональном компьютере, не будет работать в этой камере. Если возникает такая ситуация, сначала отформатируйте карту на своей камере. Возможно, что после этого карта будет работать в камере.
	- Емкость CF-карты, отображаемая на экране форматирования, может быть меньше емкости, указанной на карте.

### **Обработка ошибки «Err CF» (Ошиб. CF)**

Если на ЖК-дисплее отображается сообщение «Err CF» (Ошиб. CF), это означает, что запись или чтение данных изображения невозможны из-за сбоя на CF-карте. Используйте другую CF-карту. При наличии дополнительно приобретаемого устройства чтения CF-карт, способного прочитать данную CF-карту, воспользуйтесь им для переноса всех изображений с карты на персональный компьютер. После переноса всех изображений на персональный компьютер отформатируйте CF-карту. Это может исправить ситуацию.

# **7 Прямая печать с камеры**

Камеру можно подключить напрямую к принтеру и распечатывать изображения с CF-карты. Прямая печать с камеры возможна при использовании принтеров, поддерживающих функции «< /><</a> PictBridge», Canon «<<a></a> <<<<< Direct», и Canon «< > Bubble Jet Direct.»

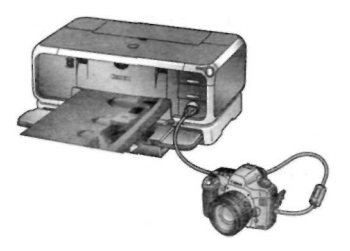

### **Обозначения, используемые в данной главе**

В этой главе рассматриваются процедуры печати для принтеров разных типов. Изучив раздел «Подготовка к выполнению печати» на следующей странице, выполните инструкции, относящиеся к Вашему принтеру, находящиеся на указанных страницах.

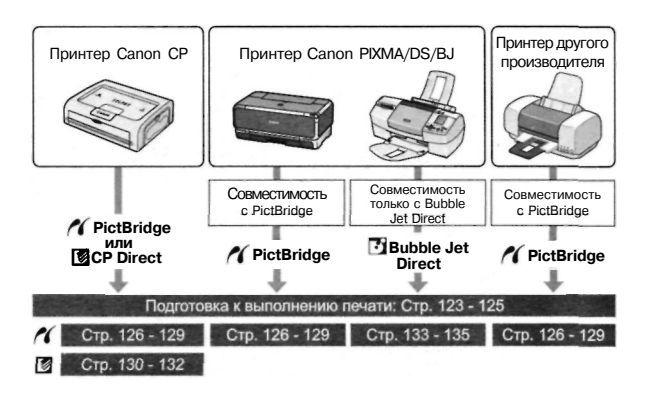

### **Веб-узел компании Canon, посвященный интерфейсу PictBridge**

На этом веб-узле можно найти дополнительные сведения по использованию камеры марки Canon с различными принтерами, например, приводятся рекомендации относительно типов бумаги.

### **<http://canon.com/pictbridge/>**

### **Подготовка к выполнению печати**

**Вся процедура прямой печати выполняется с помощью ЖК-монитора камеры.** 

### **Настройка камеры**

### **Выберите пункт [Протокол**  1 Выбери

Поворачивая дисковый регулятор < >, выберите пункт **[17 Протокол связи], затем** нажмите кнопку  $\lt$   $\frac{\text{SET}}{\text{SET}}$  >.

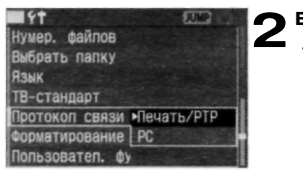

### **Выберите пункт [Печать/РТР].**

• Поворачивая дисковый регулятор < © >, выберите **[Печать/РТР],** затем нажмите кнопку < set)>.

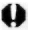

Если камера подсоединятся к персональному компьютеру, для параметра [Протокол связи] нужно задавать значение **[Стандартный].** Передача данных между камерой и компьютером не будет осуществляться, если задать **[Печать/РТР].**  При прямой печати для питания камеры рекомендуется использовать комплект сетевого блока питания АСК-Е2 (приобретается дополнительно).

### **Подсоедините камеру к принтеру**

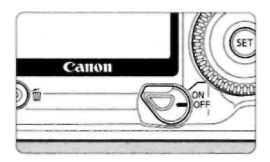

Переключатель камеры <  $\textcircled{3}$ > **поверните в положение <OFF>. 1** 

### **Подготовьте принтер. 2**

• Подробнее см. руководство по эксплуатации принтера.

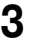

### **Подсоедините камеру к принтеру.**

При выборе подходящего кабеля для подсоединения камеры к принтеру сверяйтесь с таблицей (Принтеры и кабели), приведенной ниже.

### **Принтеры и кабели**

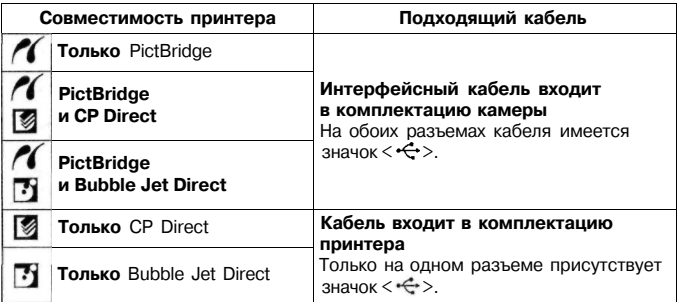

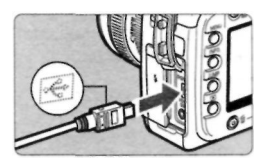

- При подключении разъема кабеля к разъему **<DIGITAL>** камеры значок  $\langle \leftarrow \rangle$ на разъеме кабеля должен быть обращен к передней панели камеры.
- Информацию о подсоединении кабеля к принтеру можно найти в руководстве по эксплуатации принтера.

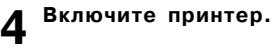

**5** Переключатель < ❤ > камеры<br>Эпереведите в положение < 0 N **переведите в положение <0N >**  или  $\langle \rangle$ 

> • Некоторые принтеры подают звуковой сигнал.

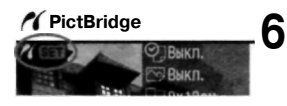

### **СР Direct**

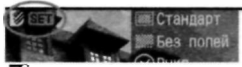

### **Пузырьково-струйный принтер**

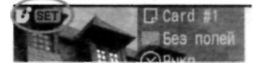

### **PictBridge Воспроизведите изображение.**

Нажмите кнопку  $\langle \blacktriangleright \rangle$ . Будут выведены изображение и значок принтера  $\langle \mathcal{N} \rangle$ ,  $\langle \mathcal{N} \rangle$  или < >, указывающий на подключение к принтеру. Кнопка  $\langle \mathbf{D} \rangle$  загорится голубым. Процедура печати зависит от того, какой значок отображается. Ниже указаны страницы с соответствующими описаниями.

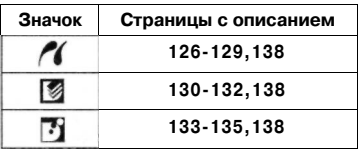

Изображения RAW невозможно напечатать с помощью прямой печати.

Если камера получает питание от аккумулятора, убедитесь в том, что он полностью заряжен. Во время выполнения прямой печати следите за уровнем заряда аккумулятора.

Если на шаге 5 раздается длинный звуковой сигнал, это означает, что в принтере PictBridge возникла неполадка. Для выяснения причины неполадки сделайте следующее:

Нажмите кнопку  $\langle E\rangle$ , чтобы воспроизвести изображение, и выполните нижеуказанные процедуры.

1. Нажмите кнопку  $\leq$  set  $>$ .

2. На экране настроек принтера выберите **[Печатать].** 

На ЖК-мониторе отобразится сообщение об ошибке. См. раздел **«Сообщения об ошибках»** на стр. 129.

Перед отсоединением кабеля выключите питание камеры и принтера. Тяните кабель, держась за разъем, а не за провод. При подсоединении камеры к принтеру необходимо использовать только специализированный интерфейсный кабель.

Не отсоединяйте кабель во время выполнения прямой печати.

# **Выполнение печати с помощью PictBridge**

### **Параметры настройки зависят от конкретного принтера.**

Некоторые параметры могут быть заблокированы. Подробнее см. руководство по эксплуатации принтера.

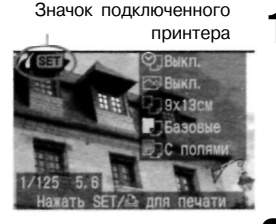

Выберите изображения для печати. **1** 

> \* Убедитесь, что в левом верхнем углу ЖК-монитора отображается значок  $\langle \mathcal{N} \rangle$ .

Поворачивая дисковый регулятор  $\langle \hat{C} \rangle$ . выберите изображение. которое требуется напечатать.

Нажмите кнопку < SET >. **2** 

**•** Откроется экран настройки печати.

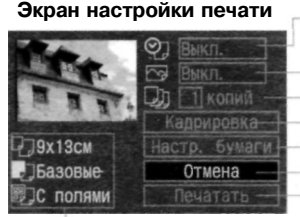

Активирование или отмена режима печати даты или номера файла.

Задает использование эффектов при печати.

Задает количество распечатываемых экземпляров.

Задает область кадрировки.

Задает значения параметров Размер бумаги, Тип и Макет.

Возврат к экрану шага 1.

Начало печати.

Отображаются заданные Размер бумаги, Тип и Макет.

\* **В зависимости от типа принтера печать даты и номера файла,** 

**кадрировка и другие настройки могут оказаться невозможными.** 

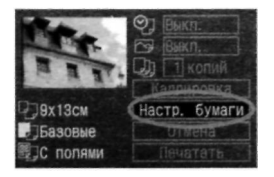

### **Выберите пункт [Настр. бумаги].**

- Поворачивая дисковый регулятор < >, выберите пункт **[Настр. бумаги],** затем нажмите кнопку  $\langle \mathbb{R} \rangle$
- Откроется экран Настр. бумаги.

### **Задание размера бумаги**

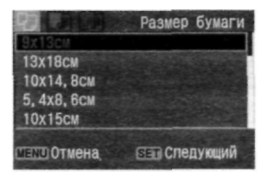

Поворачивая дисковый регулятор < >, выберите размер бумаги, загруженной в принтер, затем нажмите кнопку  $\leq$  set) $>$ . Откроется экран Тип бумаги.

### **Задание типа бумаги**

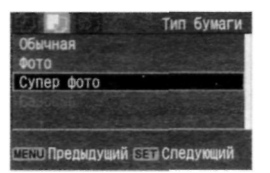

Поворачивая дисковый регулятор  $\langle \bigcirc \rangle$ , выберите тип бумаги, загруженной в принтер, затем нажмите кнопку < SET) >. Откроется экран Макет.

### **О типах бумаги**

Если используется принтер Canon PIXMA/DS/BJ и бумага Canon, задавайте типы бумаги следующим образом:

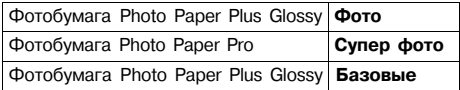

Если используется принтер не марки Canon, обратитесь к инструкции по эксплуатации принтера.

### **Настройка макета**

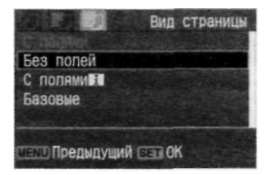

- С помощью регулятора < > выберите нужный макет, затем нажмите кнопку  $\leq$  set) $>$ .
- Вновь откроется экран настройки параметров печати.

### **О макете**

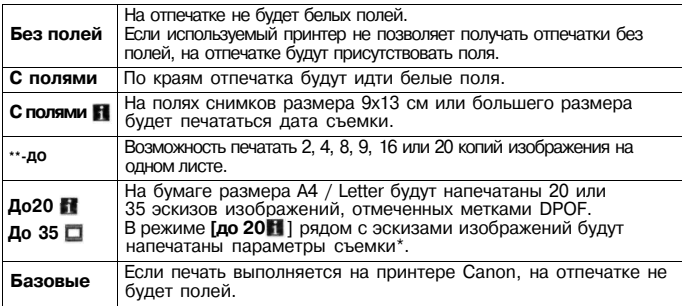

Из Exif-данных будут напечатаны название камеры, название объектива, режим съемки, выдержка, диафрагма, величина компенсации экспозиции, чувствительность ISO и т.д.

### Печать даты/номера

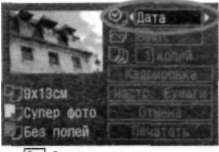

Эффекты печати

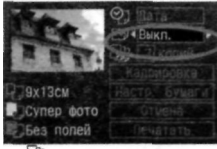

### Количество копий

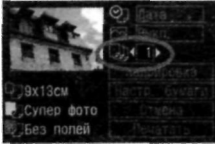

# **4** Задайте другие параметры.<br>• При необходимости можно задать

- При необходимости можно задать печать < 27> даты/номера файла, < ^ 9> использование эффектов для печати и < $\Box$  > количество копий.
- Поворачивая дисковый регулятор <  $\odot$  >. выберите нужный пункт меню, затем нажмите  $<$   $\frac{1}{2}$ .
- Поворачивая дисковый регулятор  $\langle \mathbb{C} \rangle$  >. выберите требуемое значение, затем нажмите кнопку $<$   $\frac{1}{2}$ ).
- В зависимости от конкретного пузырьково-струйного принтера < < > настройка эффектов для печати может допускать выбор значений **[Vivid]** (для получения яркой зелени и голубого неба), **[NR]** (шумоподавление), **[Vivid+NR], [Лицо]** (компенсация при затемнении лица, вызванном задней подсветкой) или **[Вкл.].**
- Подробные сведения о кадрировке читайте на стр. 136.

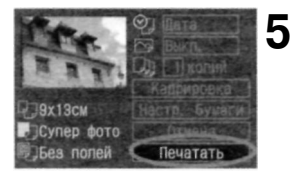

閛

### **Запустит е печать.**

- Поворачивая дисковый регулятор < >, выберите пункт **[Печатать],**  затем нажмите кнопку  $\leq$  set)>.
- Начинается печать.
- После завершения печати отобразится экран шага 1.
- Чтобы остановить печать, нажмите кнопку < >, пока отображается **[Стоп],** затем, поворачивая дисковый регулятор <( )>, .<br>выберите **[ОК] и** нажмите <  $\frac{\text{SET}}{2}$ >.

В зависимости от размера файла с изображением и качества записи, от момента выбора пункта **[Печатать]** до момента начала печати может пройти некоторое время.

Значение **[Базовые]** для эффектов печати и других параметров означает, что для соответствующих параметров будут использоваться значения по умолчанию, которые были установлены для данного принтера производителем. Значения **[Базовые]** можно найти в руководстве по эксплуатации принтера.

### **Обработка ошибок принтера**

Если после устранения причины ошибки (нет чернил, нет бумаги и т.д.) и выбора **[Дальше]** для продолжения печати печать не возобновляется, тогда для возобновления печати необходимо воспользоваться кнопками, находящимися на принтере. Подробнее см. руководство по эксплуатации принтера.

### **Сообщения об ошибках**

Если во время печати возникает ошибка, на ЖК-монитор выводится сообщение об ошибке. Нажмите кнопку  $\leq$   $\infty$ , чтобы остановить печать. После устранения причины ошибки возобновите печать. Подробные сведения об устранении причин сбоев в работе принтера приведены в руководстве по эксплуатации принтера.

### **Paper Error (Ошибка** с **бумагой)**

Проверьте правильность загрузки бумаги в принтер.

### **Ink Error (Ошибка** с **картриджем)**

**В** принтере закончились чернила, или заполнился резервуар для отработанных чернил.

### **Hardware Error (Аппаратная ошибка)**

Проверьте все возможные неполадки в работе принтера, не относящиеся к бумаге или чернилам.

### **File Error (Ошибка файла)**

Выбранное изображение невозможно распечатать с помощью PictBridge. Может оказаться, что невозможно напечатать изображения, полученные с помощью другой камеры, или изображения, отредактированные на компьютере.

# **Выполнение печати с помощью СР Direct**

**2** 

Значок подключенного

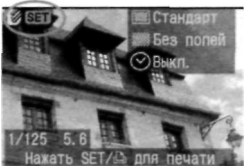

### принтера **1 Выберите изображение для печати.**

- Убедитесь, что в левом верхнем углу ЖК-монитора отображается значок  $\leq 2$ .
- Поворачивая дисковый регулятор < >, выберите изображение, которое требуется напечатать.

**Нажмите кнопку** < SET) >.

**•** Откроется экран настройки печати.

### **Экран настройки печати**

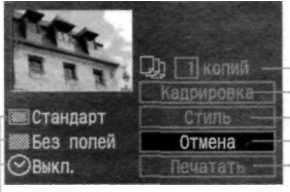

Задает количество распечатываемых экземпляров. Задает область кадрировки. Задает стиль печати. Возврат к шагу 1. Начало печати.

Отображаются настройки стиля печати.

 $<$   $\odot$   $>$   $-$  значок даты.

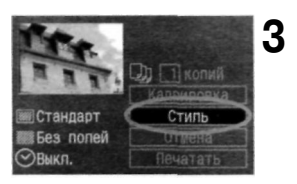

### **Выберите пункт [Стиль].**

- Поворачивая дисковый регулятор < >, выберите **[Стиль],** затем нажмите кнопку $\leq$   $\frac{1}{2}$ .
- *>* Откроется экран Стиль.

**[Изображение]** 

**4** 

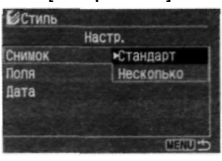

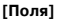

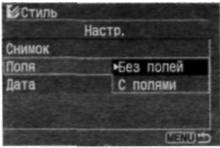

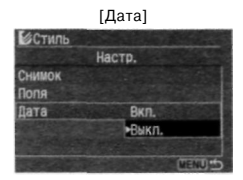

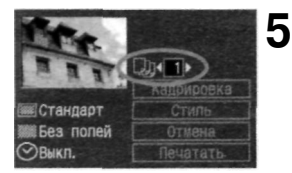

### **Задайте требуемые параметры.**

- в Задайте для параметров **[Изображение], [Поля]** и **[Дата]**  требуемые значения.
- Поворачивая дисковый регулятор < C >, выберите нужный пункт меню, затем нажмите  $\langle \sin \rangle$ .
- Поворачивая дисковый регулятор  $\langle \bigcirc \rangle$ , выберите требуемое значение, затем нажмите кнопку  $\langle \widehat{\text{SET}} \rangle$
- Пункт **[Снимок]** можно выбрать в том случае, если используется бумага формата кредитной карточки. Если выбрано значение **[Несколько],** на листе бумаги будут напечатаны 8 небольших отпечатков одного и того же изображения.
	- Проверьте параметры **[Поля]**  и **[Дата)]** и задайте их значения, если требуется.
- в Завершив настройку, вернитесь на экран настройки печати, нажав кнопку **<MENU>.**

### **Задайте количество копий.**

- Задайте нужное значение.
- Поворачивая дисковый регулятор < >, выберите **[копий],** затем нажмите кнопку  $\lt$   $\frac{1}{2}$ .
- Поворачивая дисковый регулятор < >, задайте количество копий, затем нажмите кнопку < set >.
- Можно задать значение от 1 до 99.

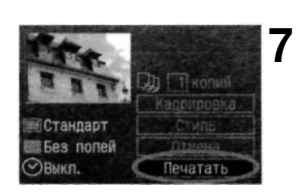

### **Задайт е значени е параметр а кадрировки. 6**

- Задайте нужное значение.
- Подробные сведения о кадрировке приведены на стр. 136.

### **Запустит е печать .**

- Поворачивая дисковый регулятор < >, выберите пункт [Печатать], затем нажмите кнопку < SET)>.
- Начинается печать.
- После завершения печати отобразится экран шага 1.
- Чтобы остановить печать, нажмите  $k$ кнопку  $\langle$   $\overline{s}$ н $\rangle$ , пока отображается **[Стоп],** затем, поворачивая дисковый регулятор  $\leq$   $\geq$ . выберите  $[OK]$  и нажмите  $\langle$  set  $\rangle$ .

Дата может выглядеть светлой, если она напечатана на ярком фоне или полях.

Если выбрано значение [Несколько), параметры [Поля] и [Дата] выбрать нельзя. Будет задано значение [Без полей], а для параметра [Дата] будет задано значение [Выкл.]. Изображение будет обрезано с четырех сторон.

围 Если для параметра [Дата] задано значение [Вкл.], на распечатке появится дата, записанная для изображения. Дата печатается в правом нижнем углу изображения. Если выбрать [Стоп] при печати единственного изображения, выполнение печати прекратится только по окончании печати изображения. Если печатается несколько снимков, печать останавливается после завершения печати текущего изображения. Если во время печати возникает ошибка, на ЖК-монитор выводится сообщение об ошибке. Выберите [Стоп] или [Дальше] (после устранения ошибки). Если [Дальше] не отображается, выберите

[Стоп].

# **Выполнение печати с помощью Bubble Jet Direct**

Значок подключенного принтера

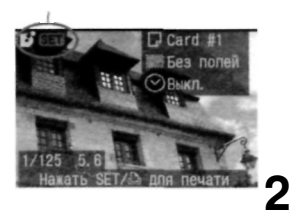

### **Выберите изображение для печати. 1**

- Убедитесь, что в левом верхнем углу ЖК-монитора отображается значок  $\langle \cdot | \cdot \rangle$ .
- в Поворачивая дисковый регулятор < >, выберите изображение, которое требуется напечатать.

### Нажмите кнопку < SET) >.

**•** Откроется экран настройки печати.

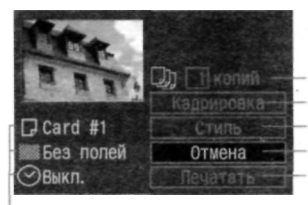

**Экран настройки печати** 

Задает количество распечатываемых экземпляров. Задает область кадрировки. Задает стиль печати. Возврат к шагу 1. Начало печати.

Отображаются настройки стиля печати.

 $\langle \mathcal{O} \rangle$  — значок латы.

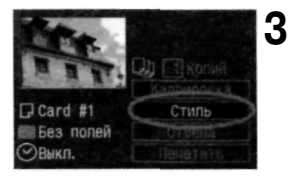

### **Выберите пункт [Стиль].**

- Поворачивая дисковый регулятор < >, выберите [Стиль], затем нажмите кнопку  $\lt$   $\sqrt{\frac{2567}{5}}$ .
- Откроется экран Стиль.

**[Бумага] 4 B**CTM<sub>D</sub> Настр. **Evwara** \*Card #1 Поля Card #2 Лата Card #3 LTR A4

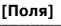

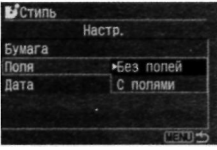

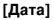

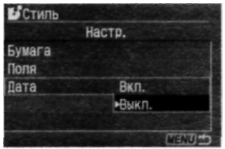

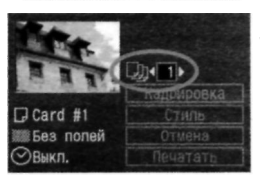

### **Задайте требуемые параметры.**

- Поворачивая дисковый регулятор < >, выберите нужный пункт меню, затем нажмите $\langle$  set $\rangle$ . Поворачивая дисковый регулятор < >, выберите требуемое значение, затем нажмите кнопку **< >.**
- • **[Бумага]** это параметр, задающий размер бумаги, загруженной в принтер.
- Проверьте параметры [Поля] и [Дата)] и задайте их значения, если требуется.

Завершив настройку, вернитесь на экран настройки печати, нажав кнопку <MENU>.

### **Задайте количество копий. 5**

- Задайте нужное значение. Поворачивая дисковый регулятор < >, выберите [копий], затем нажмите кнопку  $\leq$   $\frac{1}{2}$ .
- Поворачивая дисковый регулятор < >, задайте количество копий, затем нажмите кнопку  $\leq$  set  $>$ .
- Можно задать значение от 1 до 99.

Задайте значение параметра кадрировки. **6** 

- Задайте нужное значение.
- Подробные сведения о кадрировке приведены на стр. 136.

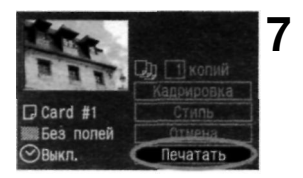

### **Запустите печать.**

Поворачивая дисковый регулятор < >, выберите пункт **[Печатать],**  затем нажмите кнопку  $\langle$  set  $\rangle$ . Начинается печать. После завершения печати отобразится экран шага 1. Чтобы остановить печать, нажмите кнопку  $\langle$   $\frac{1}{2}$   $\rangle$ , пока отображается **[Стоп],** затем, поворачивая дисковый регулятор  $\langle \text{>} \rangle$ , выберите **[ОК]** и нажмите < SET >.

Если выбрано значение **[С полями],** дата может быть напечатана на полях, наличие этой возможности зависит от принтера.

围 Если для параметра **[Дата]** задано значение **[Вкл.],** на распечатке появится дата, записанная для изображения. Дата печатается в правом нижнем углу изображения. Если во время выполнения печати выбрать **[Стоп],** печать изображения прекратится, и бумага будет выведена из принтера. Если во время печати возникает ошибка, на ЖК-монитор выводится сообщение об ошибке. Выберите **[Стоп]** или **[Дальше].** Если выбрано **[Дальше],** а принтер не возобновляет печать, печать будет автоматически возобновлена после устранения ошибки. Если используется пузырьково-струйный принтер, оборудованный дисплеем для контроля работы принтера, на этом дисплее при возникновении ошибки отображается номер ошибки. Для устранения соответствующей отображенному номеру ошибки обратитесь к руководству по эксплуатации пузырьково-струйного принтера.

### **Задание значения для параметра кадрировки**

Если была изменена композиция изображения, его можно кадрировать и напечатать только кадрированный участок изображения.

**Выполнять кадрировку рекомендуется непосредственно перед печатью.** Если параметры печати задаются после настройки параметра кадрировки, возможно, придется снова задать параметр кадрировки.

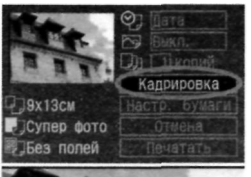

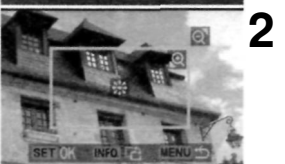

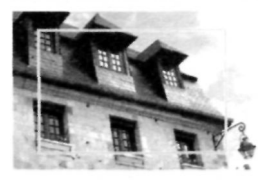

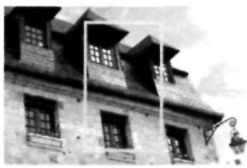

### **Выберите [Кадрировка]. 1**

- Поворачивая дисковый регулятор < >, выберите **[Кадрировка],**  затем нажмите кнопку < set) >.
- Откроется экран кадрировки.

### **Кадрируйте изображение.**

- Распечатывается область, расположенная внутри рамки кадрировки.
- При кадрировке изображения индикатор операции не отображается. Он появляется снова приблизительно через 5 с ожидания.

### **Изменение размера рамки кадрировки**

• Размер рамки кадрировки изменится, если нажать кнопку  $\langle \mathbb{Q} \rangle$  или  $\langle \mathbb{Z} \cdot \mathbb{Q} \rangle$ . Чем меньше рамка кадрировки, тем больше будет увеличено изображение.

### **Перемещение рамки кадрировки**

• Для перемещения по изображению в любом направлении используется джойстик < >. Перемещайте рамку кадрировки до тех пор, пока внутри нее не окажется нужный участок изображения или композиция.

### **Вращение рамки**

• Кнопкой <INFO.> осуществляется переключение между вертикальной и горизонтальной ориентацией рамки кадрировки. Например, горизонтальный снимок можно распечатать вертикально.

Участок изображения, который нужно напечатать

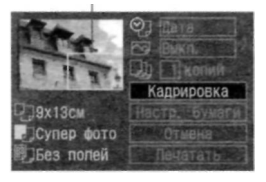

# **3** Выйдите из меню.<br>Нажмите кнопку < ВЕ

Нажмите кнопку < SET)>.

Вновь откроется экран настройки параметров печати.

В левом верхнем углу будет отображен кадрированный участок изображения, который будет напечатан.

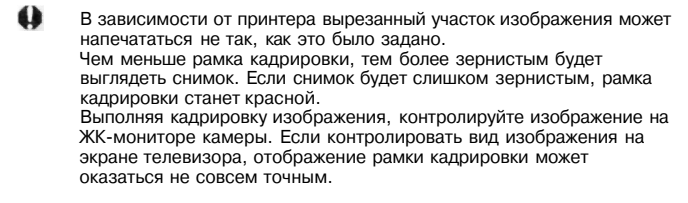

Очертания области, находящейся в рамке кадрировки, будут меняться в зависимости от заданных значений параметров **[Настр. бумаги], [Изображение] / [Бумага], [Вид страницы] / [Поля].** 

# Простая печать

Если печать на принтере осуществляется непосредственно с камеры, настройки печати будут сохранены в камере. Для повторного использования этих же настроек выполните описанные ниже действия.

> **1 Подсоедините камеру к принтеру и подготовьте ее к печати.**

**Воспроизведите изображения и выберите те, которые нужно 2 напечатать.** 

Нажмите кнопку < $\triangle$ >, она **загорится голубым цветом.** 

**•** Голубой индикатор будет мигать, и начнется выполнение печати.

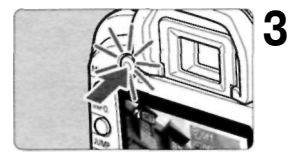

û В режиме Easy Printing можно выполнять печать только по одному снимку. В режиме Easy Printing кадрировка не используется. Если активирована пользовательская функция C.Fn-18-1, выполнение печати при помощи кнопки < $\Delta$  > будет невозможно.

# **8**

# **DPOF: Формат заказа цифровой печати**

Наличие функции DPOF (Формат заказа цифровой печати) позволяет задать с помощью камеры, какие изображения с CF-карты и в каком количестве должны быть распечатаны. Эта функция очень удобна для печати на DPOF-совместимом принтере или в фотолаборатории.

### **Сведения о формате DPOF**

DPOF (Формат заказа цифровой печати) является стандартом, в соответствии с которым на CF-карту записываются указания по выполнению заказа на печать. Он предназначен для изображений, снятых цифровой камерой, и позволяет указать, какие фотоснимки и в каком количестве нужно напечатать. С помощью цифровой камеры, поддерживающей функцию DPOF, можно выполнить следующие действия:

Установив CF-карту в DPOF-совместимый принтер, можно распечатать фотографии с заданными параметрами.

- Принтеры, поддерживающие прямую печать с камеры, могут печатать изображения в соответствии с параметрами DPOF.
- При заказе печати в фотолаборатории не требуется заполнять бланк заказа с указанием выбранных изображений, количества экземпляров и т.п.

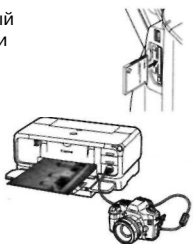

# **MENU** Заказ на выполнение печати

### **Параметры печати**

Задайте тип отпечатка, печать даты и номера файла. Заданные параметры печати будут применяться ко всем изображениям, для которых заказаны отпечатки. (Раздельное задание этих параметров для каждого изображения невозможно.)

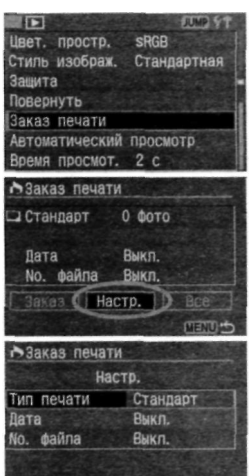

四面色

### **Выберите пункт [Заказ печати]. 1**

- Поворачивая дисковый регулятор < >, выберите пункт [ **Заказ печати],** затем нажмите кнопку  $\leq$  set  $>$ .
- Откроется экран заказа на печать.

### **Выберите пункт [Настройка]. 2**

- Поворачивая дисковый регулятор < >, выберите пункт [Настройка], затем нажмите кнопку  $\leq$  set) $>$ .
- Откроется экран настройки печати.

### **Задайте требуемые 3**

### **параметры.**

- Задайте значения для параметров **[Тип печати], [Дата]** и **[№ файла.].**
- Поворачивая дисковый регулятор  $\langle \hat{\ } \rangle$ , выберите нужный пункт меню. затем нажмите < set>.
- Поворачивая дисковый регулятор < >,выберите требуемое значение, затем нажмите кнопку  $\leq$  set  $>$ .

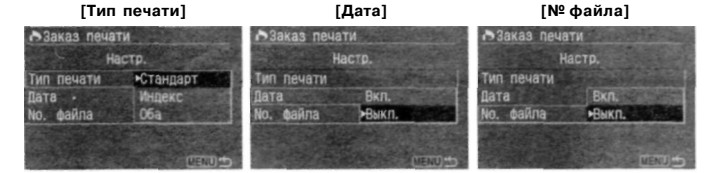

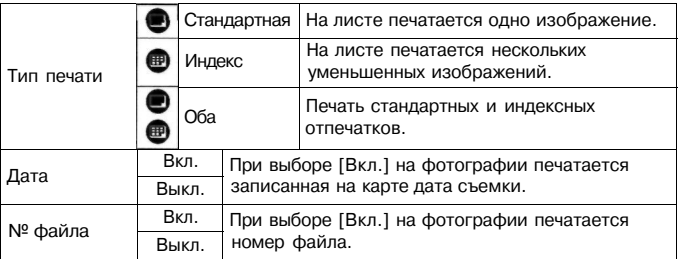

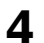

### Выйдите из меню.

- Нажмите кнопку <MENU>.
- Вновь откроется экран Заказ печати.
- Затем, чтобы выбрать изображения, которые нужно напечатать, выберите пункт [Заказ] или [Все].

ω Выбор для печати изображений формата RAW невозможен. Даже если для параметров [ **Дата]** и **[№ файла]** задано значение **[Вкл.],** дата и номер файла могут не напечататься. Это зависит от заданного типа печати и типа принтера.

Для отпечатков типа **[Индекс]** нельзя одновременно задать значение **[Вкл.]** для параметров **[Дата]** и **[№ файла].** 

Для выполнения печати в формате DPOF необходимо использовать CF-карту, на которой заданы параметры Заказа печати.

Невозможно выполнить печать в данном формате, просто печатая с карты выделенные изображения.

Может оказаться, что некоторые принтеры и фотолаборатории, поддерживающие формат DPOF, не в состоянии напечатать

фотографии в соответствии с заданными параметрами. Если такая ситуация возникает при использовании Вашего принтера,

обратитесь к руководству по эксплуатации принтера. Или при заказе отпечатков уточните, обеспечивает ли фотолаборатория требуемые параметры.

Для формирования заказа на печать нельзя вставлять в камеру CF-карту, содержащую изображения, сделанные с помощью другой камеры. Может быть непреднамеренно выполнена запись поверх изображений, отмеченных для заказа на печать. Кроме того, в зависимости от формата файла изображения формирование заказа на печать может оказаться невозможным.

### **Выбор отдельных изображений для печати**

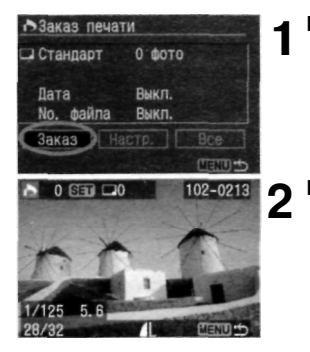

### **Выберите пункт [Заказ].**

- Поворачивая дисковый регулятор < >, выберите пункт **[Заказ]** < >.
- **•** Откроется экран заказа.

### **Выберите изображение для печати.**

Поворачивая дисковый регулятор < >, выберите изображение, которое требуется напечатать. Для одновременного просмотра трех изображений нажмите кнопку < $\blacksquare$ • © >. Для возврата в режим одиночного изображения нажмите кнопку  $\langle \mathbb{Q} \rangle$ .

### Режим трех изображений

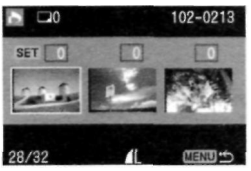

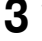

### **Закажите отпечаток.**

• Процедура формирования заказа на печать зависит от параметра **[Тип печати],** (стр. 140)

### **Для типа печати [Стандарт] и [Оба]**

- Для отпечатков стандартного типа можно задавать количество отпечатков (до 99) для каждого снимка.
- Нажмите кнопку  $\leq$   $\leq$   $>$ , затем, поворачивая дисковый регулятор < >, выберите количество отпечатков. Затем нажмите кнопку $\langle$  set $\rangle$ .

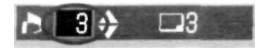

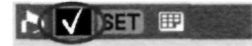

### **Для типа печати [Индекс]**

- Если изображение должно быть включено в индексный отпечаток, установите в окошке флажок  $\langle \sqrt{\rangle}$ . В противном случае оставьте окошко пустым.
- Чтобы установить в окошке флажок  $(X$ >, нажмите кнопку  $\leq$  set >, или, чтобы снять флажок, снова нажмите кнопку  $<$   $\sqrt{\text{ser}}$  >.
- Для выбора других изображений повторите шаги 2 и 3.
- Можно выбрать до 998 изображений.

### **Выйдите из меню. 4**

- Нажмите кнопку **<MENU>.**
- Вновь откроется экран Заказ печати.
- Для сохранения заказа печати на CF-карте снова нажмите кнопку **<MENU>.** Снова открывается меню.

### **Выбор всех изображений**

Заказ на печать может быть также сформирован или отменен для всех изображений, находящихся на CF-карте. В случае отпечатков стандартного типа можно заказать по одной копии для всех отпечатков. Имейте в виду, что если после выполнения процедуры «Выбор отдельных изображений» выполнить процедуру «Выбор всех изображений», заказ на печать поменяет свой тип на «Все изображения».

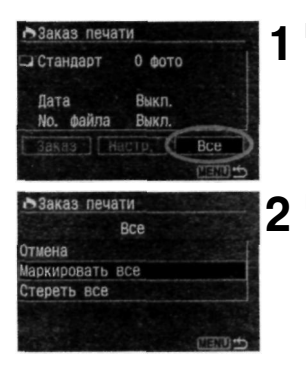

### **Выберите пункт [Все].**

- Поворачивая дисковый регулятор < >, выберите **[Все],** затем нажмите кнопку  $\langle$  SET $\rangle$ .
- Откроется экран Все.

### **Выберите [Маркировать все].**

- Поворачивая дисковый регулятор < >, выберите **[Маркировать все],**  затем нажмите кнопку  $\leq$   $\frac{1}{2}$ .
- Для всех изображений указывается один экземпляр, и снова открывается экран заказа на печать.
- При выборе пункта **[Стереть все]**  отменяется выбор всех выбранных для печати изображений.
- При выборе пункта **[Отмена]** вновь открывается экран заказа на печать.

### **Выйдите из меню. 3**

- На экране Заказ печати нажмите кнопку <MENU>.
- Значения параметров будут сохранены на CF-карте, и снова появится меню.

û Имейте в виду, что изображения формата RAW не могут быть выбраны для печати, даже если выбран параметр «Маркировать все».

При использовании принтера PictBridge для одного заказа на печать рекомендуется задавать не более 500 изображений. Если задается большее число, возможно, будут напечатаны не все изображения.
## Прямая печать с использованием параметров DPOF

Если принтер поддерживает прямую печать, печать изображений с использованием функции DPOF не вызывает осложнений.

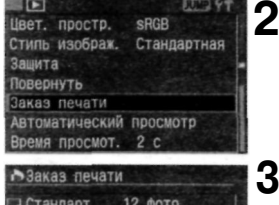

#### Стандарт 12 фото щ Инлекс 5 снимков Лата Выкл. **No.** *<u>файла</u>* Выкл. чатать

#### **1 Подготовьтесь к выполнению печати.**

• См. раздел «Настройка камеры» (шаги 1 и 2) и раздел «Подсоедините камеру к принтеру» (шаги 1 - 5) на стр. 123 -124.

#### **Выберите пункт [Заказ печати].**

- Поворачивая дисковый регулятор < >, выберите пункт **[ Заказ**
- **печати],** затем нажмите кнопку  $\lt$  set  $>$ .
- Откроется экран заказа на печать.

#### **Выберите [Печатать]. 3**

- Поворачивая дисковый регулятор < >, выберите пункт **[Печатать],**  затем нажмите кнопку  $\leq$  set  $>$ .
- Пункт **[Печатать]** отображается только в том случае, если камера подсоединена к принтеру и возможна печать.
- Откроется экран настройки печати.
- **Задайте параметры печати. 4**

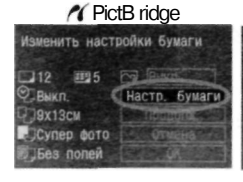

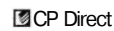

#### **Bubble Jet Direct** Bubble Jet Direct

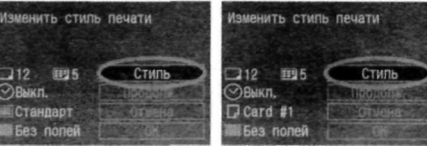

## **PictBridge**

• Задайте значения параметра  $[Hac\tau p. 6$ умаги $]$  и  $\langle \sqrt{9} \rangle$  эффекты печати, (стр. 126)

#### **CP Direct / Bubble Jet Direct**

Задайте значение параметра [Стиль], (стр. 130/133)

- **Запустит е печать . 5** 
	- Поворачивая дисковый регулятор < >, выберите [ОК], затем нажмите кнопку < SET >.
	- Начинается печать. Чтобы остановить печать, нажмите кнопку < set >, пока отображается [Стоп], затем, поворачивая дисковый регулятор < ()>, выберите  $[OK]$  и нажмите  $\langle$  set  $\rangle$ .

При печати на принтере PictBridge или Bubble Jet Direct обязательно укажите формат бумаги.

При использовании интерфейса PictBridge некоторые принтеры не позволяют печатать номер файла.

Если выбрано значение [С полями], дата может быть напечатана на полях, наличие этой возможности зависит от принтера.

Дата может выглядеть светлой, если она напечатана на ярком фоне или полях.

Если используется CP Direct и для параметра [Тип печати] задано значение [Индекс], количество изображений, печатающихся на одном индексном листе, будет следующим:

• Формат кредитной карточки: 20 кадров • Формат 9x13 см: 42 кадра • Формат 10 х 14,8 см: 63 кадра

Информация о количестве кадров, печатающихся на индексном отпечатке при печати на принтере Bubble Jet Direct, находится в руководстве по эксплуатации принтера BJ.

Если процесс печати был остановлен, и нужно его возобновить для печати оставшихся изображений, выберите пункт [Продолж.]. Имейте в виду, что печать не возобновляется, если после остановки процесса печати происходит одно из следующих событий:

- перед возобновлением печати были изменены параметры заказа печати;
- перед возобновлением печати было стерто распечатываемое изображение;
- индексная печать выполняется на принтере CP Direct, и перед возобновлением печати была заменена кассета с бумагой;
- индексная печать выполняется на принтере PictBridge, и перед возобновлением печати были изменены параметры бумаги;
- если при остановке печати на CF-карте оставалось мало свободного места.

При возникновении неполадок во время печати, см. стр. 129 в случае принтера PictBridge, стр. 132 в случае принтера CP Direct или стр. 135 в случае принтера Bubble Jet Direct.

u

围

# **9**

# **Пользовательская настройка камеры**

Текущие настройки камеры можно сохранить, если диск установки режима перевести в положение  $\leq$   $\blacktriangleright$ . Кроме этого с помощью Пользовательских функций можно настраивать различные параметры камеры в соответствии с собственными предпочтениями.

• Пользовательских функции работают во всех режимах, кроме режима  $\Box$  > (Полностью автоматический режим).

## **MENU** Регистрация настроек камеры\*

Большинство текущих настроек камеры можно регулировать в режиме < >, задаваемом диском установки режима. **Переведите диск**  установки режима в любое положение, кроме положения <  $\Box$ > **(Полностью автоматический режим). Регистрация настроек камеры**  в режиме  $\Box$  > (Полностью автоматический режим) невозможна.

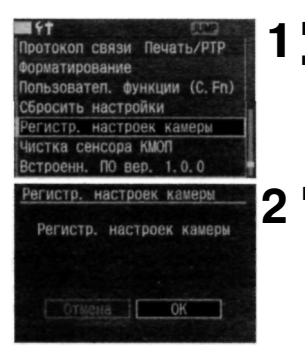

#### **Выберите пункт [Регистр.**

**настроек камеры].** 

Поворотом диска < > выберите **[17 Регистр, настроек камеры],** затем нажмите кнопку  $\lt$   $\sqrt{\text{set}}$  >.

#### **Выберите [ОК].**

- Поворачивая дисковый регулятор  $\langle$  >, выберите [ОК], затем нажмите кнопку < >.
- В режиме  $\leq$   $\leq$  >, залаваемом диском установки режима, можно зарегистрировать следующие настройки камеры.

#### **Параметры съемки**

Режим съемки и параметры съемки, режим автофокусировки, выбор точки автофокусировки, режим замера экспозиции, чувствительность ISO, режим перевода кадров, величина компенсации экспозиции, величина компенсации экспозиции при съемке со вспышкой, баланс белого

#### **Параметры меню**

Качество, Звук, Съемка без CF, AEB, WB сдвиг/ВКТ, Ручной WB, Цвет, темпер., Цвет, простр., Стиль изображ., Время просмот., Точки AF, Гистограмма, Автоотключение, Автоповорот, Яркость ЖКИ, Нумер, файлов (метод), Пользовател. функции (C.Fn)

- $\Box$  Даже если диск установки режимов находится в положении  $\langle \bullet \rangle$ . по-прежнему можно изменять режим перевода кадров и настройки параметров меню. Для того чтобы эти изменения включить в режим < >, достаточно выполнить описанную выше процедуру.
	- Для просмотра настроек, включенных в режим <  $\blacksquare$ >, переведите диск установки режимов в положение < ⊆ > и нажмите кнопку <INFO.>.<br>Зарегистрированные настройки отобразятся на ЖК-мониторе. Для восстановления заданных производителем настроек режима  $\langle \blacksquare \rangle$ выберите пункт **[Сброс зарег. настроек камеры],** как описано в шаге 2 на странице 150. Настройки вернутся к значениям, приведенным на странице 37.

围

## **Настройка Пользовательской функции\***

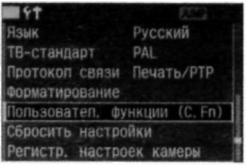

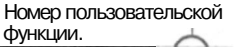

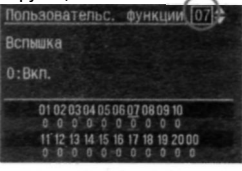

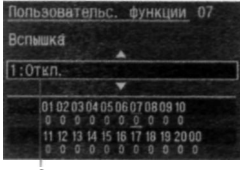

Описание

#### **1 Выберите пункт [Пользовател. функции (C.Fn)].**

- Поворачивая дисковый регулятор  $\langle \mathbb{O} \rangle$ . выберите пункт
	- [ **Пользовател. функции (C.Fn)],**  затем нажмите кнопку  $\leq$  set  $>$ .
- Откроется экран Пользовательс. функции.

#### **Выберите номер пользовательской функции. 2**

• Поворачивая дисковый регулятор < >, выберите требуемое значение, затем нажмите кнопку  $\langle \overline{\text{SET}} \rangle$ 

#### **Измените настройки. 3**

- Поворачивая дисковый регулятор  $\langle \langle \rangle \rangle$ , выберите требуемое значение, затем нажмите кнопку  $\le$   $\frac{1}{2}$ .
- Для настройки других пользовательских функций повторите шаги 2 и 3.
- В нижней части экрана выводятся текущие настройки пользовательской функции.

#### **Выйдите из меню. 4**

- Для возврата в меню нажмите кнопку <MENU>.
- После выхода из меню на ЖК-дисплее будет отображаться индикация  $\langle$   $\langle \cdot, \cdot \rangle$ .

国 Даже если настройка пользовательской функции С.Fn-00 для экрана фокусировки меняет значение C.Fn-00-O на какое-то другое, индикация  $\leq$  C.En  $>$  не будет отображаться на ЖК-дисплее.

#### **Восстановление настроек всех пользовательских функций\***

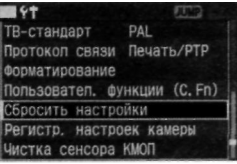

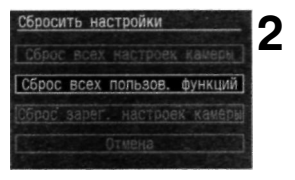

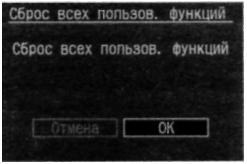

#### 1 Выберите пункт [Сбросить **де в полять в катего**<br>Настройки]. **настройки].**

- Поворотом диска <  $\bigcirc$  > выберите **[11 Сбросить настройки], затем** нажмите кнопку $\langle$  set)>.
- Откроется экран Сбросить настройки.

#### **Выберите пункт [Сброс всех пользов. функций]**

• Поворотом диска $\langle \hat{ } \rangle$  > выберите **[Сброс всех пользов. функций],**  затем нажмите кнопку < SET) >.

#### **Выберите [ОК]. 3**

• Поворачивая дисковый регулятор < >, выберите [ОК], затем нажмите кнопку  $\left( \sin 2\theta \right)$ . Для всех пользовательских функций будут восстановлены настройки, выполненные производителем.

Настройка пользовательской функции C.Fn-00 для экрана фокусировки отменена не будет. При использовании режима съемки  $\leq$   $\blacksquare$  > настройки камеры и настройки пользовательских функций невозможно восстановить или сбросить до значений, заданных производителем.

## **Настройки пользовательских функций\***

#### **C.Fn-01 Функция кнопки SET во время выполнения съемки**

Можно изменить функцию, приписанную кнопке < SET >.

- **0: По умолч. (нет)**
- **1: Изменить качество**

Нажав кнопку < set) >, глядя на ЖК-дисплей и поворачивая дисковый регулятор < >, можно напрямую задать уровень качества записи.

- **2: Изменить стиль изображения**  Нажатие кнопки < > открывает на ЖК-дисплее экран выбора стиля изображения. Поворотом диска < > выберите нужный стиль изображения, затем нажмите кнопку  $\leq$  set)>.
- **3: Вызов меню**  Обеспечивает ту же функцию, что и кнопка **<MENU>.**
- **4: Просмотр изображений**  Обеспечивает ту же функцию, что и кнопка < $\blacksquare$ >.

#### **C.Fn-02 Шумопод. при длит, выдержке**

**0: Откл.** 

#### **1**: **Автоматическое ШП**

В случае возникновения помех при использовании выдержки 1 с или более длительных выдержек автоматически выполняется шумоподавление. Использование настройки **[Автоматическое** ШП] эффективно устраняет помехи.

2: **Вкл.** 

Шумоподавление выполняется для всех выдержек длительностью 1 с и более. Задание этой настройки помогает снизить уровень помех даже для тех экспозиций, при которых помехи не были бы зарегистрированы/уменьшены при использовании настройки **[Автоматическое ШП].** 

IT. После установки экспозиции для шумоподавления может потребоваться столько же времени, что и для экспозиции. Пока выполняется шумоподавление, воспроизведение изображения и использование меню невозможно. Однако пока в видоискателе для максимального числа снимков в серии отображается значение «1» или большее, можно продолжать сьемку.

#### **C.Fn-ОЗ Выдержка синхр. вспышки в Av**

#### **0: Выбирается автоматически**

#### **1: 1/200 с (фиксированная)**

В режиме автоэкспозиции с приоритетом диафрагмы (Av) для выдержки синхронизации вспышки задается значение, равное 1/200 с (При съемке на темном фоне, например, на фоне ночного неба, задний план снимаемого объекта будет выглядеть темным.)

#### **C.Fn-04 Спусковая кн./блокировка АЕ**

## **0: АF/фиксация AE**<br>1: Фиксация AE/AF

#### **1: Фиксация AE/AF**

Эта функция удобна, если требуется выполнять фокусировку и замер экспозиции по отдельности. Нажмите кнопку < $\bigstar$  >, чтобы выполнить автофокусировку, и нажмите наполовину кнопку спуска затвора, чтобы выполнить фиксацию экспозиции.

#### **2: AF/фикс. AF, нет фикс. АЕ**

В режиме следящей интеллектуальной автофокусировки с сервоприводом (Al Servo AF) можно, нажав кнопку  $\lt\frac{1}{\cdot}$  >, моментально остановить выполнение автофокусировки. Это предотвращает запуск автофокусировки, вызванный перемещением какой-нибудь помехи между камерой и объектом съемки. Экспозиция устанавливается в момент выполнения съемки.

#### **3: AE/AF, нет фикс. АЕ**

Эта функция удобна при съемке объектов, попеременно двигающихся и останавливающихся. В режиме следящей интеллектуальной автофокусировки с сервоприводом (Al Servo AF) можно, нажав кнопку <  $\bigstar$ >. запустить или остановить выполнение следящей интеллектуальной автофокусировки с сервоприводом. Экспозиция устанавливается в момент выполнения съемки. Следовательно, фокусировка и экспозиция всегда будут оптимальными, пока пользователь выбирает подходящий момент.

Обе пользовательские функции C.Fn-04 и C.Fn-19-0,1, 2 (стр. 157) обеспечивают осуществление запуска / остановки автофокусировки и фиксацию экспозиции. Если заданы обе эти пользовательские функции, и Вы пытаетесь выполнить обе эти операции, последняя операция выполнена не будет. Единственное исключение: когда остановка автофокусировки выполняется после запуска автофокусировки.

#### **C.Fn-05 Подсветка AF**

Подключает или отключает использование подсветки вспышкой Speedlite для камер EOS.

#### **0: Вкл.**

Подсветка AF включается в случае необходимости.

**1**: **Откл.** 

C.Fn-06 Шаг изменения экспозиции

#### **0: 1/3 ступени**

#### **1: 1/2 ступени**

Задает приращения в 1/2 ступени для выдержки затвора, диафрагмы, компенсации экспозиции, автоматического брекетинга (АЕВ) и т.д.

Величина экспозиции отобразится в видоискателе и на ЖК-дисплее, как показано ниже.

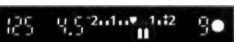

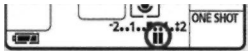

#### **C.Fn-07 Вспышка**

Подключает или отключает использование внешней вспышки или вспышки другого производителя (не Canon), присоединенной к разъему ПК.

- **0: Вкл.**
- **1**: **Откл.**

#### **C.Fn-08 Расширение диапазона ISO**

- **0: Откл.**
- **1: Вкл.**

Подключение или отключение возможности выбора настройки «L» для ISO 50 и настройки «Н»для ISO 3200.

C.Fn-09 Порядок брекетинга/автооткл.

Последовательность автоматического брекетинга можно изменить, если брекетинг для снимков выполняется с помощью выдержки затвора или диафрагмы и последовательного сохранения файлов для вилки баланса белого (WB-BKT). Если задано «Автоматическое отключение», выполнение брекетирования будет отменяться в следующих случаях:

Автоматический брекетинг (AEB): Переключатель < > переводится в положение <OFF>, заменяются объективы, приводится в готовность вспышка, заменяется аккумулятор или заменяется CF-карта.

Вилка баланса белого: Переключатель < $\textcircled{3}$  > переводится в положение <OFF>, заменяется аккумулятор или CF-карта.

- **0: 0,** -, **+/автоотключение**
- **1: 0, -, +/не отключать** (Автооключение работает только в случае готовности вспышки.)

Первый кадр из последовательности снимается со стандартной экспозицией (или экспозицией с эталонным балансом белого). Эту последовательность брекетинга можно повторить.

- **2:** -, 0, +/автоотключение Последовательность брекетинга повторяется, начиная с отрицательного значения (смещение в сторону голубоватого или лилового тона).
- **3: 0,** -, **+/не отключать** (автооключение работает только в случае готовности вспышки.)

Последовательность брекетинга повторяется, начиная с отрицательного значения (смещение в сторону голубоватого или лилового тона). Эту последовательность брекетинга можно повторить.

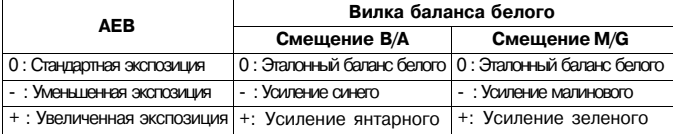

#### **C.Fn-10 Подсветка точек AF видоиск.**

- **0: Вкл.**
- **1**: **Откл.**

Точка автофокусировки в видоискателе не будет мигать красным цветом. Рекомендуется использовать, если мигающая точка мешает. При выборе точки автофокусировки она по-прежнему будет мигать.

#### **C.Fn-11 Активная строка меню**

Нажимая кнопку **<MENU>,** можно задать настройку экрана меню.

- **0: Пред. (1-ая после откл.)**  Отображается предыдущий использовавшийся экран меню. Обратите внимание, что если переключатель  $\langle \text{ } \textcircled{} \rangle$  установлен в положение <OFF>, будет открыто меню верхнего уровня [Качество].
- **1: Предыдущая выбранная**  Отображается предыдущий использовавшийся экран меню.
- **2: Первая строка**

Всегда отображается экран верхнего пункта меню **[Качество].** 

#### **C.Fn-12 Блокировка зеркала**

#### **0: Запрещена**

#### **1: Разрешена**

Эффективна для предотвращения сотрясения камеры, вызываемого движением зеркала, при съемке крупным планом и съемке в режиме телефото. Описание процедуры блокировки зеркала см. на стр. 97.

#### **C.Fn-13 Способ выбора точки AF**

#### **0: Стандартный**

Нажмите кнопку  $\langle \cdot| \cdot \cdot \rangle$ и используйте джойстик  $\langle \cdot| \cdot \rangle$  для выбора точки автофокусировки.

**1**: **Прямой выбор джойстиком** 

Для выбора точки автофокусировки можно сразу, не нажимая предварительно кнопку < $\widehat{\mathbb H}$ >, использовать джойстик <  $\widehat{\mathbb H}$ >. Нажатие кнопки < > задает автоматический выбор точки автофокусировки.

#### **2: Диском быстрого выбора**

Для выбора точки автофокусировки можно сразу, не нажимая предварительно кнопку  $\leq$   $\Rightarrow$ , использовать дисковый регулятор  $\langle$  >. Удерживая нажатой кнопку  $\langle \mathbf{F} \rangle$  и поворачивая дисковый регулятор < >, можно задать компенсацию выдержки.

### **C.Fn-14 E-TTLII**

#### **0: Оценочный**

Полностью автоматический режим съемки с использованием вспышки при любых условиях, от низкой освещенности до яркого дневного освещения.

#### **1**: **Усредненный**

Действие вспышки усредняется для всей области, освещаемой вспышкой. Поскольку для автоматической вспышки не выполняется компенсация экспозиции, возможно, в зависимости от композиции, придется задавать ее самостоятельно. То же самое относится к использованию фиксации экспозиции.

#### **C.Fn-15 Синхронизиция вспышки**

- 0: По 1-ой шторке
- 1: По 2-ой **шторке**

Если установлена большая выдержка, можно снять световой след, тянущийся за объектом съемки. Вспышка срабатывает непосредственно перед закрытием затвора. Пользовательскую функцию можно использовать для обеспечения синхронизации по 2-ой шторке затвора даже при использовании вспышек Speedlite серии ЕХ, у которых нет этой функции. Если вспышка Speedlite серии ЕХ снабжена этой функцией, она перекрывает настройку пользовательской функции.

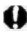

При использовании синхронизации по 2-ой шторке затвора сразу после полного нажатия кнопки спуска затвора будет срабатывать предварительная вспышка для управления замером экспозиции при съемке со вспышкой. Помните, что основная вспышка срабатывает непосредственно перед закрытием затвора.

#### **C.Fn-16 Безоп. сдвиг эксп. в Av и Tv**

#### **0: Запрещена**

#### **1: Разрешена**

Эта функция работает в режиме автоэкспозиции с приоритетом выдержки (Tv) и в режиме автоэкспозиции с приоритетом диафрагмы (Av). Если яркость объекта съемки внезапно меняется, и текущие выдержка или диафрагма становятся неприемлемыми, выдержка или диафрагма автоматически сдвигаются для обеспечения подходящей экспозиции.

#### **C.Fn-17 Зона активации AF**

#### **0: Стандартная**

#### **1: Расширенная**

Если в режиме Al SERVO AF выбрана центральная точка автофокусировки, внутри круга точечного замера активируются шесть невидимых вспомогательных точек автофокусировки. Следовательно, объект будет отслеживаться при помощи семи точек автофокусировки (стр.76). Этот режим эффективен при съемке беспорядочно движущихся объектов, за которыми трудно следить при помощи только одной центральной точки автофокусировки.

#### C.Fn-18 Быстрый возврат из **режима** просмотра

- 0: Только кнопка Спуск
- 1: Спуск, **\*** и другие

Во время воспроизведения изображения или отображения меню нажатие кнопок  $\langle X \rangle$ ,  $\langle A$ F-WB $\rangle$ ,  $\langle \overline{H} \rangle$ ,  $\langle \circ \overline{H} \rangle$ ,  $\langle \circ \overline{H} \rangle$   $\langle \circ \overline{H} \rangle$  $\langle \langle \mathbf{D} \rangle$  или кнопки предварительного просмотра глубины резкости приводит к выходу из режима просмотра изображения или отображения меню, и активной становится нажатая кнопка. Также во время просмотра изображения сразу после съемки можно, чтобы увеличить или уменьшить изображение, удерживая кнопку  $\langle \Delta \rangle$ , нажать кнопку  $\langle \hat{\mathbb{Q}} \rangle$  или  $\langle \mathbb{Z} \cdot \mathbb{Q} \rangle$ .

Даже при воспроизведении изображения с помощью кнопки  $\langle \blacktriangleright \rangle$ o можно, удерживая нажатой кнопку $\langle \mathbf{L} \rangle$  и нажав кнопку $\langle \mathbf{Q} \rangle$  или < >, увеличить или уменьшить изображение.

Режим печати «Простая печать» (стр.138) не будет работать.

#### **C.Fn-19 Функция кнопки AF stop**

#### **0: Отключить AF**

#### **1: Включить AF**

Автофокусировка работает, только пока нажата кнопка остановки автофокусировки. Пока кнопка нажата, возможность выполнения автофокусировки с помощью камеры отключена.

#### **2: Фикс.АЕ во время замера**

Если эта кнопка нажата во время выполнения замера экспозиции, осуществляется фиксация экспозиции. Эта функция удобна, если требуется выполнять фокусировку и замер экспозиции по отдельности.

#### **3: AF точка: М>Авто/Авто>центр**

При выборе точки автофокусировки, выполняемом вручную, кнопка мгновенно переключается с ручного на автоматический выбор точки автофокусировки только в том случае, если она удерживается нажатой. Эта функция удобна, когда невозможно осуществлять фокусировку на движущийся объект с помощью точки автофокусировки, выбираемой вручную в режиме Al Servo AF. В режиме автоматического выбора точки автофокусировки данной кнопкой выбирается центральная точка автофокусировки, только пока кнопка удерживается в нажатом положении.

#### **4: ONE SHOT <-> Al SERVO**

В режиме покадровой автофокусировки эта кнопка осуществляет переключение в режим Al Servo AF только на то время, пока кнопка находится в нажатом положении. В режиме Al Servo AF эта кнопка осуществляет переключение в режим One-Shot AF только на то время, пока кнопка находится в нажатом положении. Эта функция удобна, если необходимо выполнять переключение между режимом One-Shot AF и режимом Al Servo AF при съемке объекта, попеременно движущегося и останавливающегося.

#### **5: Включить IS**

Если переключатель IS, находящийся на объективе, уже переведен в положение ON (ВКЛ.), функция стабилизации изображения будет работать только пока нажата эта кнопка.

Кнопкой остановки автофокусировки снабжаются только супертелеобъективы.

#### **C.Fn-20 Подтверждение подлинности**

#### **0: Откл.**

#### **1: Вкл.**

К изображению добавляются данные, позволяющие проверить, является ли данное изображение оригиналом или нет. При воспроизведении изображения, к которому добавлены проверочные данные, будет отображаться значок < $\blacksquare$ >. (стр. 108) Для проверки подлинности изображения необходимо иметь комплект Data Verification Kit DVK-E2 (приобретается дополнительно).

#### **C.Fn-00 Тип экрана фокусировки**

В данной камере предусмотрена возможность изменения экрана фокусировки. Эта пользовательская функция должна быть настроена таким образом, чтобы коррекция экспозиции соответствовала экрану фокусировки.

- **0: Ее-А**
- **1: Ee-D**
- **2: Ee-S**

Свойства экрана фокусировки

- Ее-А: Стандартный полностью матовый Стандартный экран фокусировки, которым оборудована камера. Обеспечивает хорошую яркость видоискателя и удобен при выполнении ручной фокусировки.
- Ee-D: Полностью матовый с сеткой Это экран Ее-А, снабженный сеткой. Эта сетка облегчает выравнивание кадра по горизонтали или вертикали.

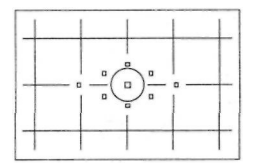

- Ee-S: Полностью матовый экран Super Экран фокусировки, с помощью которого ручная фокусировка выполняется проще, чем с помощью экрана Ее-А. Удобен для пользователей, часто применяющих ручную фокусировку. Яркость видоискателя меньше, чем у экрана Ее-А.
- 围 Поскольку экран фокусировки Ее-А прилагается к камере EOS 5D, пользовательская функция C.Fn-00-O уже настроена. При замене экрана фокусировки выполняйте инструкции, прилагаемые к экрану фокусировки. Настройка функции C.Fn-00 не входит в зарегистрированные настройки камеры (стр.148).

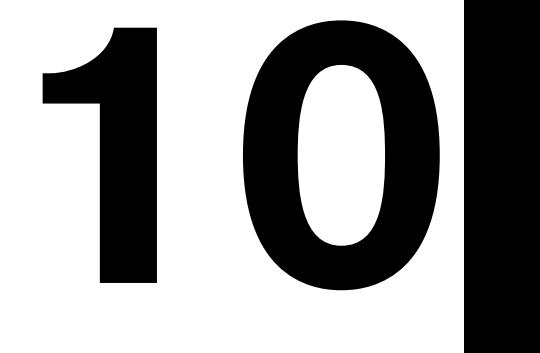

## **Справочная информация**

Этот раздел поможет лучше ознакомиться с камерой. В разделе рассматриваются функциональные возможности камеры, аксессуары, и приводится другая справочная информация.

## **Режимы выполнения съемки**

#### **Режимы автофокусировки и режимы перевода кадров**

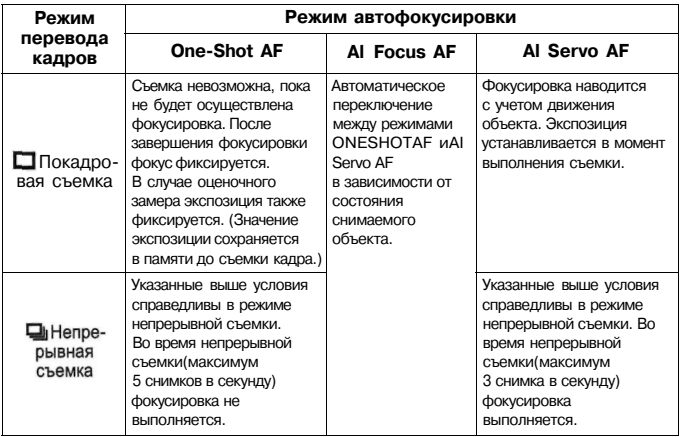

#### **Фиксация экспозиции**

(Отличается от режима < | > (Полностью автоматический режим))

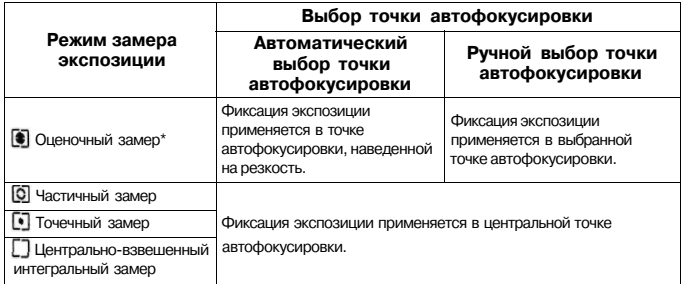

\* Когда переключатель режимов фокусировки на объективе установлен в положение <MF>, фиксация экспозиции применяется к центральной точке автофокусировки.

## **График программного режима**

Когда камера находится в режиме Программная автоэкспозиция <Р>, для определения экспозиции используется следующий график.

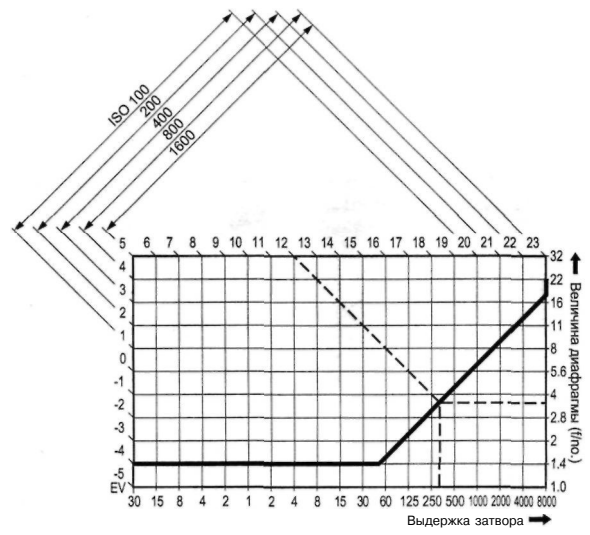

#### **Описание графика программного режима**

На нижней горизонтальной оси откладывается выдержка затвора, а на правой вертикальной оси откладывается величина диафрагмы. Комбинации выдержки затвора и величины диафрагмы, определяемые в режиме Программной автоэкспозиции, изображены в виде линий, соответствующих распределению яркости объекта (Величина экспозиции) на левой и верхней границе графика.

Пример: Если используется объектив EF50mm f/1.4 USM для съемки объекта с яркостью EV12, точка, в которой диагональная линия, выходящая из точки EV12 (на верхней границе) пересечется с линией графика программной автоэкспозиции, определяет те значения выдержки затвора (1/320 секунды) и величины дифрагмы (f/3.5), которые будут автоматически установлены в программном режиме.

Диагональные линии со стрелками наверху слева отмечают диапазон замера для каждого значения чувствительности ISO.

## Поиск и устранение неполадок

В случае неполадки в первую очередь ознакомьтесь с настоящим разделом. Если не удается устранить неполадку с помощью этого руководства, обратитесь к своему дилеру или в ближайший сервисный центр компании Canon.

#### **Источник питания**

#### **Аккумулятор не заряжается.**

- **Используется аккумулятор неправильного типа.**
- **•** Запрещается заряжать любые другие аккумуляторы, кроме ВР-511 А, ВР-514, ВР-511 илиВР-512.
- • **Аккумулятор неправильно подключен к зарядному устройству.**
- **•** Правильно подключите аккумулятор к зарядному устройству, (стр. 22)

#### Камера не **работает, хотя переключатель <>>> переведен в положение <ON> или < >.**

- **Разряжен аккумулятор.**
- **•** Зарядите аккумулятор, (стр. 22)
- • **Аккумулятор установлен неправильно.**
- **•** Правильно установите аккумулятор, (стр. 24)
- • **Не закрыта крышка отсека аккумулятора.**
- **•** Плотно закройте крышку отсека аккумулятора, (стр. 24)
- • **Не закрыта крышка гнезда CF-карты.**
- **•** Плотно закройте крышку гнезда CF-карты. (стр. 28)

**Индикатор обращения к карте продолжает мигать даже после**  того, как переключатель < > переведен в положение < OFF>.

- Если переключатель <  $\sqrt{ } > 1$  перевести в положение < OFF> **сразу после съемки, индикатор обращения к карте будет гореть / мигать в течение нескольких секунд, пока изображение записывается на CF-карту.**
- **•** После завершения записи изображения на CF-карту индикатор обращения к карте перестанет мигать, и питание выключится автоматически.

#### **Аккумулятор быстро разряжается.**

- **Аккумулятор заряжен не полностью.**
- **•** Полностью зарядите аккумулятор, (стр. 22)
- • **Закончился срок службы аккумулятора.**
- **Замените** аккумулятор на **новый.**

#### **Камера самостоятельно выключается.**

- **Включена функция автоматического выключения питания.**
- **•** Нажмите наполовину кнопку спуска затвора. Если автоматическое отключение питания камеры нежелательно, задайте для параметра [ **Автоотключение]** в значение **[Откл.]**

#### На верхнем ЖК-дисплее мигает только значок < $\Box$ .

- **Почти полностью разряжен аккумулятор.**
- **•** Зарядите аккумулятор, (стр. 22)

#### **Невозможна съемка или запись изображений.**

#### **Неправильно установлена CF-карта.**

Установите CF-карту надлежащим образом, (стр. 28) **На CF-карте** не **осталось свободного места.**  Используйте новую CF-карту или сотрите ненужные изображения, (стр. 28, 118)

#### **Разряжен аккумулятор.**

Зарядите аккумулятор, (стр. 22)

#### **Плохая фокусировка. (В видоискателе мигает индикатор наводки на резкость**  $\langle \bullet \bullet \rangle$ .

Нажмите наполовину кнопку спуска затвора и сфокусируйтесь на объект. Если не удается правильно сфокусироваться, произведите фокусировку вручную, (стр. 30, 80)

#### **Нечеткое изображение на ЖК-дисплее.**

#### **ЖК-дисплей загрязнен.**

Протрите экран мягкой тканью.

#### **Закончился срок службы ЖК-дисплея.**

Обратитесь в ближайший сервисный центр или к дилеру.

#### **Нерезкое изображение.**

- **На объективе режим фокусировки установлен на <MF>.**
- **•** Установите переключатель режимов фокусировки на объективе в положение **<AF>.** (стр. 27)
- • **При нажатии кнопки спуска затвора произошло сотрясение камеры.**
- **•** Во избежание сотрясения камеры крепко держите камеру и нажимайте кнопку спуска затвора аккуратно, (стр. 30, 44)

#### **Невозможно использовать CF-карту.**

- **На ЖК-дисплее отображается индикация [Err \*\*] (Ошиб.** \*\*).
- **•** Если отображается **[Err CF]** (Ошиб. CF), см. стр. 120.
- Если отображается **[Err 02]** (Ошиб. 02), см. стр. 165.
- • **Используется CF-карта другого производителя (не Canon).**
- **•** Рекомендуется использовать CF-карты марки Canon, (стр. 167)

#### Просмотр изображений и работа с ними

#### **Невозможно стереть изображение.**

- **Изображение защищено от стирания.**
- **•** Отмените защиту, (стр. 117)

#### **Отображаются неправильные дата и время.**

- **Не установлены правильные дата и время.**
- **•** Установите правильную дату и время, (стр. 40)

#### **Нет изображения на экране телевизора.**

- **Не до конца вставлены штекеры разъема видеокабеля.**
- **•** Полностью вставьте штекеры разъема видеокабеля, (стр. 116)
- • **Не установлен правильный видеоформат (NTSC или PAL).**
- **•** Установите на камере видеоформат, поддерживаемый телевизором, (стр. 36)
- • **Используется не тот кабель, который входит в комплектацию камеры.**
- **•** Используйте кабель, прилагаемый к камере, (стр. 116)

## **Коды ошибок**

Если в камере возникает ошибка, на ЖК-дисплее отображается сообщение «Err xx» (Ошиб.хх). Для устранения неполадки выполните приведенные ниже инструкции, соответствующие указанному коду ошибки.

Частое возникновение одной и той же ошибки может указывать на неполадку в камере. Запишите код ошибки «хх» и отнесите камеру в ближайший сервисный центр компании Canon.

Если ошибка возникла после съемки, камера могла не записать этот кадр. Нажав кнопку < $\blacktriangleright$ , проверьте изображение на ЖК-дисплее.

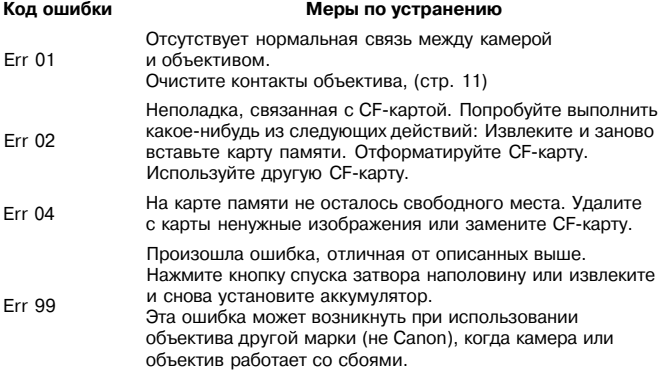

## Основные аксессуары (приобретаются дополнительно)

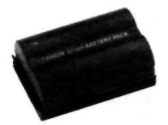

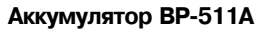

Ионно-литиевый вспомогательный аккумулятор большой емкости.

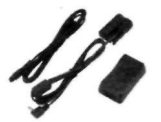

#### **Комплект сетевого блока питания АСК-Е2**

Комплект (сетевой блок питания, переходник постоянного тока, кабель питания) для питания камеры от электрической розетки. Рассчитан на напряжение переменного тока 100 - 240 В.

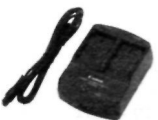

### **Компактный сетевой блок питания CA-PS400**  Быстрое зарядное устройство для аккумулятора

ВР-511А. Зарядка аккумулятора занимает около 110 минут. Одновременно можно подключить два аккумулятора. Блок питания CA-PS400 допускает подключение переходника постоянного тока DR-400 (приобретается дополнительно). Рассчитан на напряжение переменного тока 100 - 240 В.

#### **Ручка-держатель аккумуляторов BG-E4**

Позволяет устанавливать два аккумулятора ВР-511А или шесть батарей размера АА. Для съемки в вертикальном положении на ручке предусмотрены кнопка спуска затвора, электронный диск, кнопка фиксации экспозиции / фиксации экспозиции при съемке со вспышкой и кнопка выбора точки автофокусировки.

#### **Вспышки Speedlite, устанавливаемые на горячий башмак**

На горячий башмак камеры можно устанавливать вспышки Speedlite серии EX. Автовспышку в режиме E-TTL II можно использовать как для обычной экспозиции, так и для экспозиции при съемке со вспышкой.

#### **Вспышки Macro Lite**

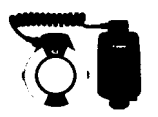

Кольцевые вспышки Macro Lite серии EX (двух моделей) идеально подходят для съемки с близкого расстояния. Для создания сложных эффектов освещения можно задать срабатывание только одной лампы или задать соотношение мощностей ламп; это легко выполняется с помощью автовспышки в режиме E-TTL II.

#### **Дистанционный переключатель RS-80N3**

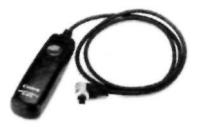

Дистанционный переключатель исключает сотрясение камеры при съемке с супертелеобъективом, при съемке с близкого расстояния и при использовании длительных выдержек. Длина кабеля переключателя составляет 80 см. Переключатель позволяет нажимать кнопку спуска затвора наполовину или полностью. Также предусмотрена фиксация спуска затвора. Соединительный разъем легко фиксируется в камере.

#### **Пульт ДУ с выдержкой времени TC-80N3**

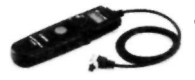

Оборудованный кабелем длиной 80 см, этот дистанционный переключатель имеет четыре функции: 1, Автоспуск, 2. Интервальная выдержка, 3. Длительная выдержка и 4. Счет спусков затвора. Выдержка может быть установлена на любое значение от 1 с до 99 ч 59 мин 59 с шагом 1 с. Соединительный разъем легко фиксируется в камере.

#### **Беспроводной пульт дистанционного управления LC-5**

Беспроводной пульт дистанционного управления обеспечивает управление на расстоянии до 100 метров. Он состоит из передатчика и приемника. Разъем приемника для подключения к камере подключается к разъему на камере, предназначенному для пульта дистанционного управления.

#### **Линзы диоптрийной регулировки серии Е**

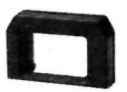

Для дальнейшего расширения диапазона диоптрийной коррекции на окуляр видоискателя камеры можно установить одну из десяти линз диоптрийной регулировки Е-серии (от *-4* до +3 диоптрий).

#### **Экраны фокусировки Ee-D и Ee-S**

На экране Ee-D имеется сетка, облегчающая выравнивание горизонтальных и вертикальных линий, а экран Ee-S удобен при наведении фокуса вручную.

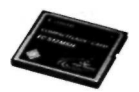

#### **CF-карта**

Носитель данных для записи снятых изображений. Рекомендуется использовать CF-карты производства Canon.

## Состав системы

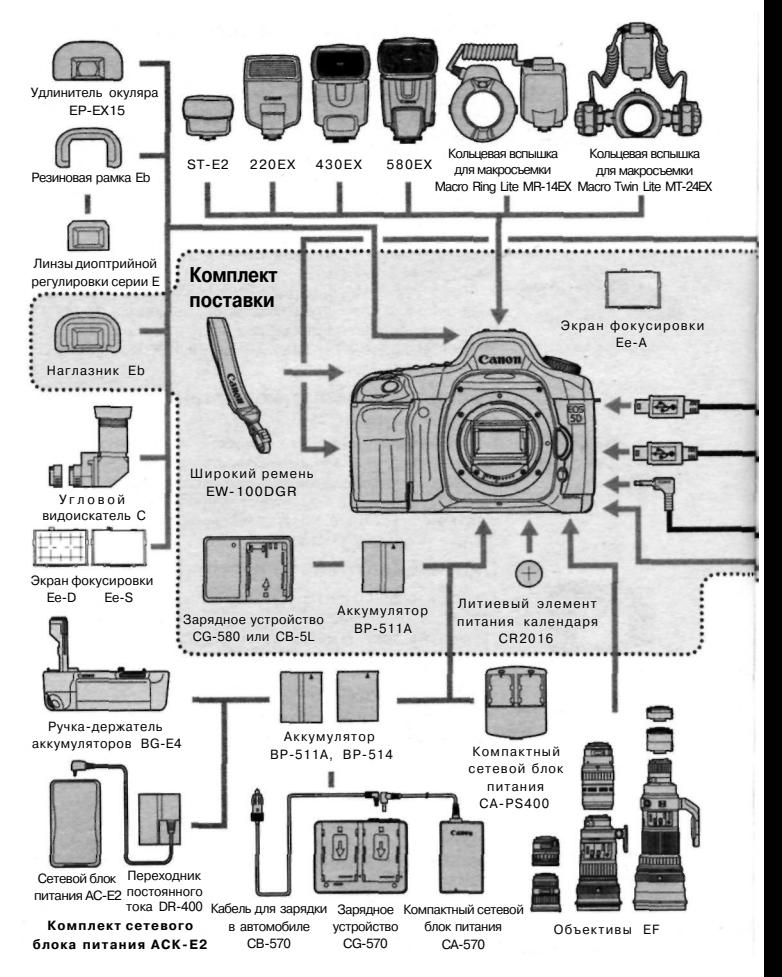

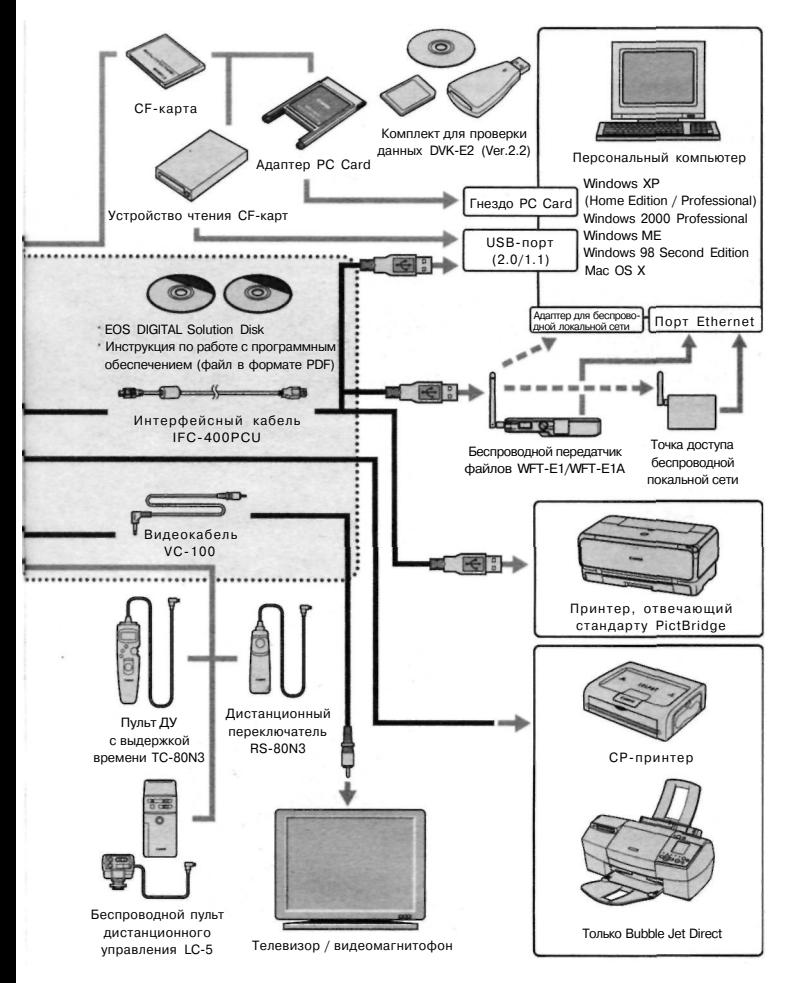

## Технические характеристики

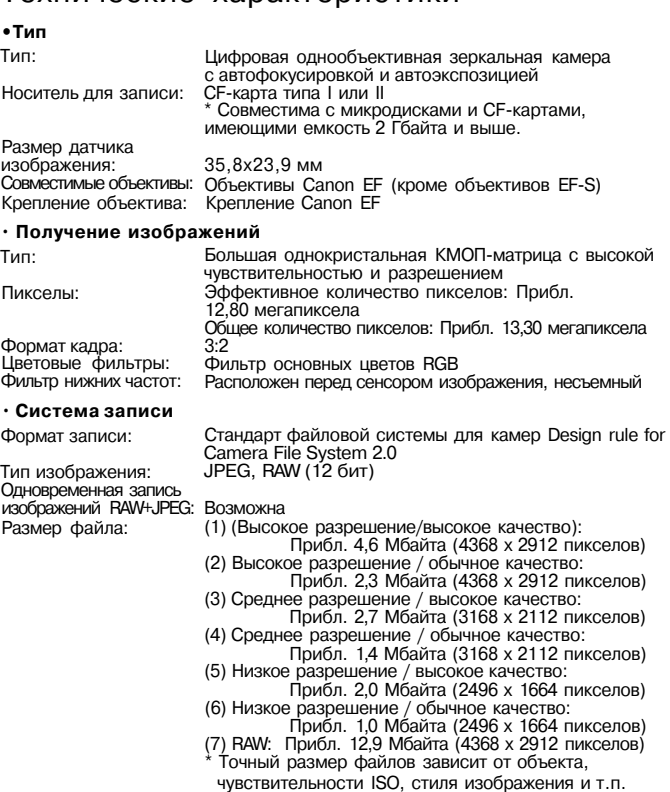

Настройки для папки: Нумерация файлов: Цветовое пространство: sRGB / Adobe RGB Настройки для стиля<br>изображения:

## Возможен выбор и создание папки Последовательная нумерация, автосброс, ручной сброс

изображения: Стандартная / Портрет / Пейзаж / Натуральная / Точная / Ч/Б / Пользовательская 1, 2, 3 Интерфейс: Высокоскоростной USB 2.0 (с возможностью выбора подключения Печать/РТР / PC) Видеовыход (NTSC/PAL)

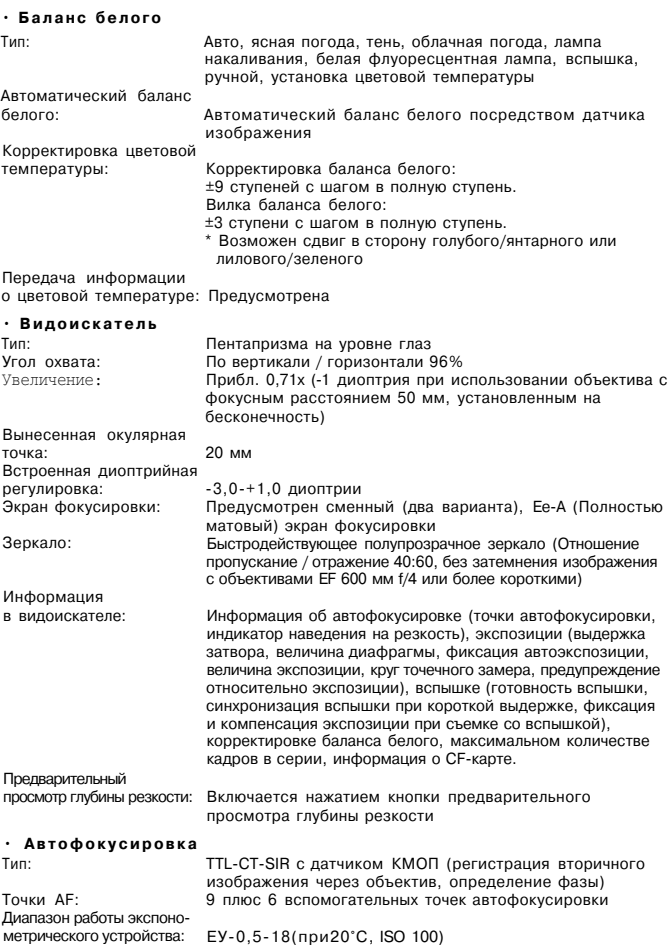

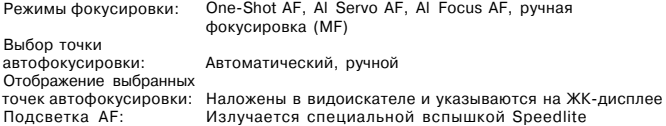

#### **•Управление экспозицией**

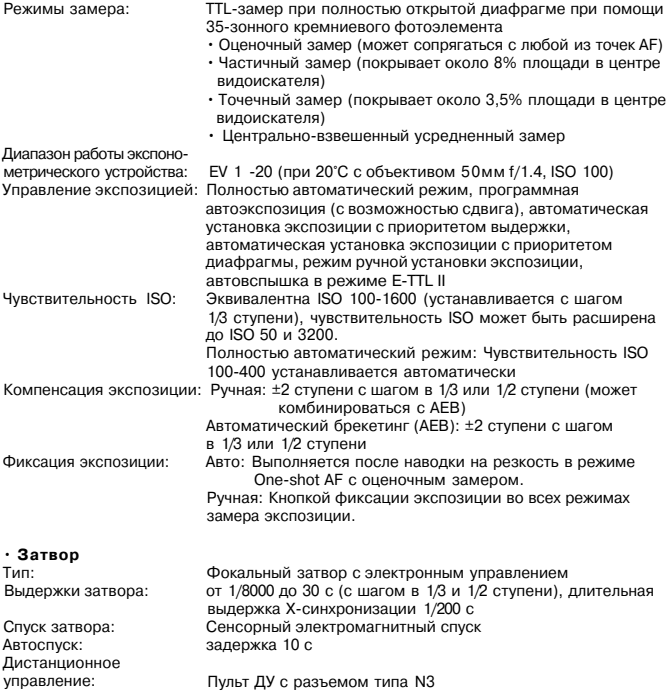

#### • **Внешняя вспышка Speedlite**

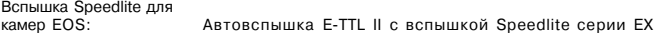

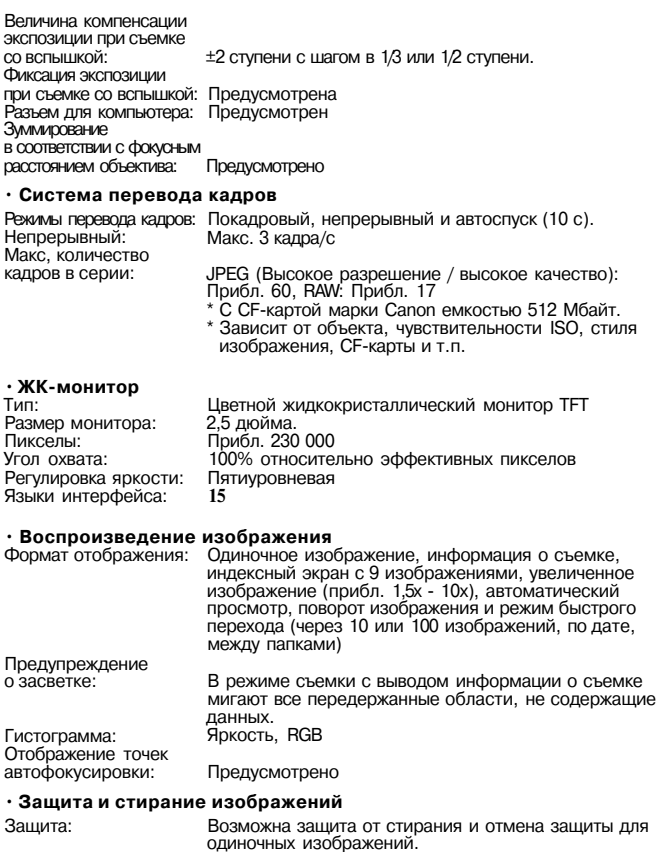

одиночных изображений. Стирание: Возможно стирание одного или всех изображений на CF-карте (кроме защищенных изображений).

#### • **Прямая печать**

Совместимые принтеры: Принтеры, отвечающие стандартам СР Direct, Bubble Jet Direct и PictBridge

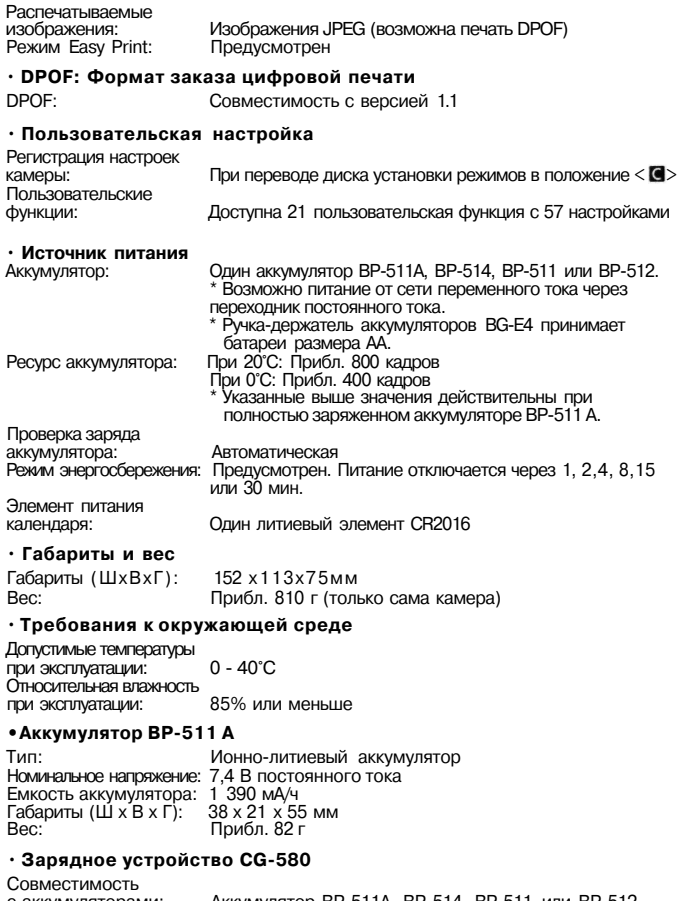

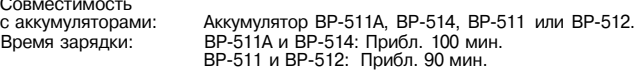

Номинальное входное<br>напряжение: 100 - 240 В переменного тока Номинальное выходное<br>напряжение: 8.4 В постоянного тока Допустимые температуры при эксплуатации: 0°С- 40°С Влажность при 85% или меньше<br>91 х 67 х 31 мм габариты (Ш х B х Г):<br>Вес: Вес: Прибл. 115 г

#### • **Зарядное устройство CB-5L**

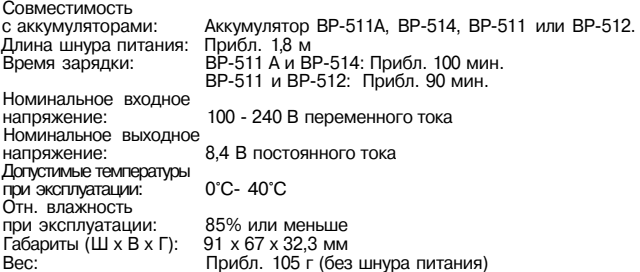

- Все указанные выше данные основаны на стандартах тестирования компании Canon.
- Технические характеристики и внешний вид камеры могут быть изменены без предварительного уведомления.

## Индекс

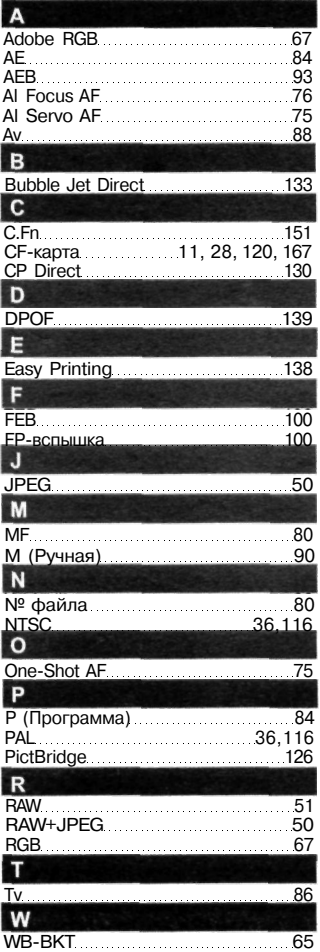

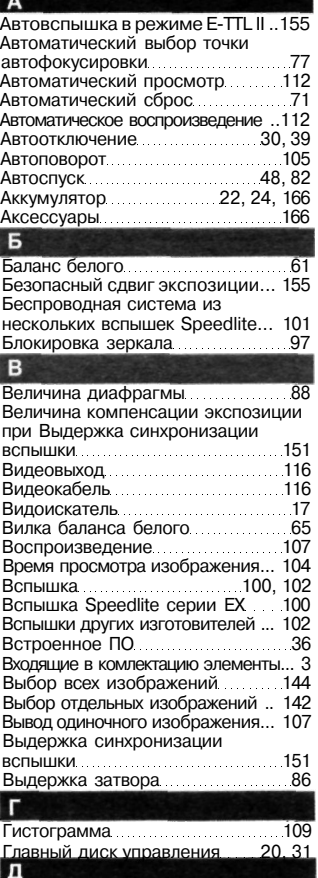

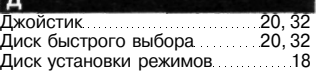

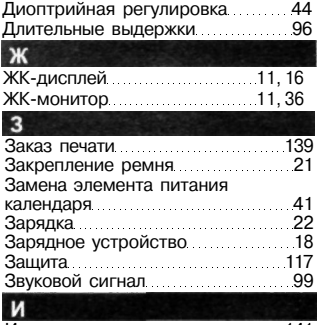

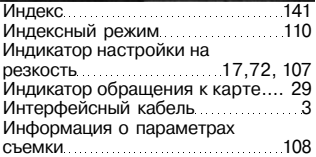

 $K$ 

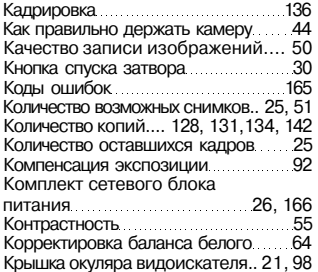

#### M

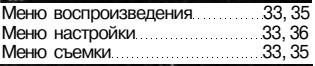

#### $H$

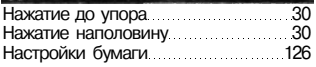

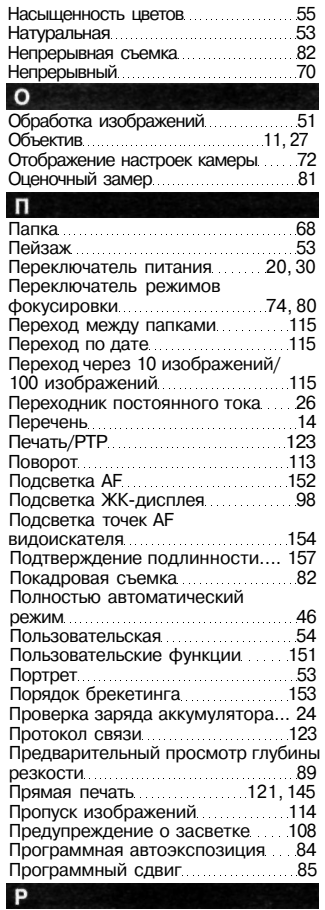

Разъем для компьютера<br>Расширение диапазона ISO 153

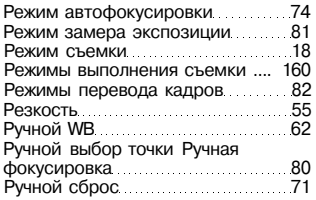

#### $\mathbf{c}$

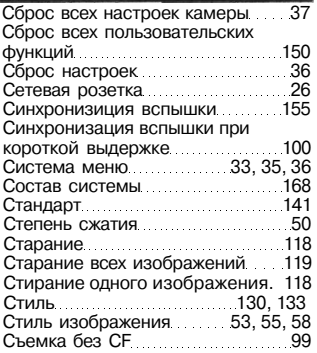

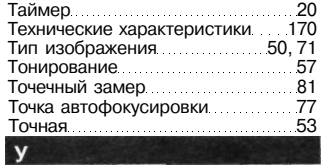

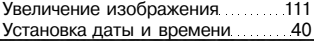

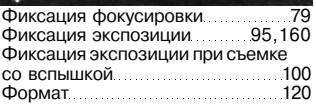

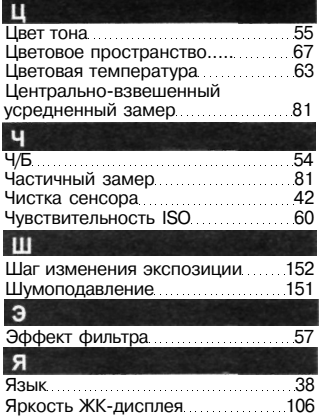

Индекс

# **Canon**

#### **CANON INC.**

30-2 Shimomaruko 3-chome, Ohta-ku, Tokyo 146-8501, Japan

*Europe, Africa & Middle East* 

**CANON EUROPAN.V.**  PO Box 2262,1180 EG Amstelveen, The Netheiiands

#### **CANON NORTH-EAST OY**

Kuluttajatuotteet, Huopalahdentie 24, PL1, 00351, Helsinki, Finland (Финляндия), <http://www.canon.ru>

#### **Представительства Canon**

**в Москве**  Россия, 113054, Москва, Космодамианская наб. 52, стр. 3, этаж 5 Тел.: + 7(095) 258 5600, факс: + 7(095) 258 5601 Эл. адрес: [info@canon.ru](mailto:info@canon.ru)

#### **в Санкт-Петербурге**

Россия, 190000, Санкт-Петербург, Набережная реки Мойки 36, бизнес-центр "Северная столица" Тел.: + 7(812) 326 6100, факс: + 7(812) 326 6109 Эл. адрес: [spb.info@canon.ru](mailto:spb.info@canon.ru) 

#### **в Киеве**

Украина, 01030, Киев, ул. Богдана Хмельницкого 33/34 Тел.: + 380(44) 490 2595, факс: + 380(44) 490 2598 Эл. адрес: [post@canon.kiev.ua](mailto:post@canon.kiev.ua)

Данная инструкция по эксплуатации содержит сведения, актуальные на август 2005 г. За сведениями о совместимости камеры с любыми принадлежностями, выпущенными после этой даты, обращайтесь в любой сервисный центр компании Canon.

CEL- SFOLA200 © CANON INC. 2005 ОТСКАНИРОВАНО В RU